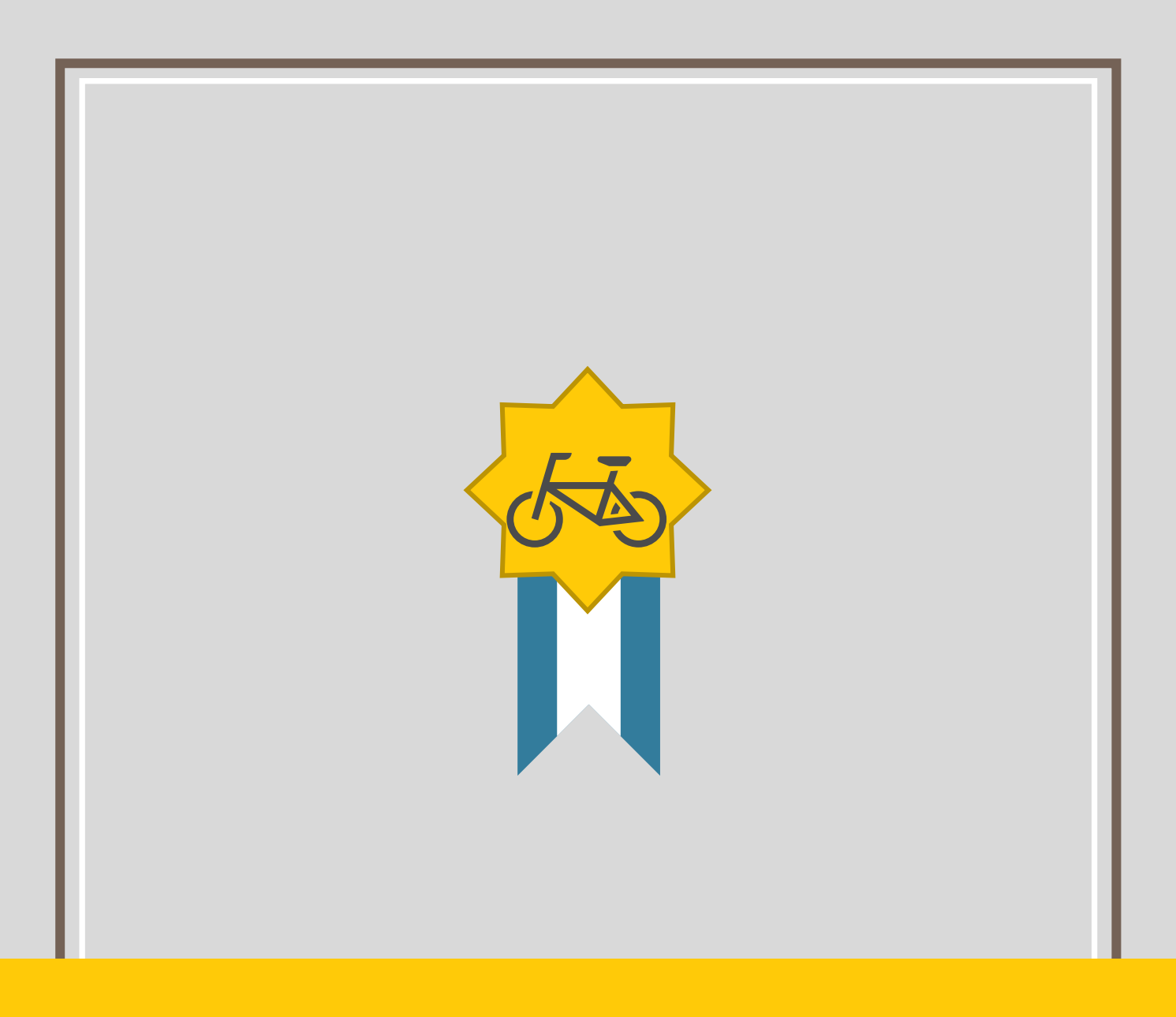

# BIGLE PARK **機 能 マ ニ ュ ア ル**

第一管理者機能編

# 目次

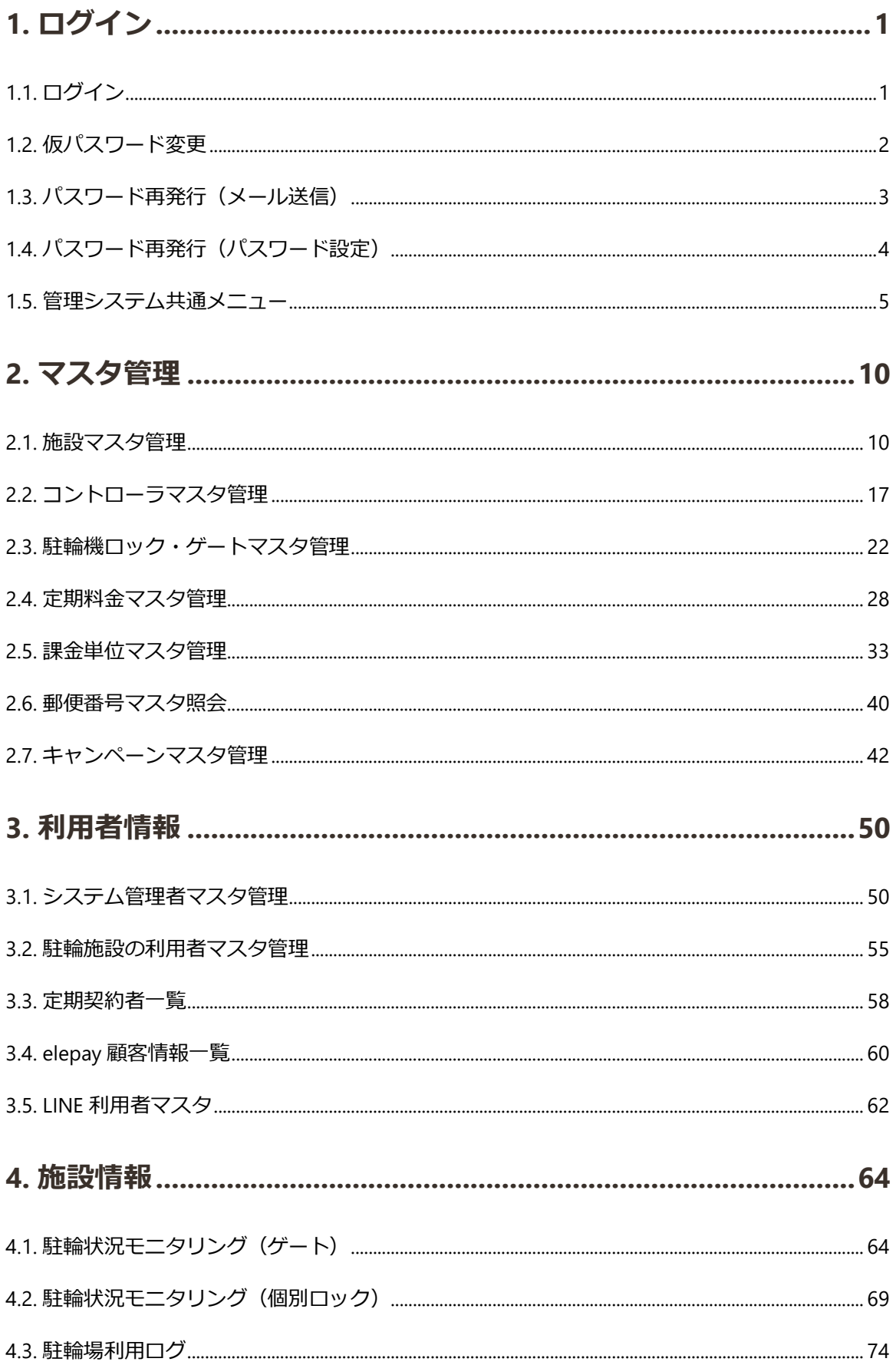

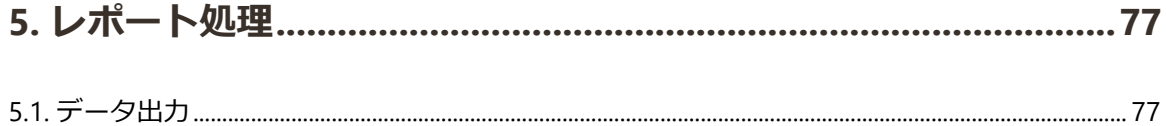

# <span id="page-3-0"></span>1. ログイン

BiCLE PARK 管理機能にログインする

# <span id="page-3-1"></span>1.1. ログイン

メールアドレスとパスワードを入力してログインをする画面

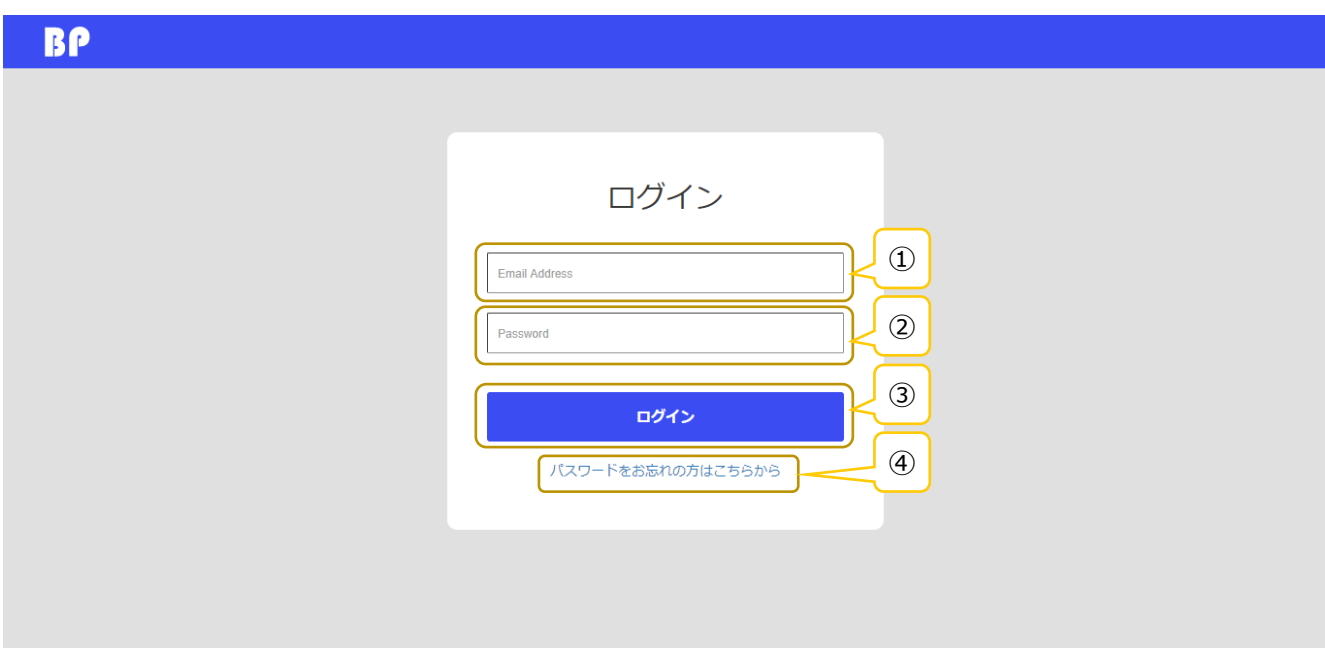

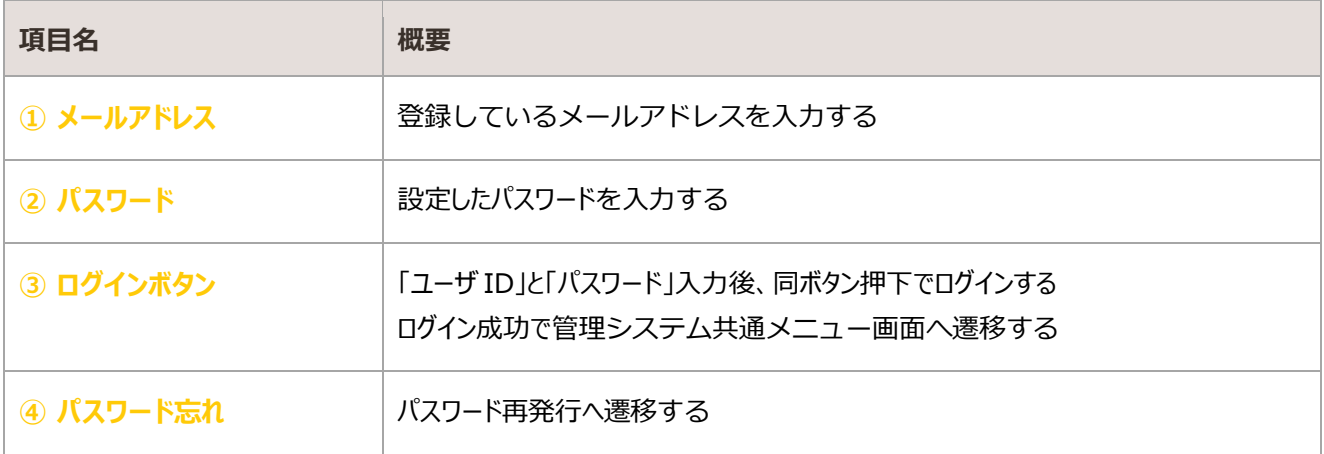

# <span id="page-4-0"></span>1.2. 仮パスワード変更

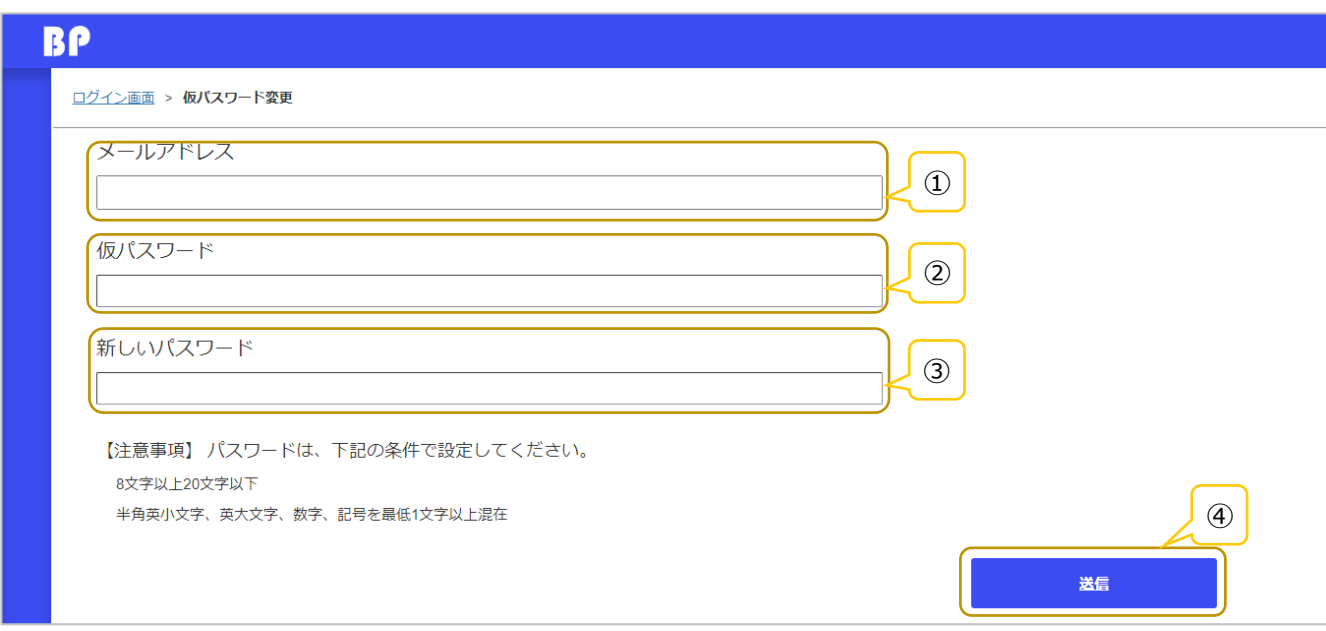

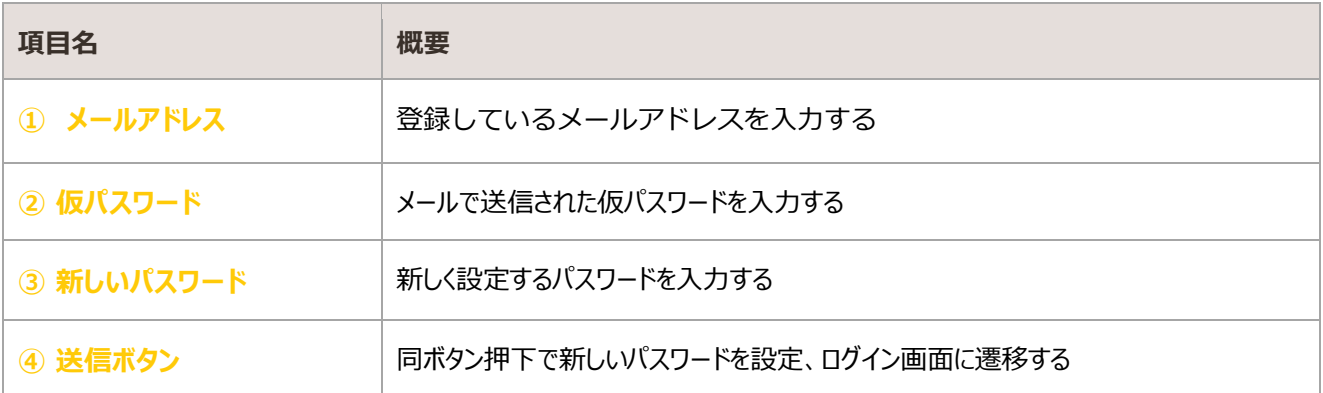

## <span id="page-5-0"></span>1.3. パスワード再発行(メール送信)

パスワードを忘れた際に登録しているメールアドレスにパスワード再発行メールを送付する画面

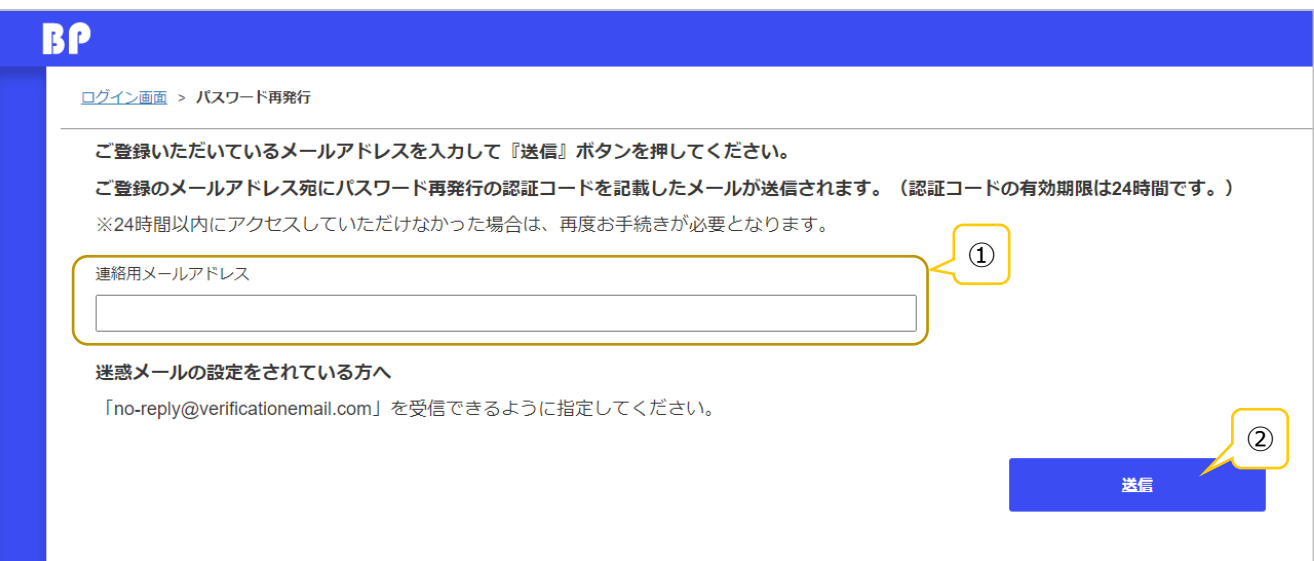

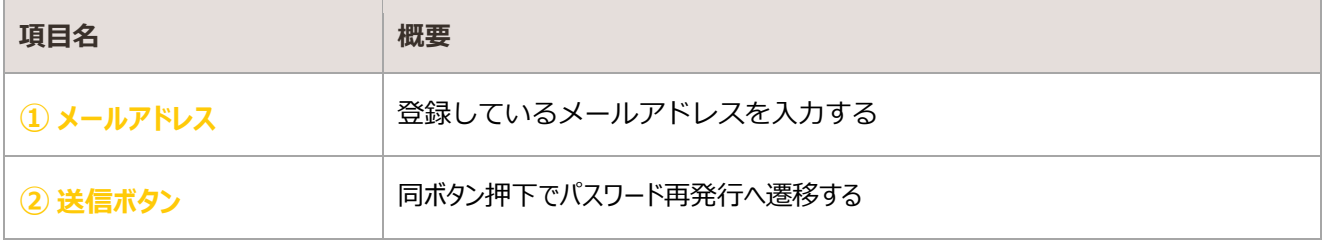

## 1.3.1. 認証コードの発行

パスワード再発行送信後、「パスワード再発行手続きのご案内(管理者)」メールが送信される。

同メール受信後、本パスワードを登録する。詳細は[「](#page-6-0)[1.4](#page-6-0) [パスワード再発行\(パスワード設定\)」](#page-6-0)参照

# <span id="page-6-0"></span>1.4. パスワード再発行(パスワード設定)

#### パスワード再発行メールからリンクする画面

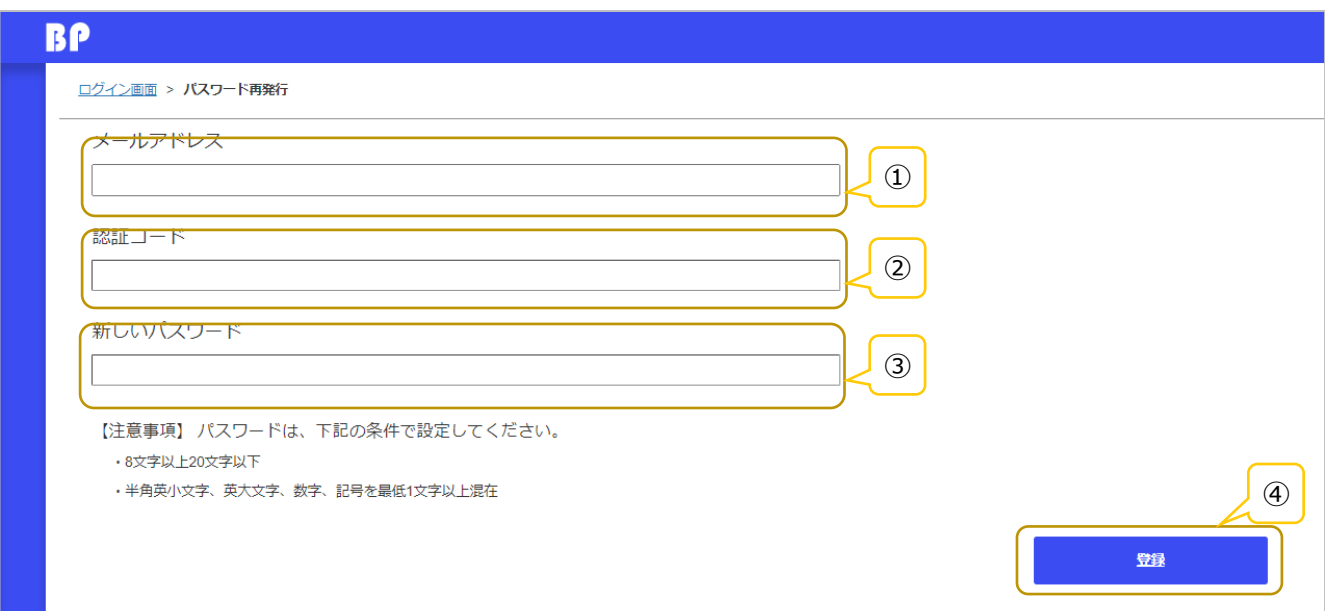

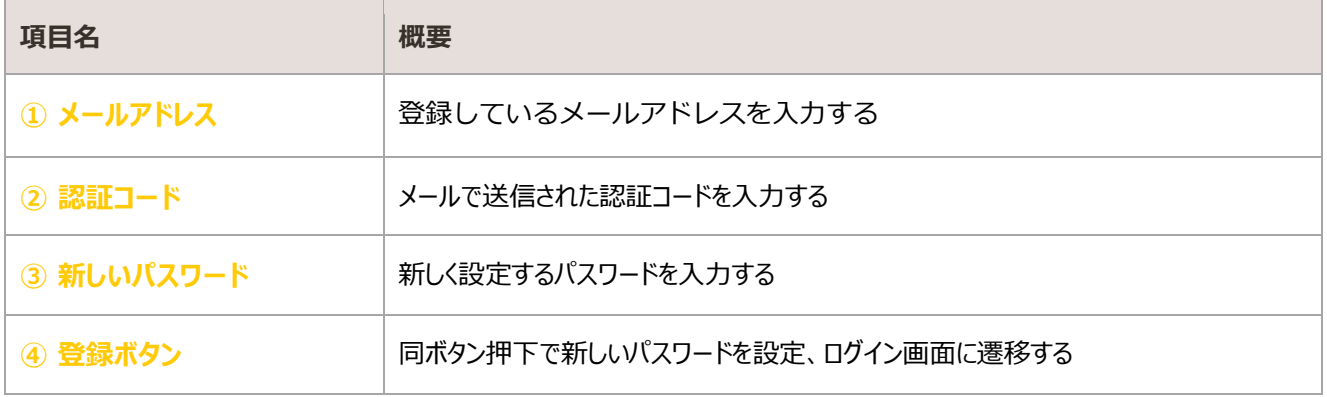

# <span id="page-7-0"></span>1.5. 管理システム共通メニュー

#### ログイン後に遷移する通知情報が表示される画面

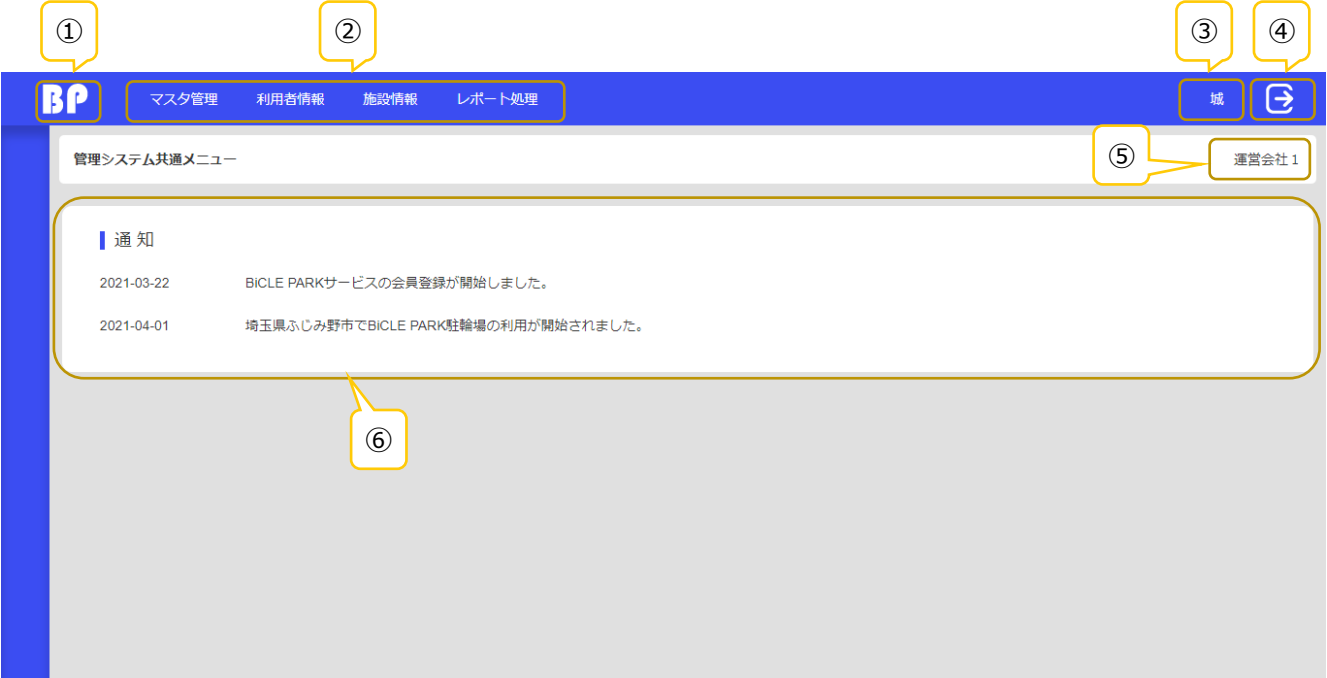

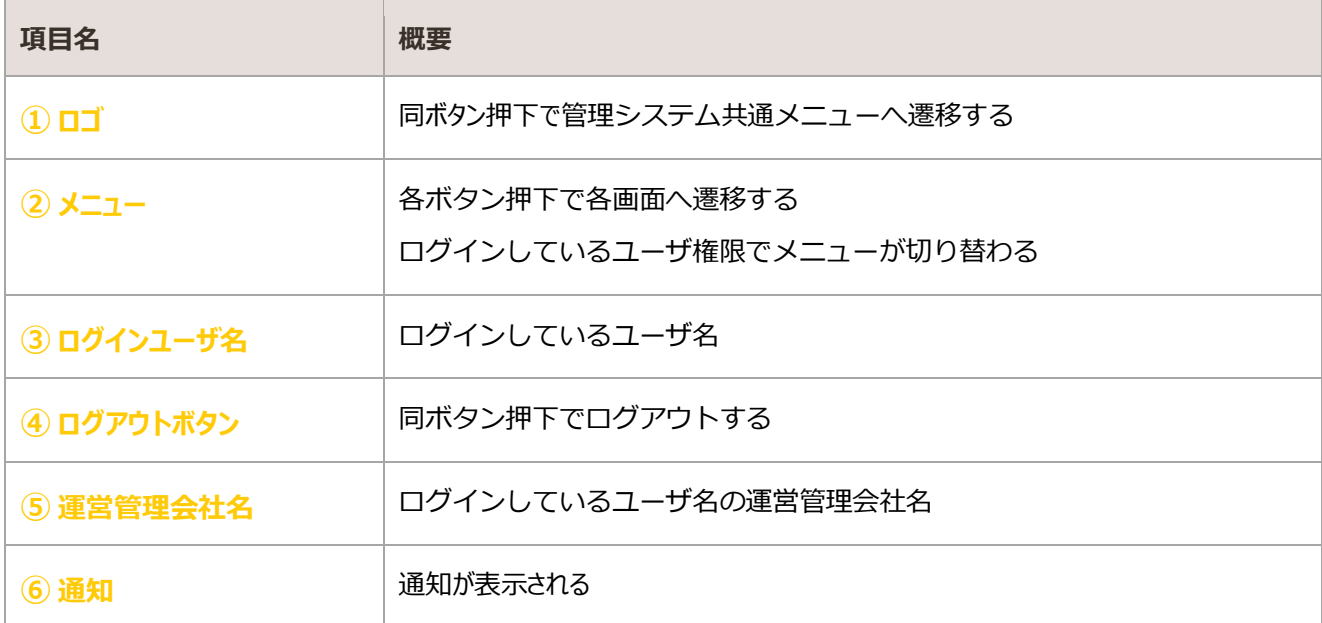

## 1.5.1. ヘッダーメニュー

#### 管理者が利用可能なメニューが表示される

#### 表示はユーザ権限ごとに異なる

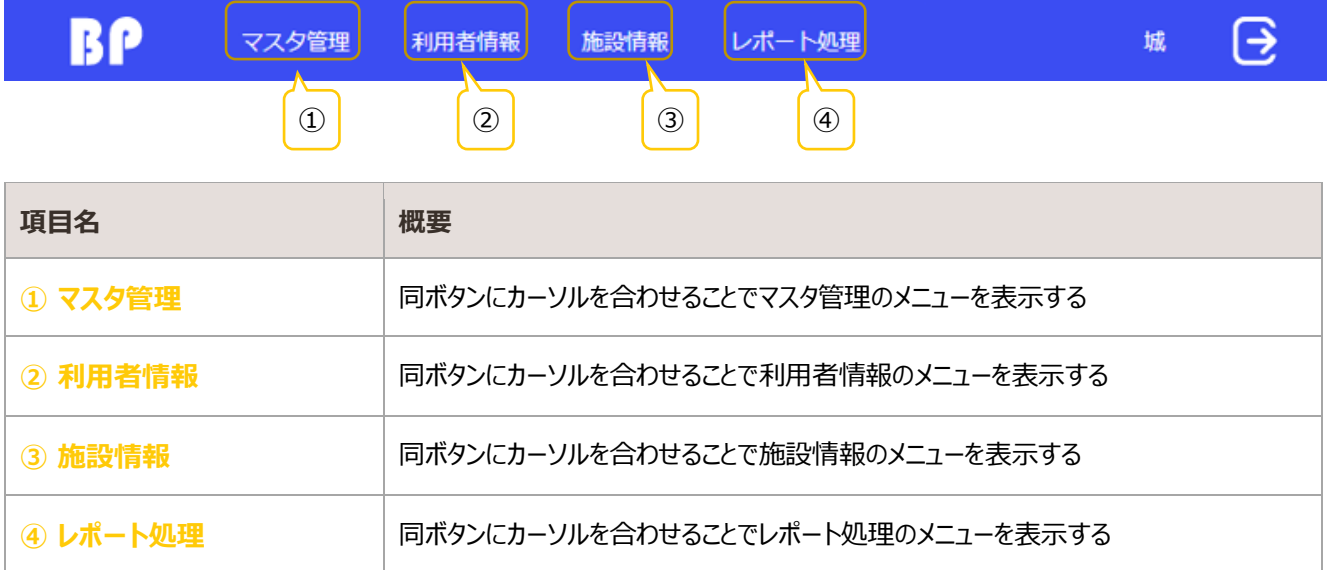

#### 権限とメニュー表示

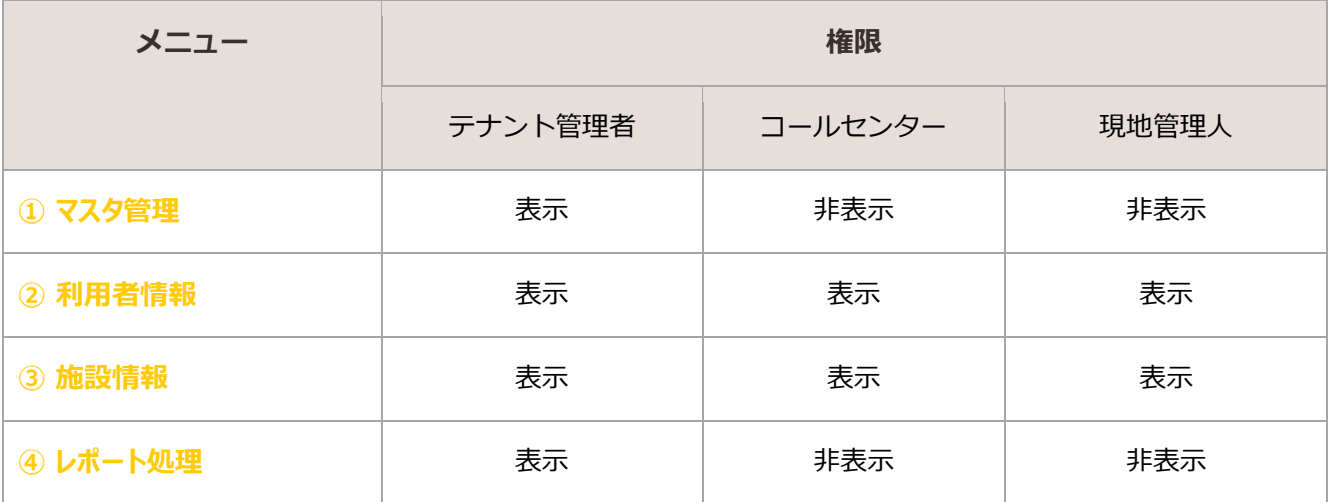

## 1.5.2. マスタ管理メニュー

マスタ管理の機能が表示される

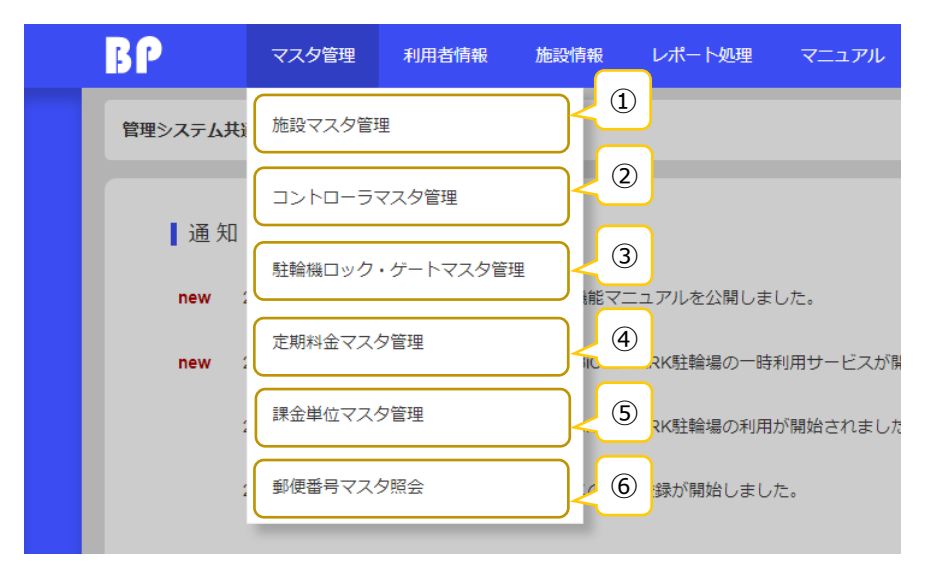

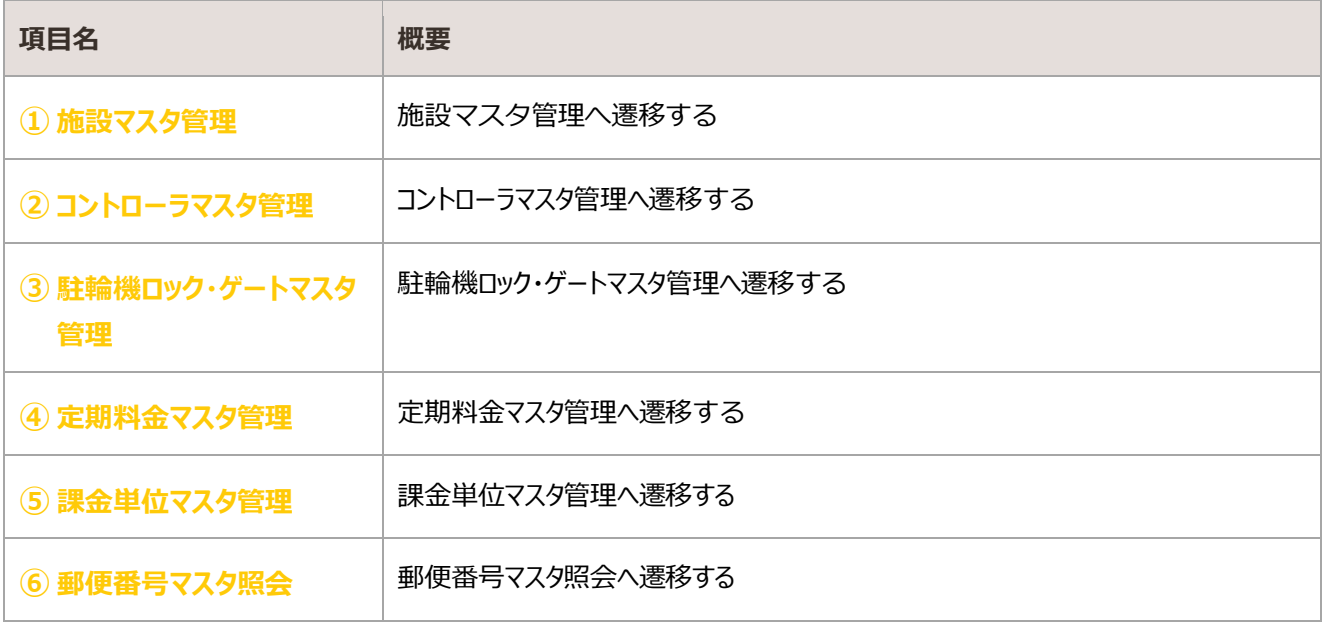

## 1.5.3. 利用者情報メニュー

## 利用者情報の機能が表示される

#### 表示はユーザ権限ごとに異なる

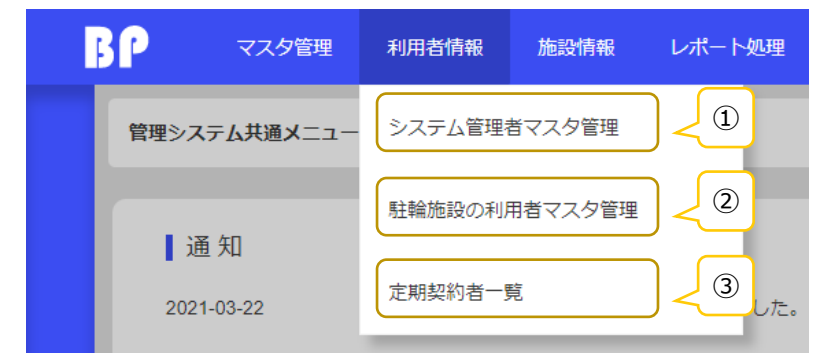

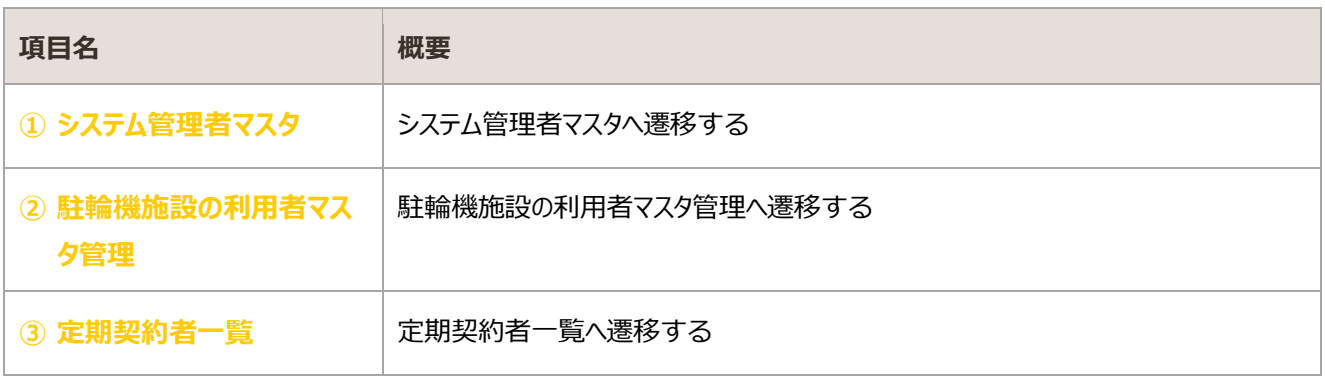

#### 権限とメニュー表示

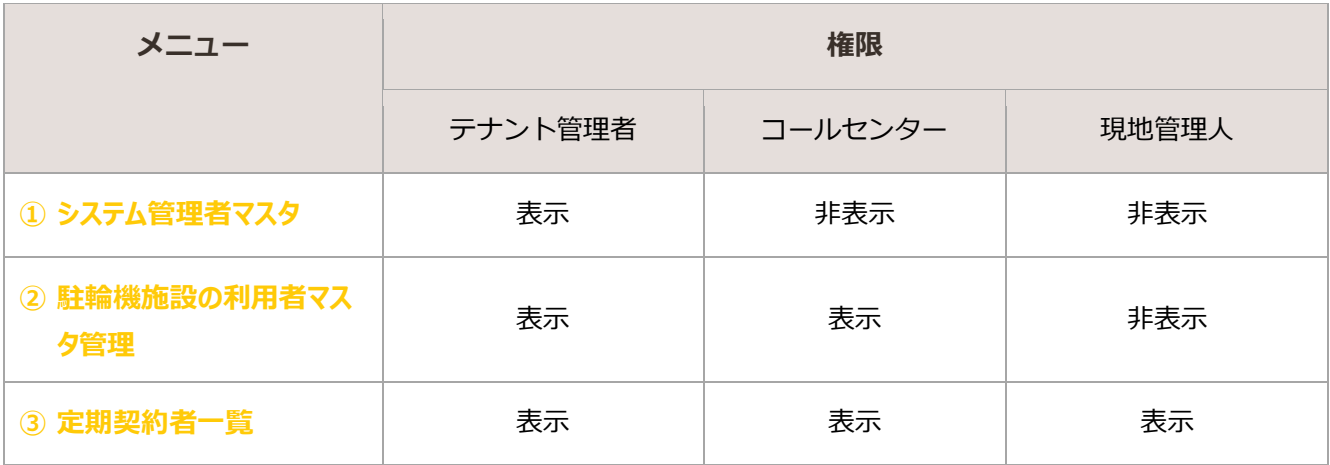

## 施設情報メニュー

施設情報の機能が表示される

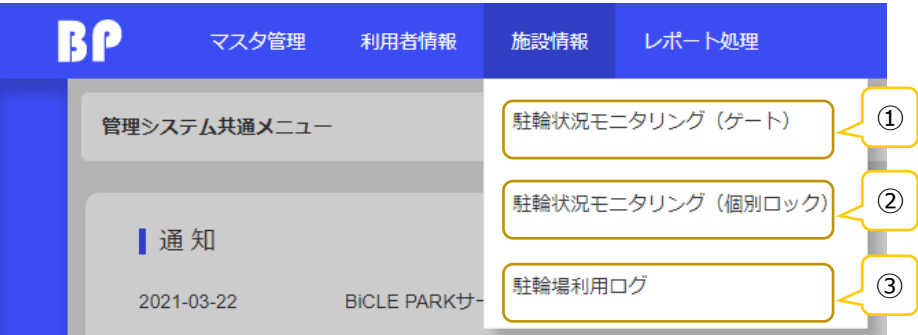

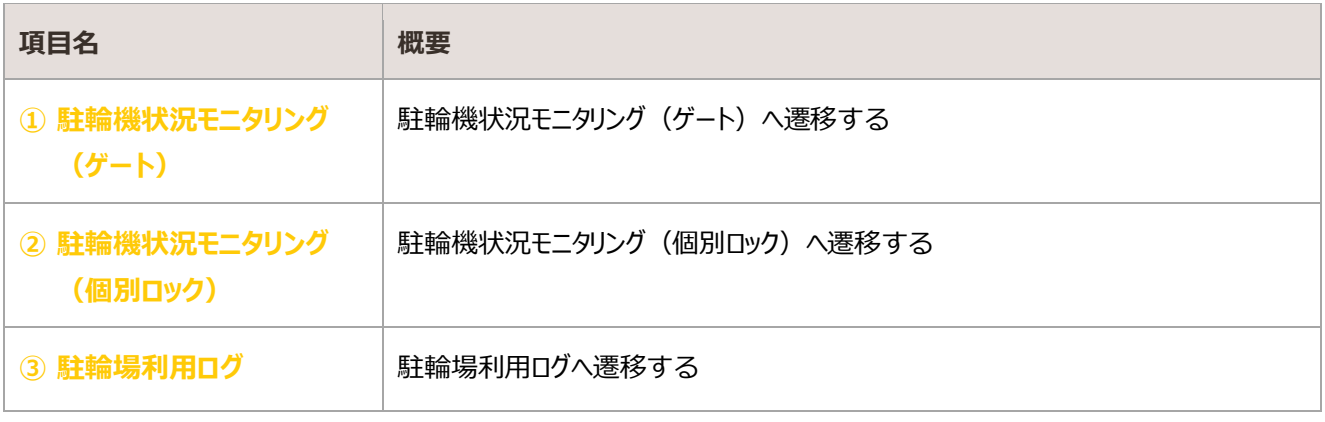

## 1.5.5. レポート処理メニュー

レポート処理の機能が表示される

25

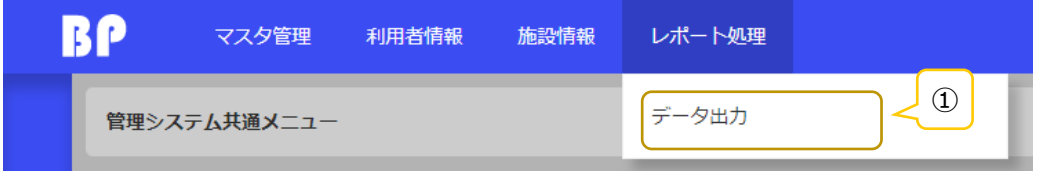

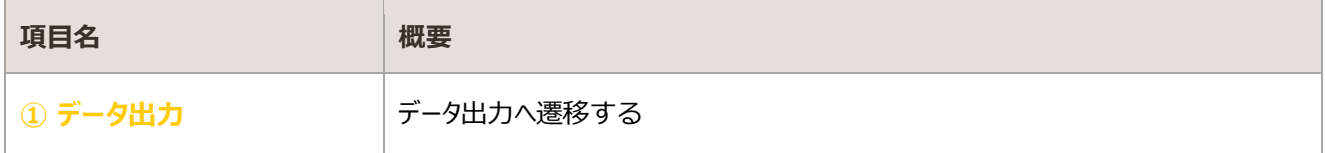

# <span id="page-12-0"></span>2. マスタ管理

BiCLE PARK を運用するために必要なデータを管理する

## <span id="page-12-1"></span>2.1. 施設マスタ管理

駐輪場施設情報を照会・登録・更新する画面

## 照会

#### 登録済みの施設情報が一覧表示される

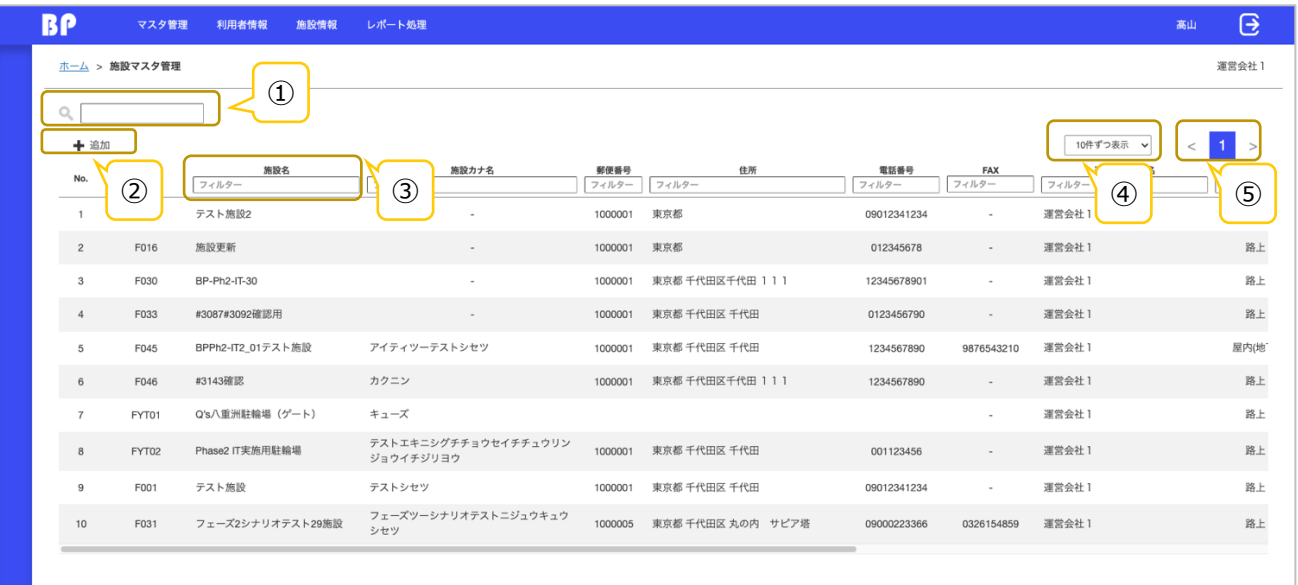

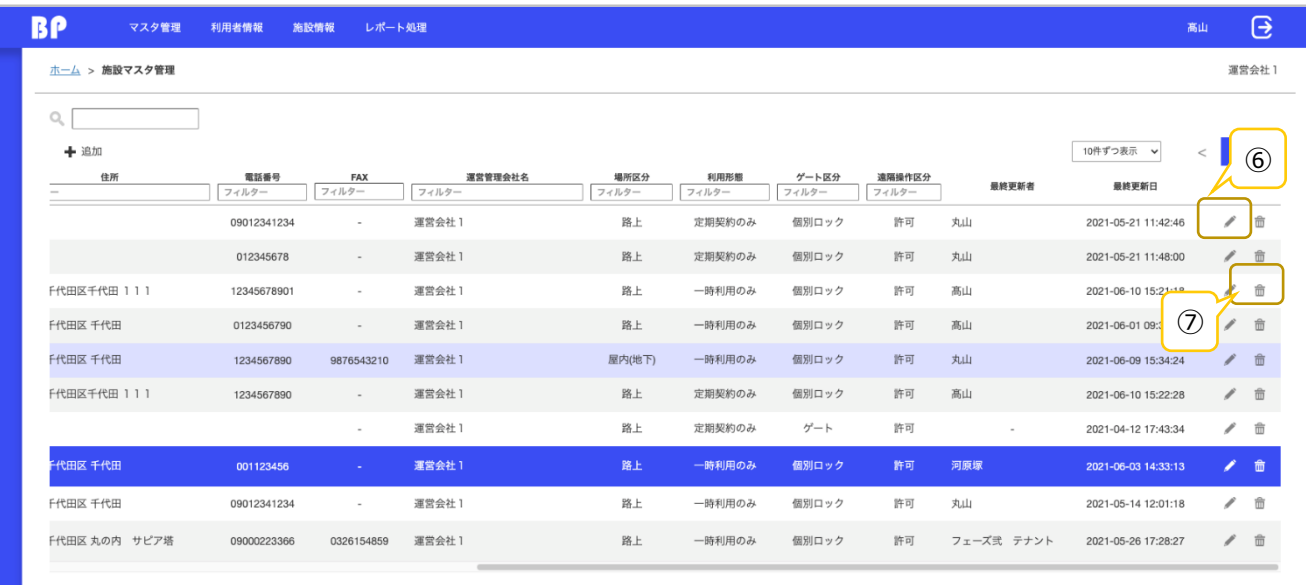

#### 登録済みデータが存在しない場合

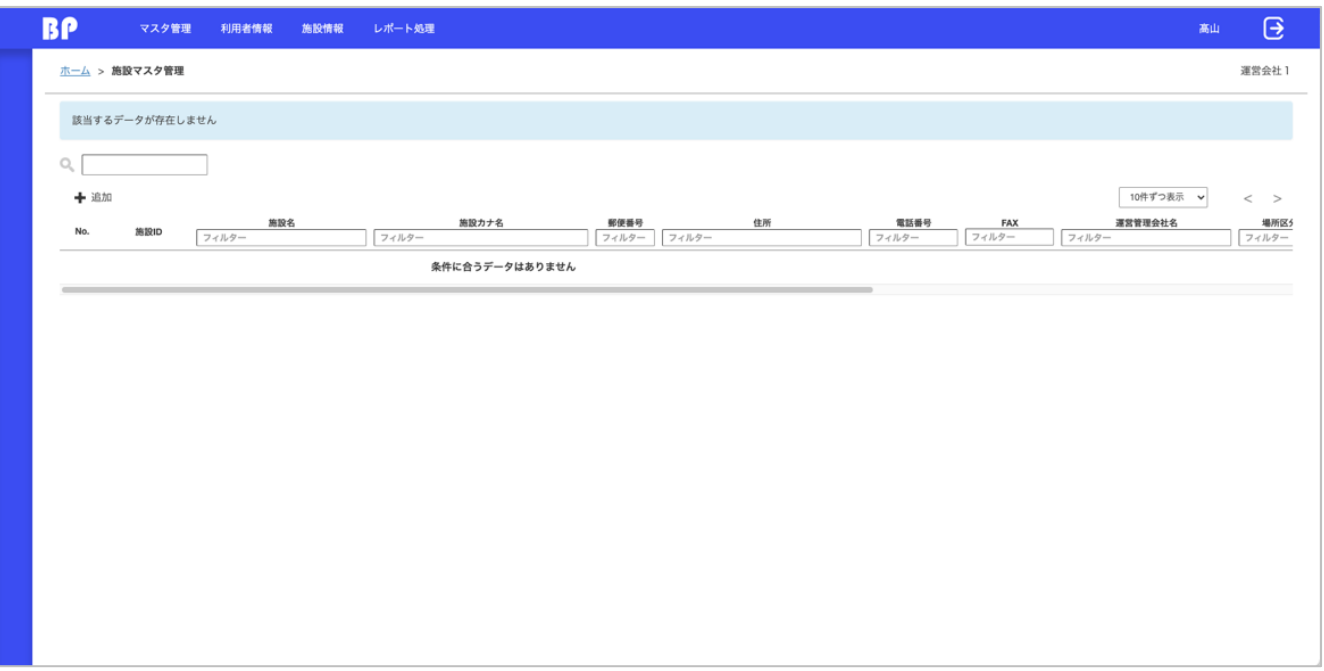

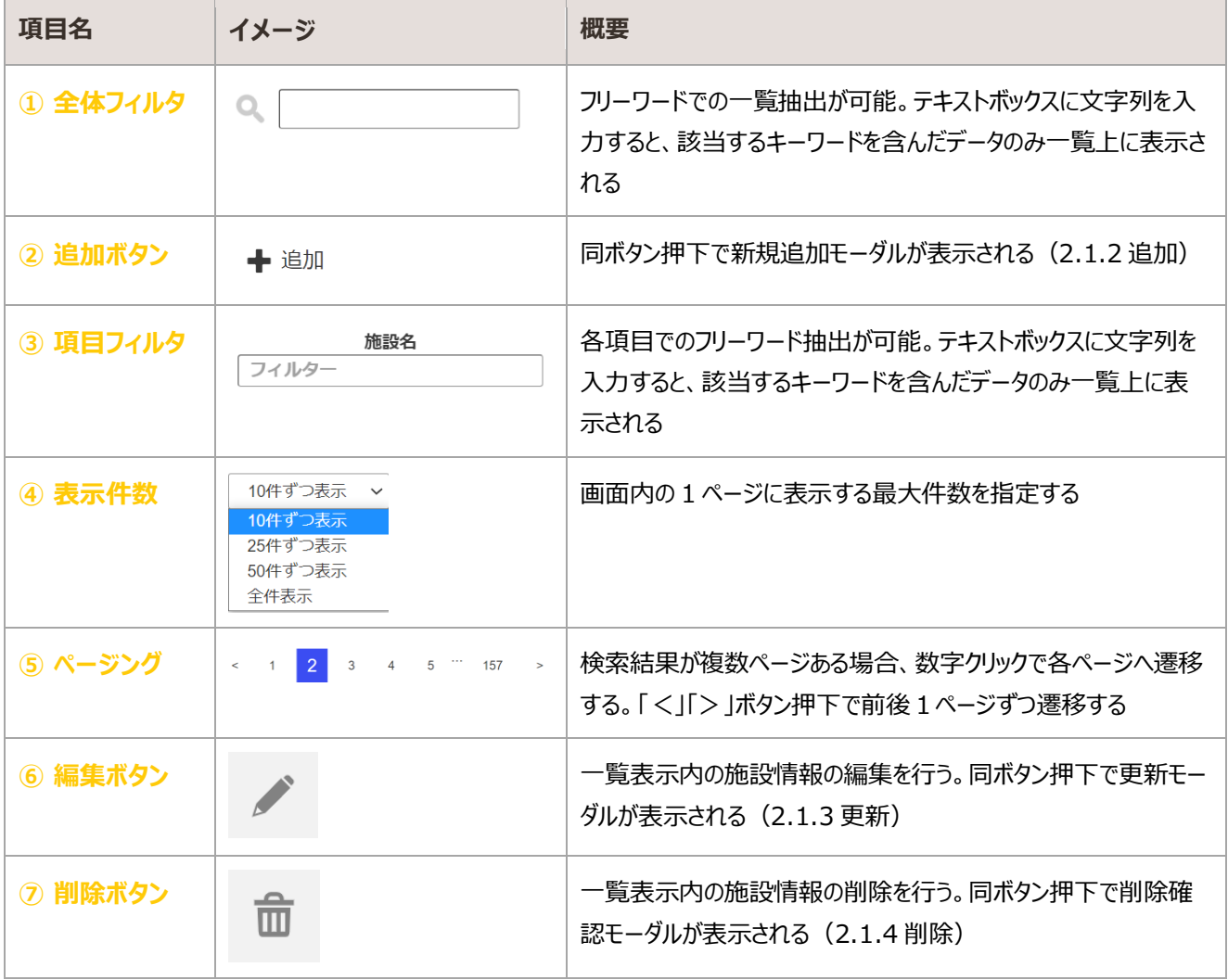

## <span id="page-14-0"></span>2.1.2. 追加

#### 施設情報を入力し、新規登録を行う

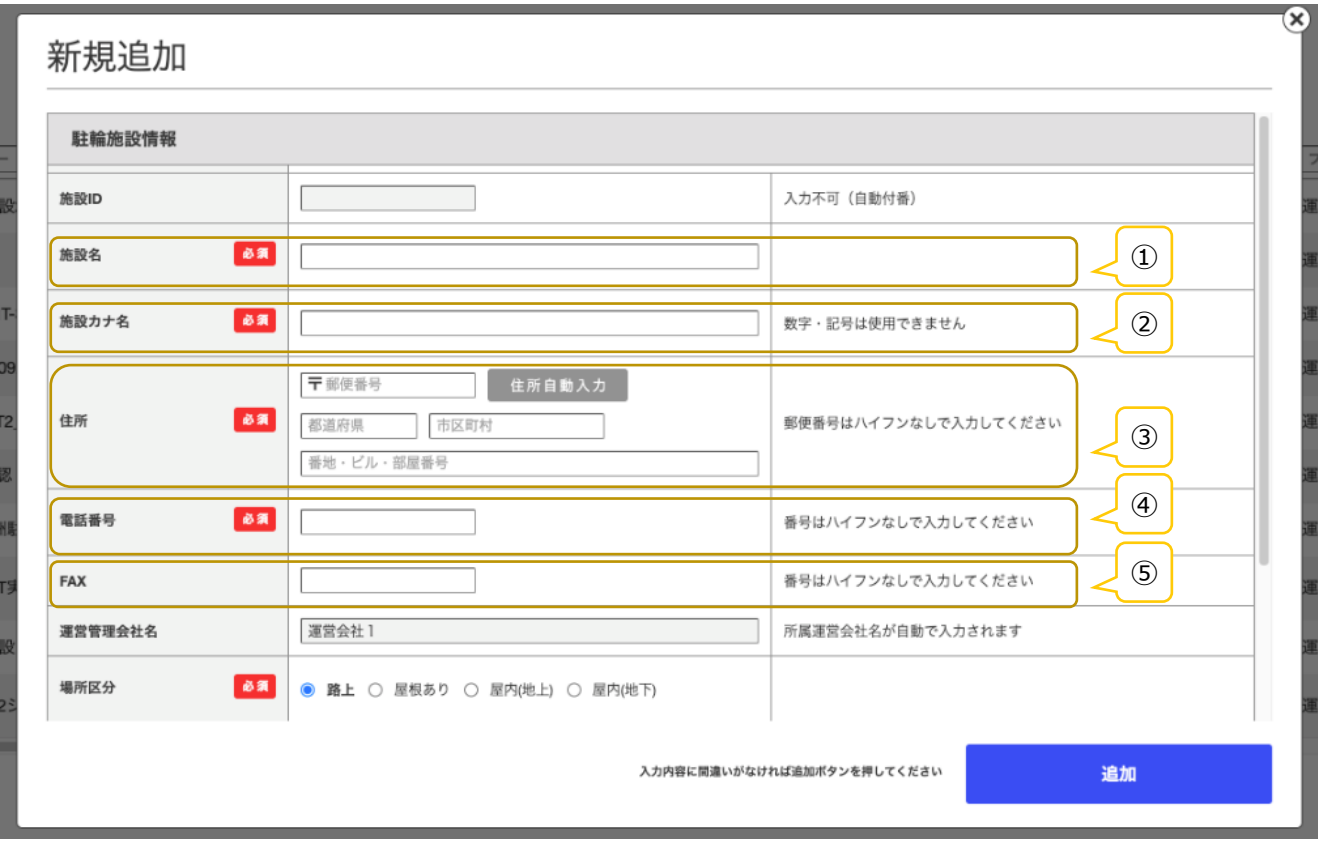

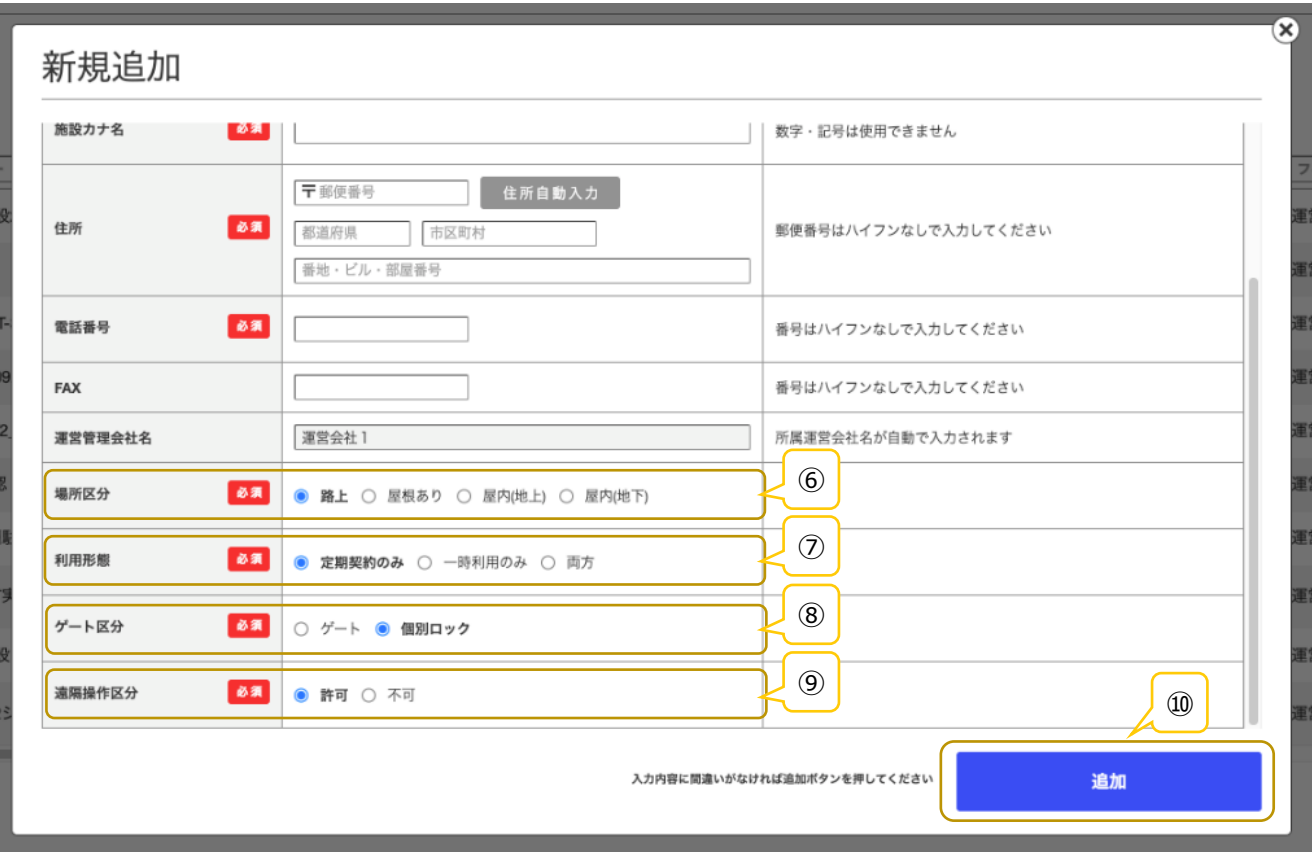

#### BICLE PARK ver.1.3

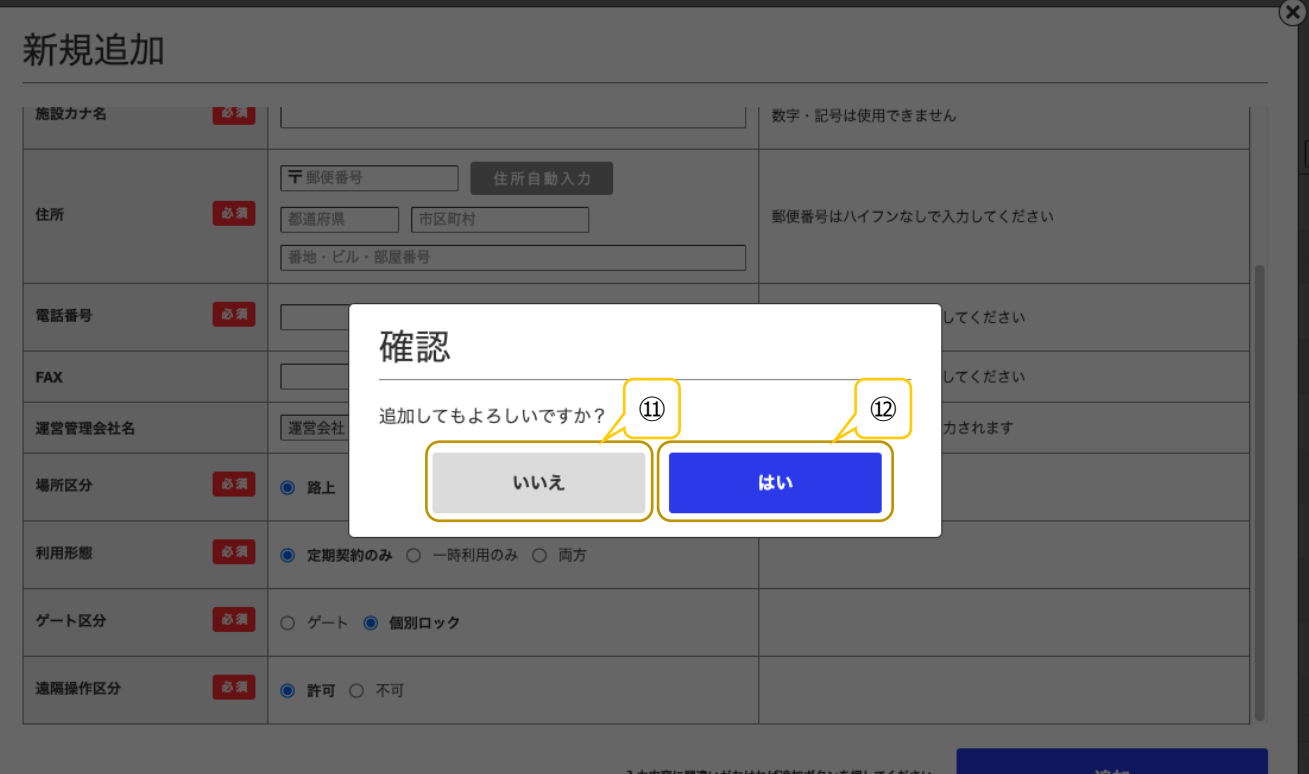

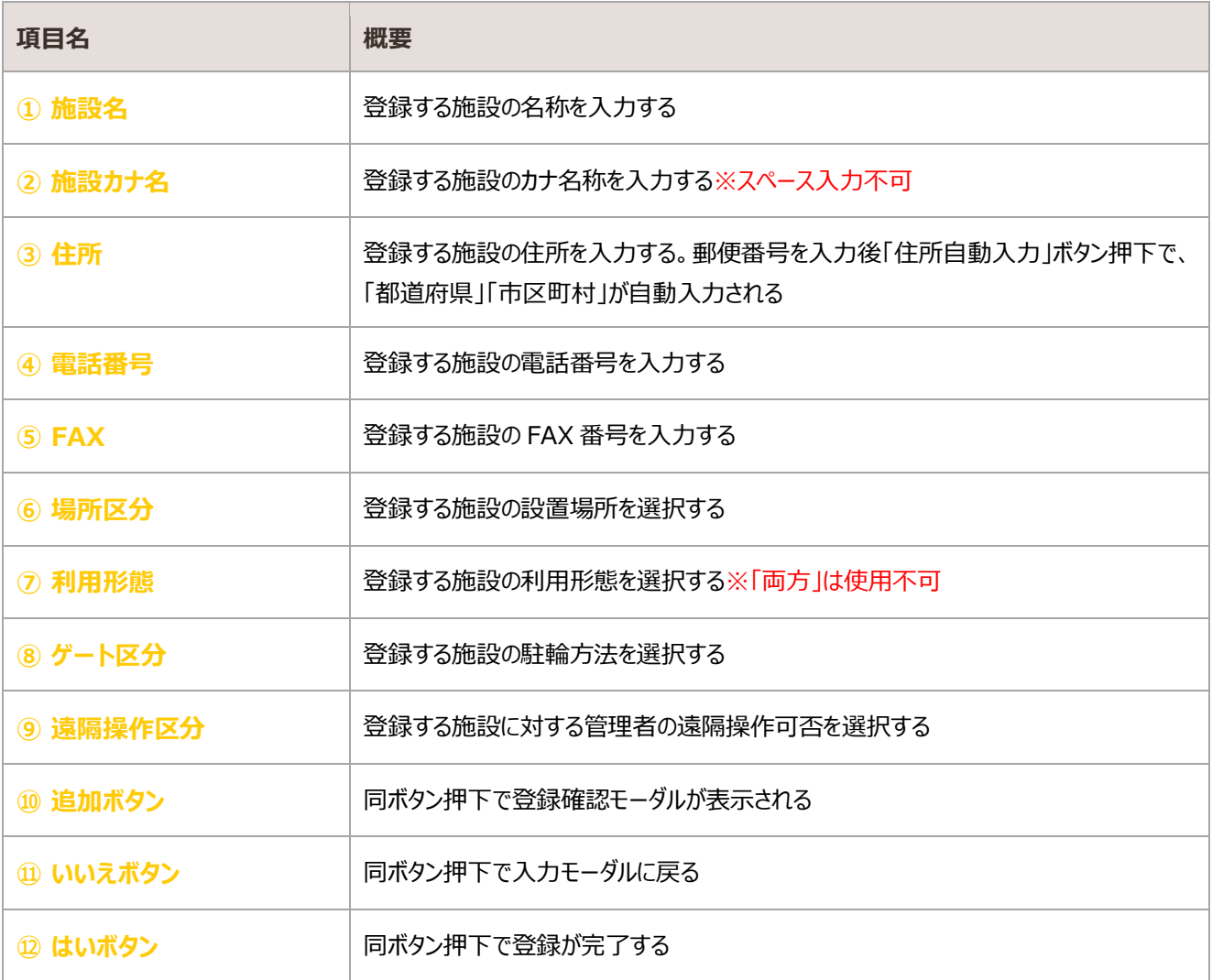

## <span id="page-16-0"></span>2.1.3. 更新

#### 登録済みの施設情報を編集・更新する

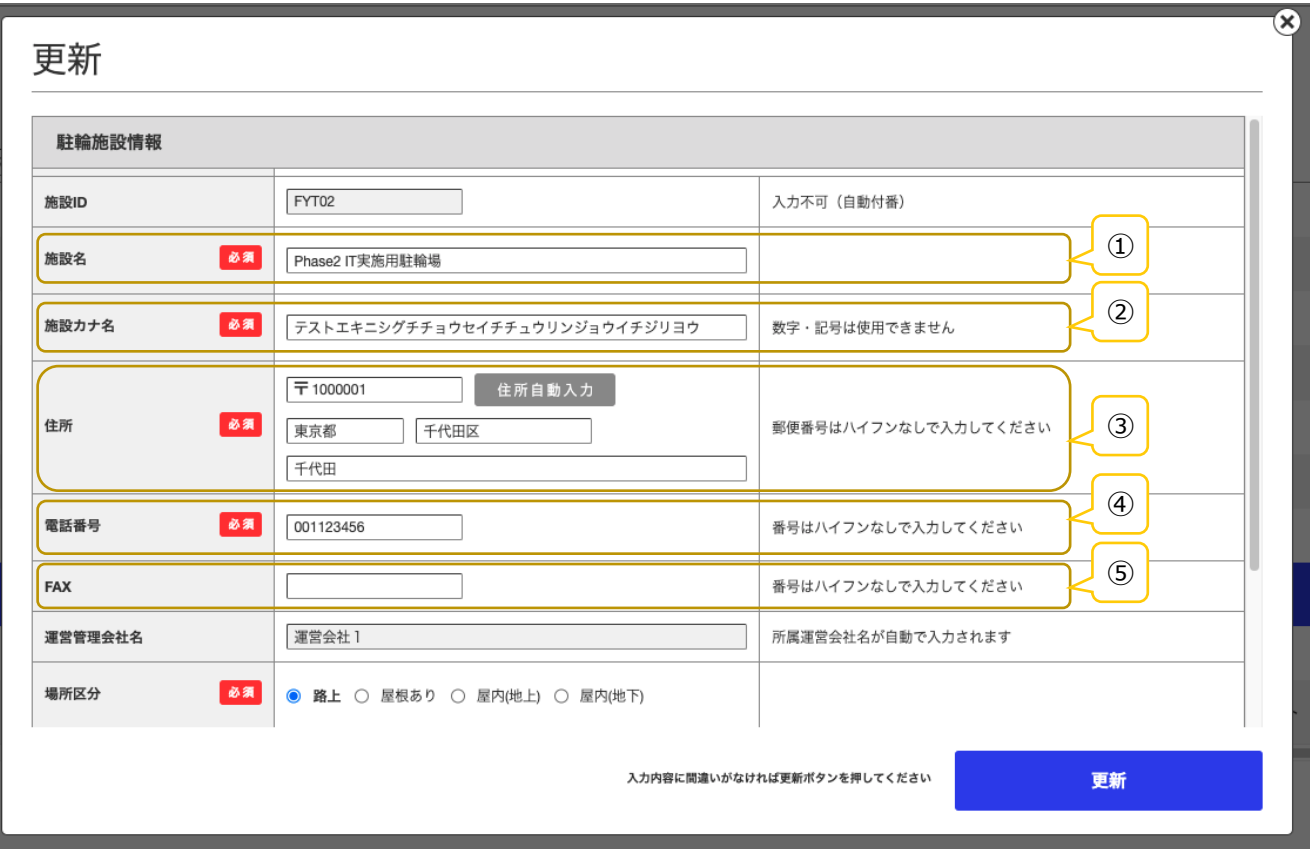

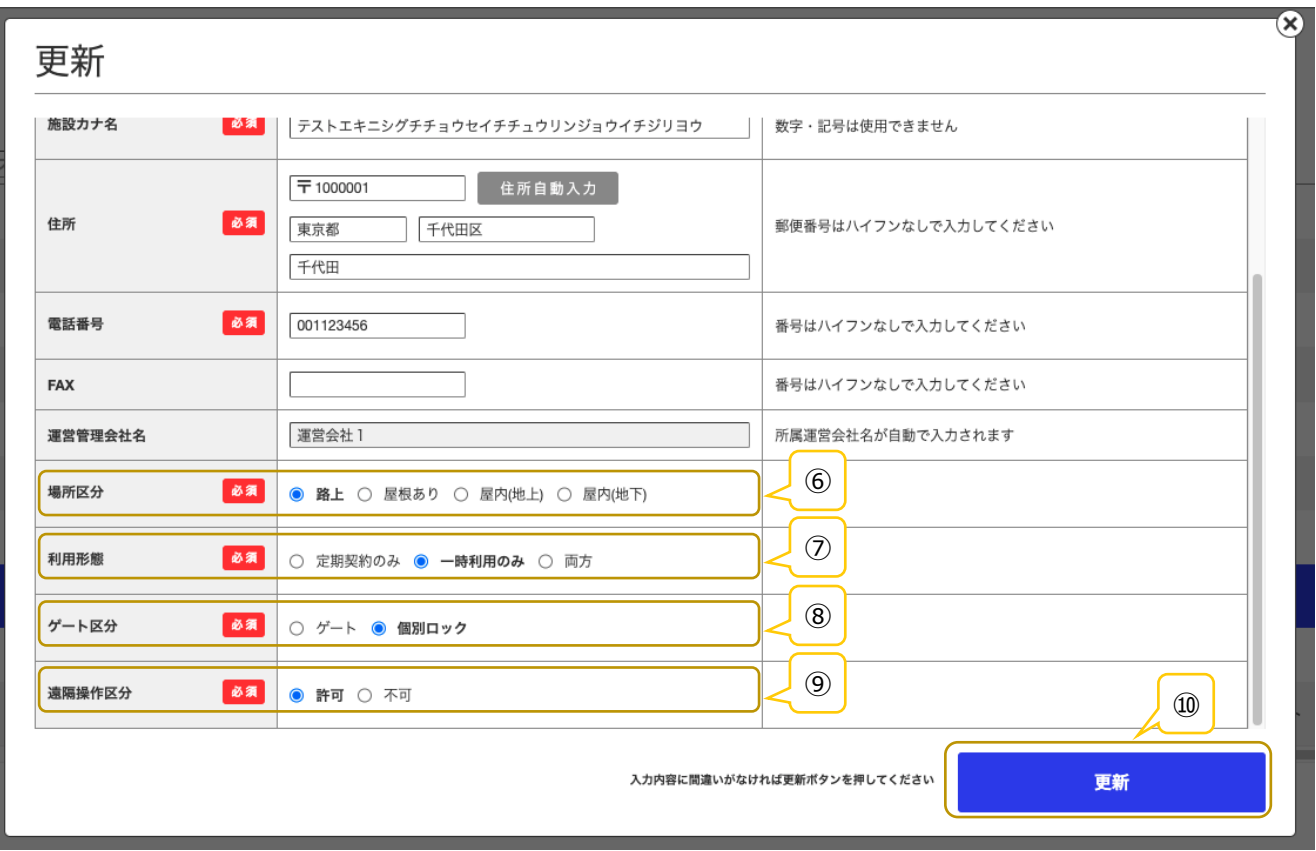

#### BICLE PARK ver.1.3

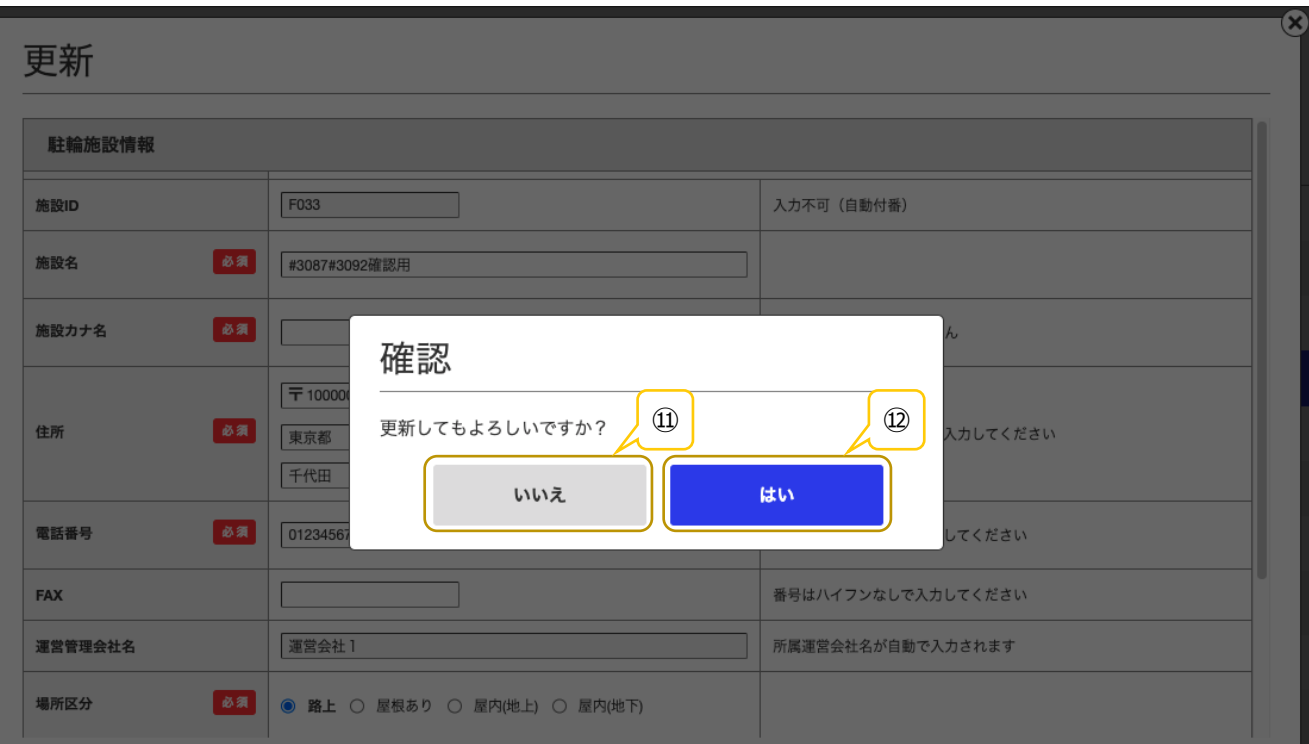

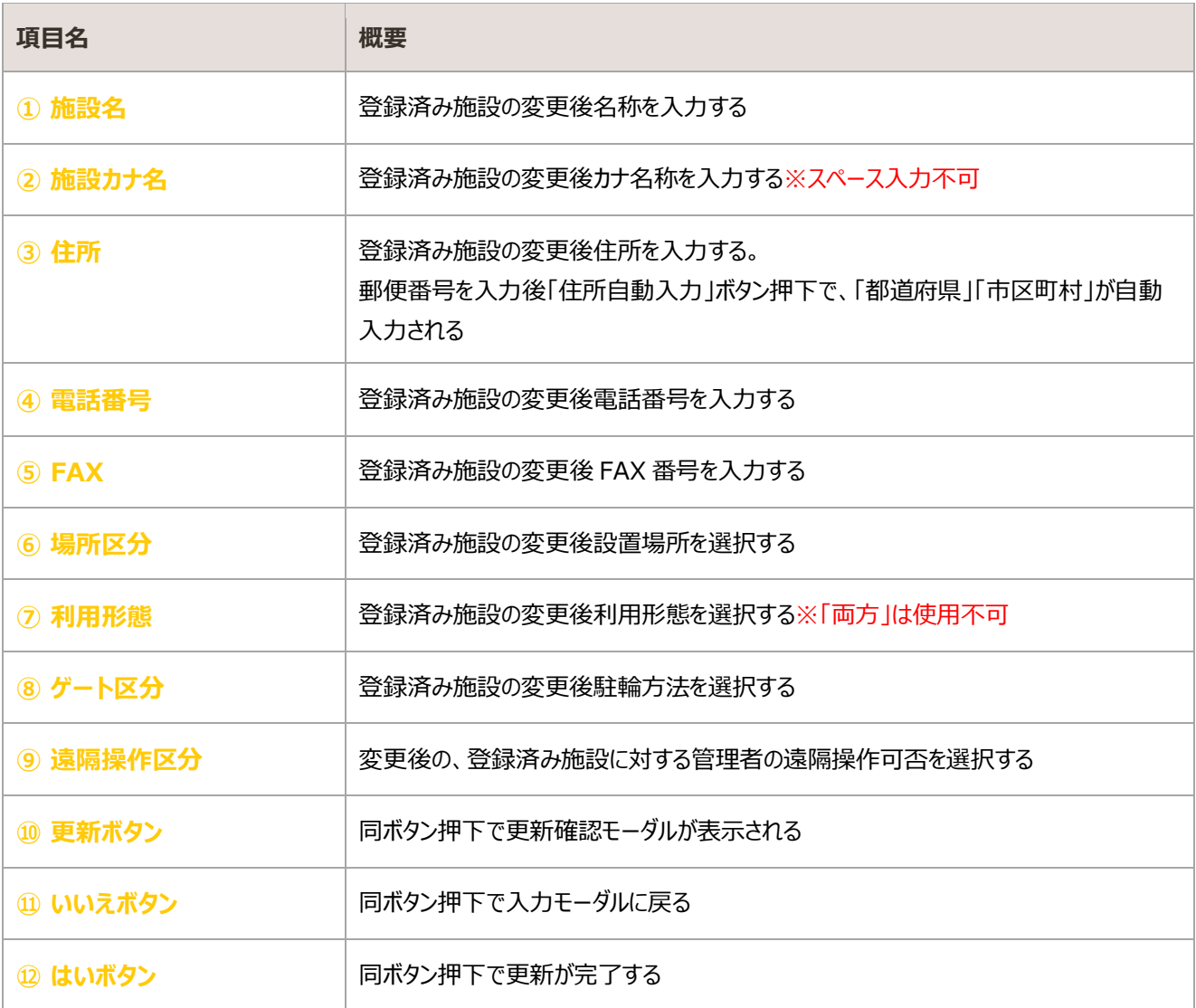

## <span id="page-18-0"></span>2.1.4. 削除

#### 登録済みの施設情報の削除を行う

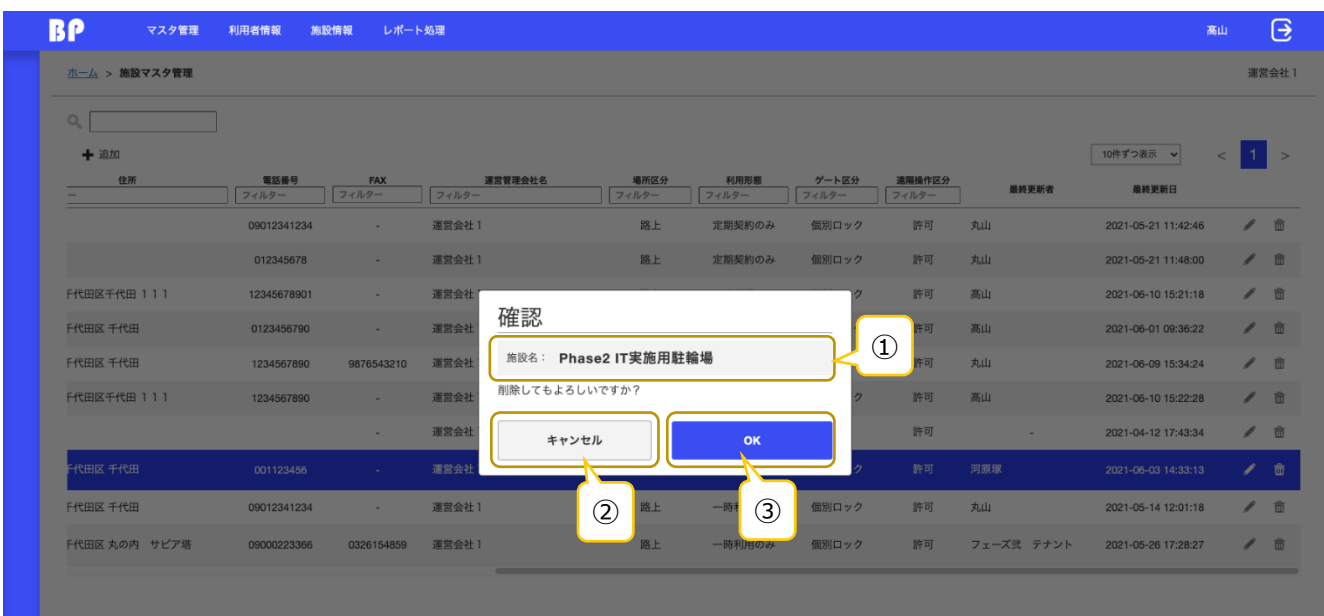

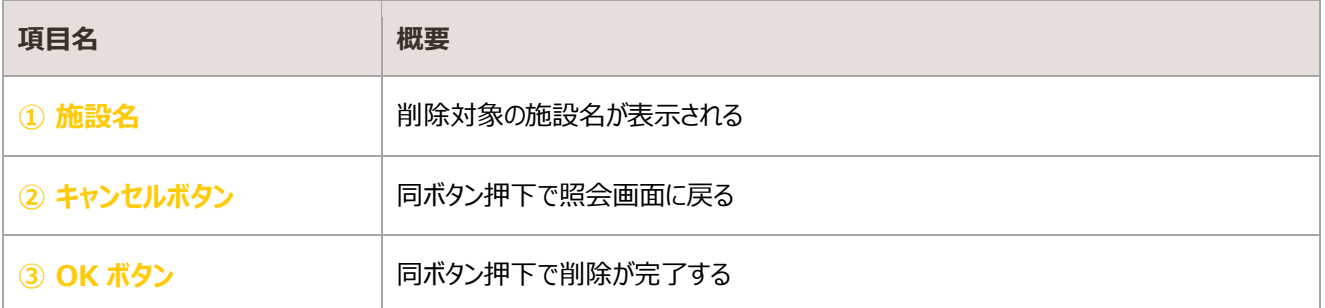

## <span id="page-19-0"></span>2.2. コントローラマスタ管理

業者から購入した駐輪場コントローラ情報を照会・登録・更新する画面

## 照会

登録済みのコントローラ情報が一覧表示される

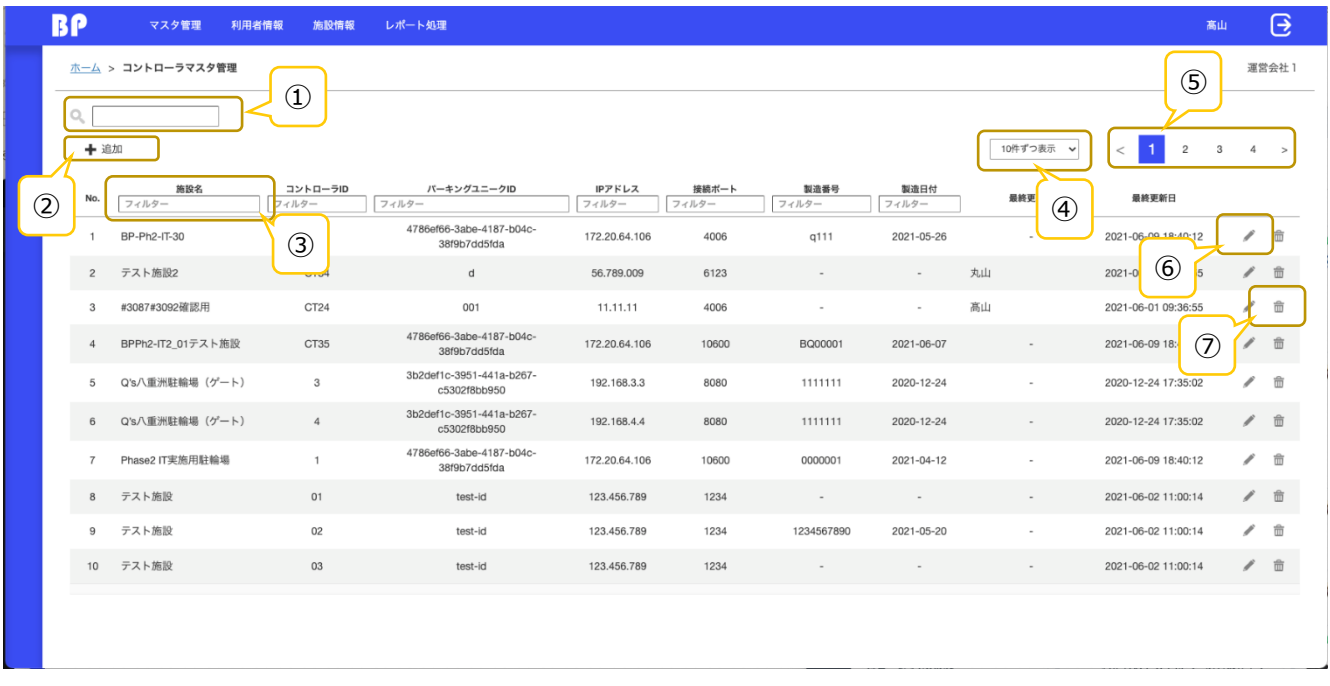

#### 登録済みデータが存在しない場合

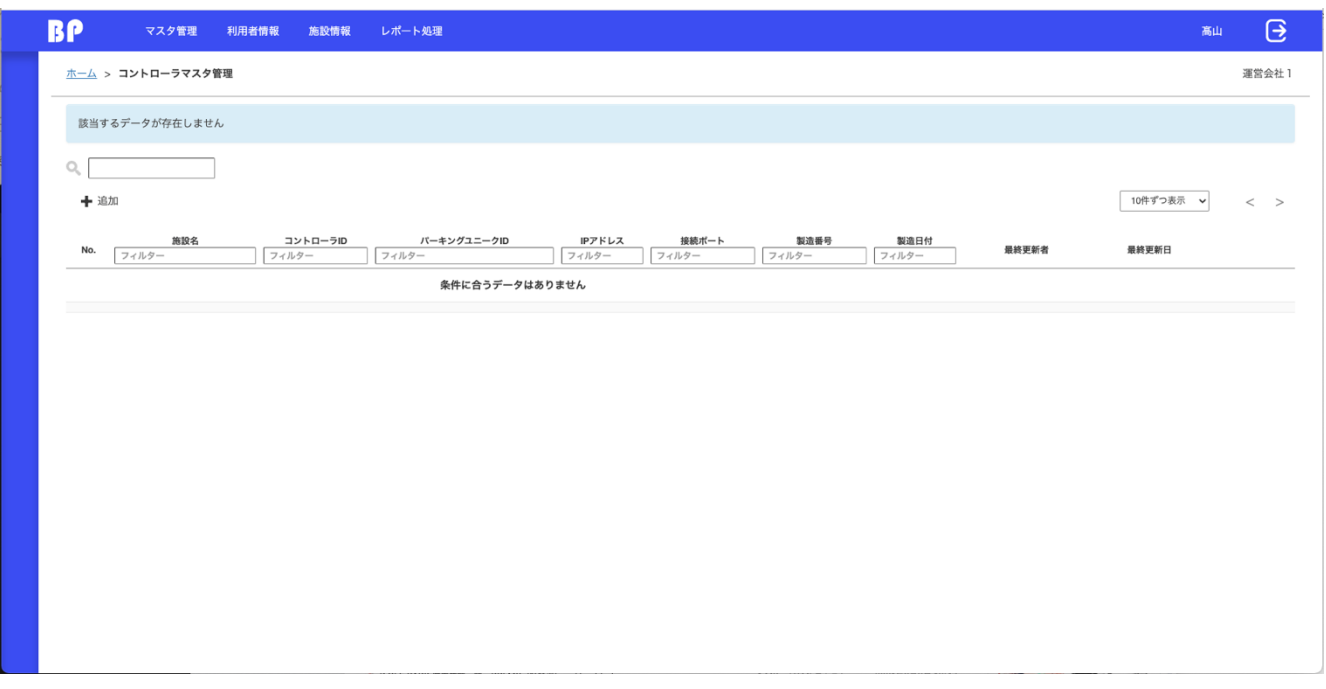

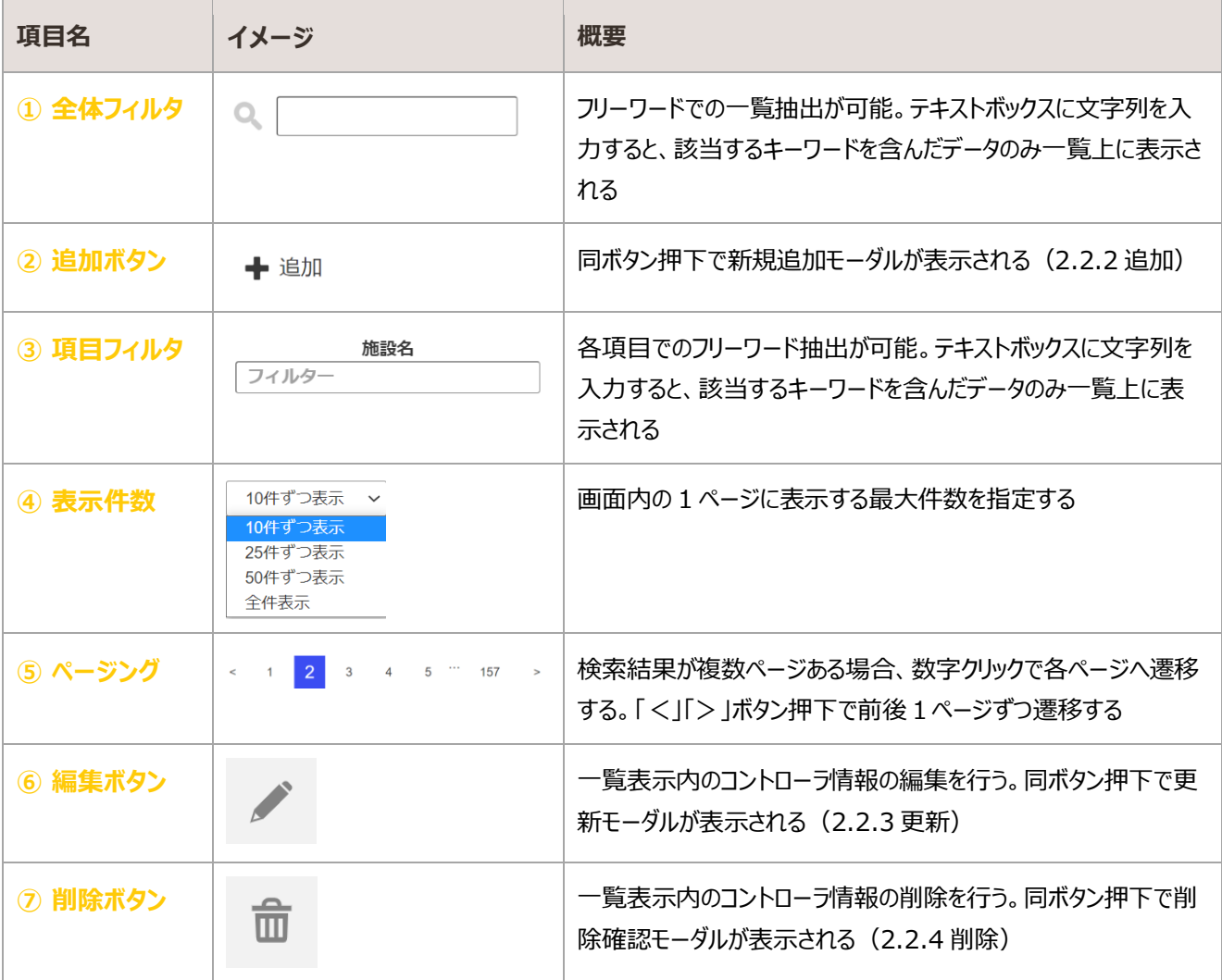

## <span id="page-21-0"></span>2.2.2. 追加

#### コントローラ情報を入力し、新規登録を行う

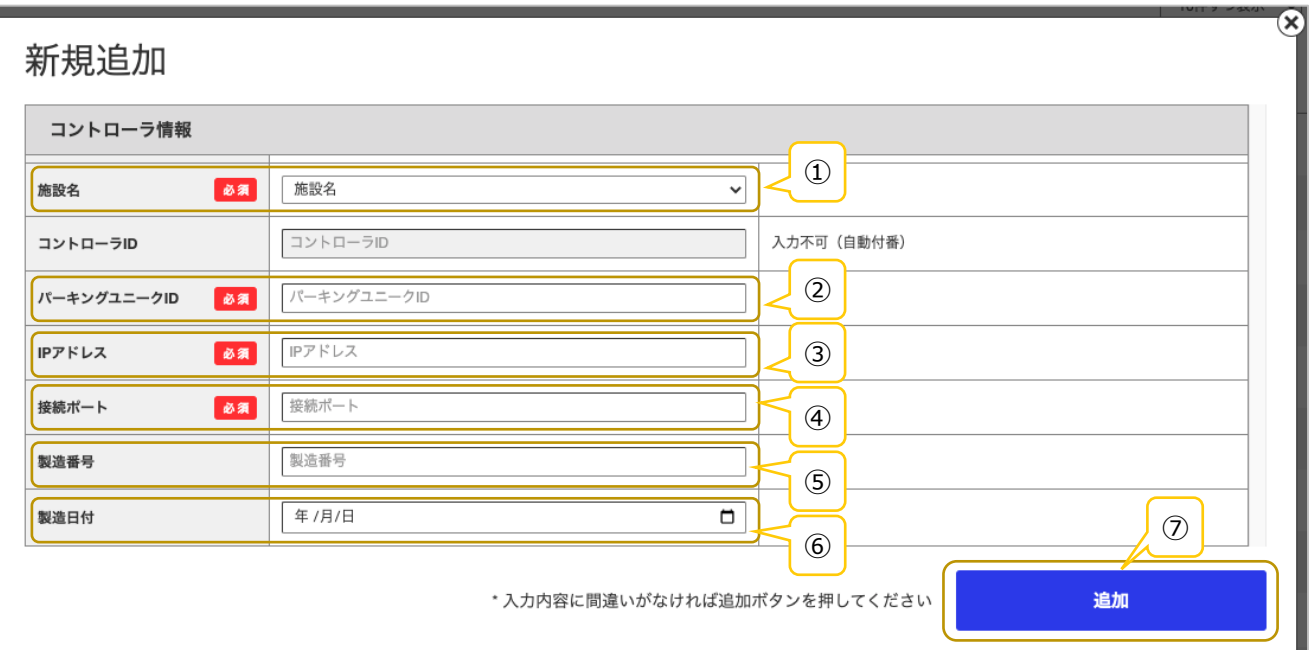

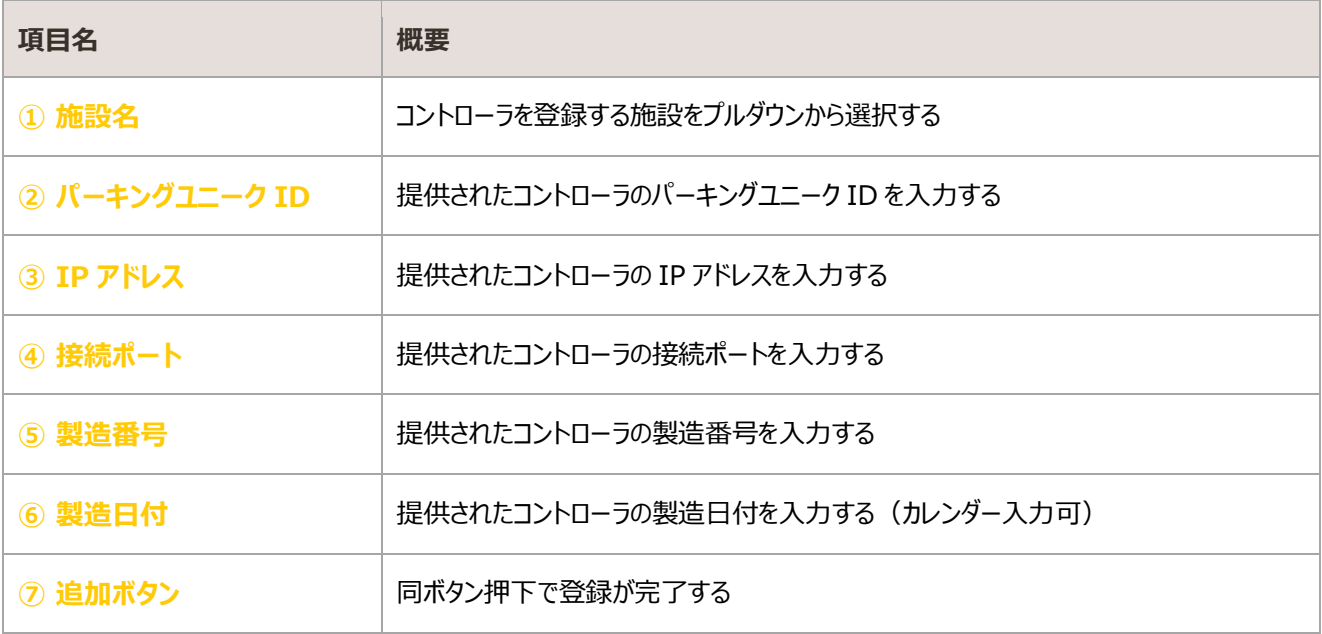

## <span id="page-22-0"></span>2.2.3. 更新

#### 登録済みのコントローラ情報を編集・更新する

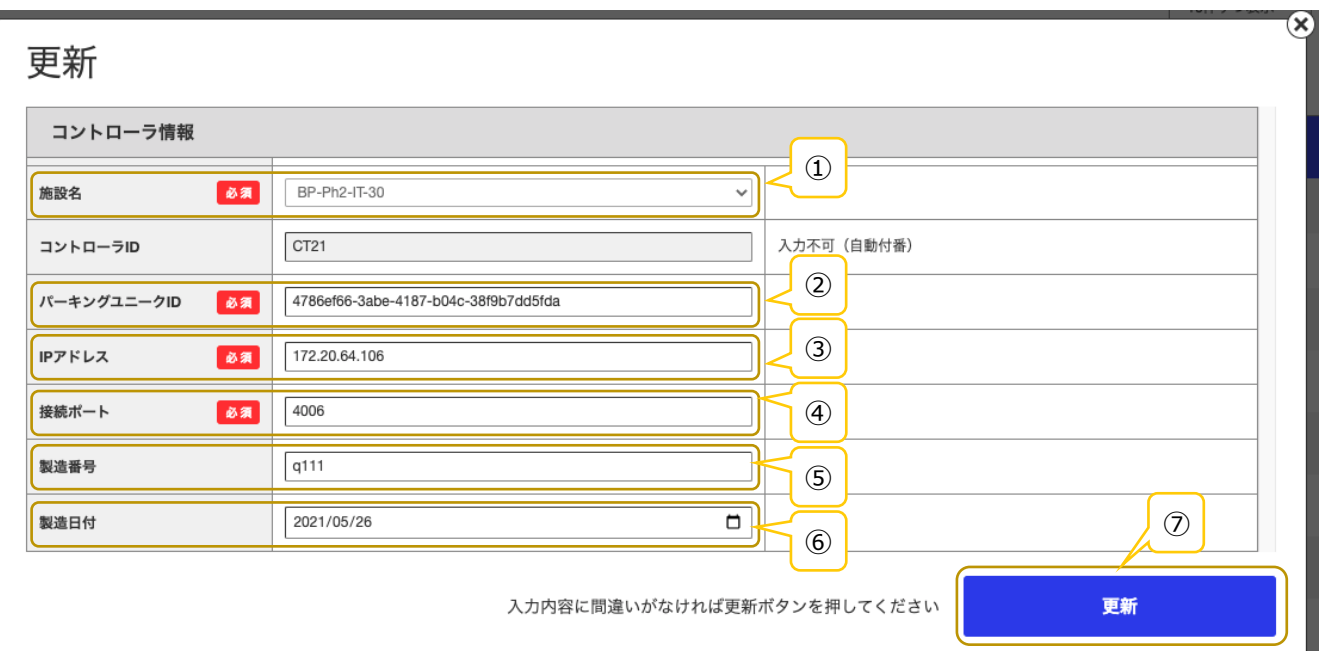

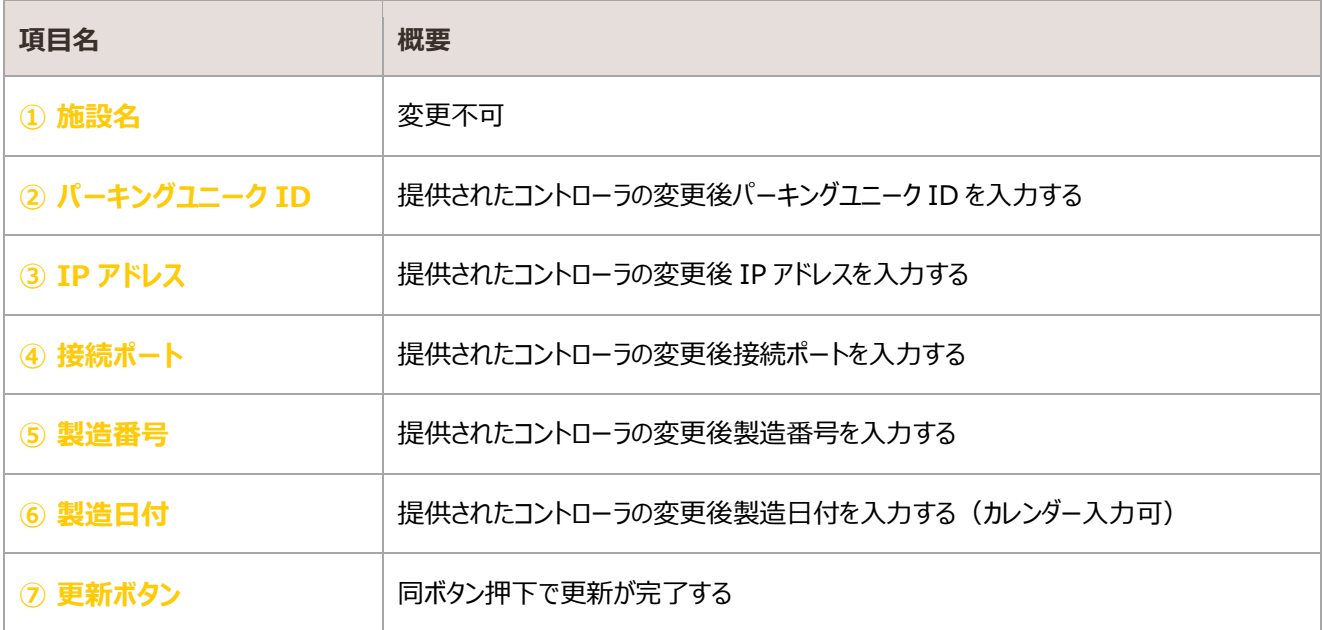

#### <span id="page-23-0"></span>登録済みのコントローラ情報の削除を行う

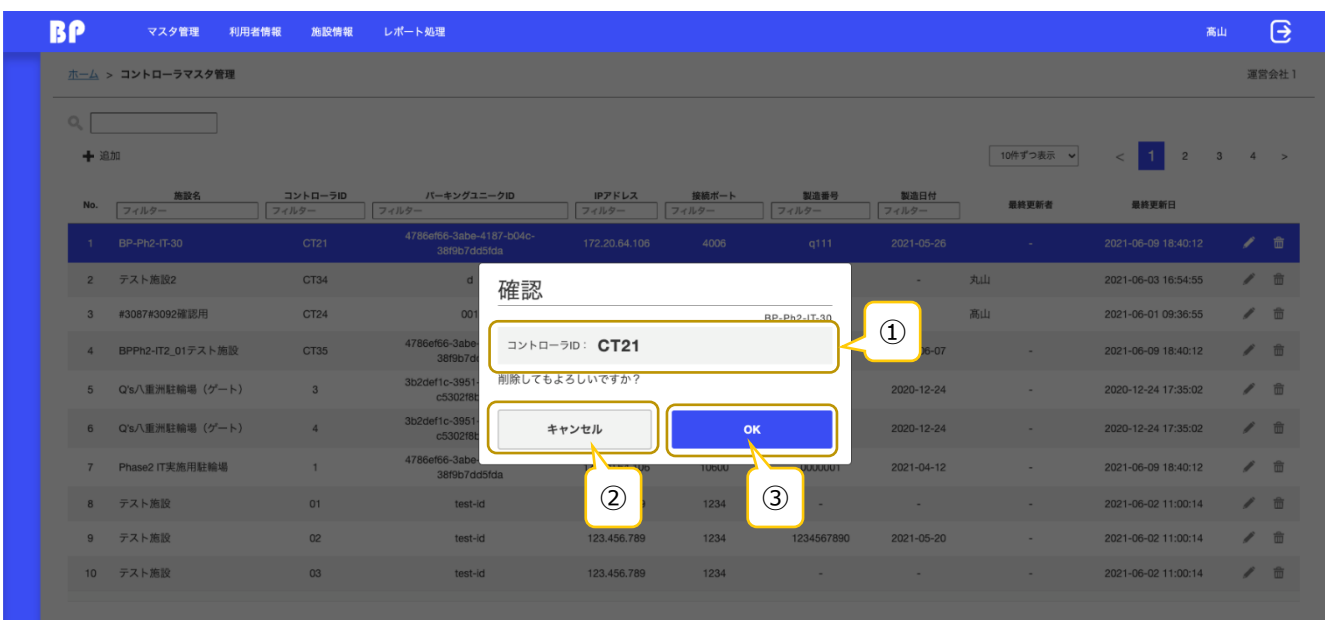

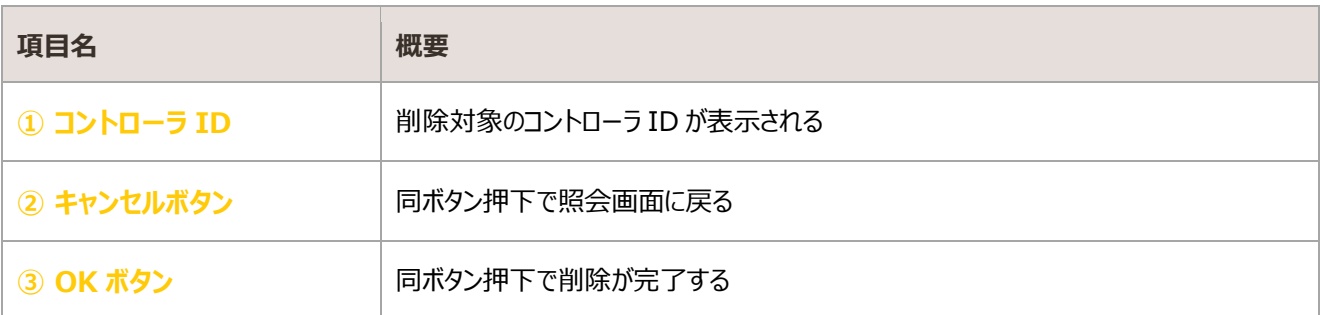

## <span id="page-24-0"></span>2.3. 駐輪機ロック・ゲートマスタ管理

駐輪場の駐輪機またはゲートの情報を照会・登録・更新する画面

## 照会

#### 登録済みの駐輪機ロック・ゲート情報が一覧表示される

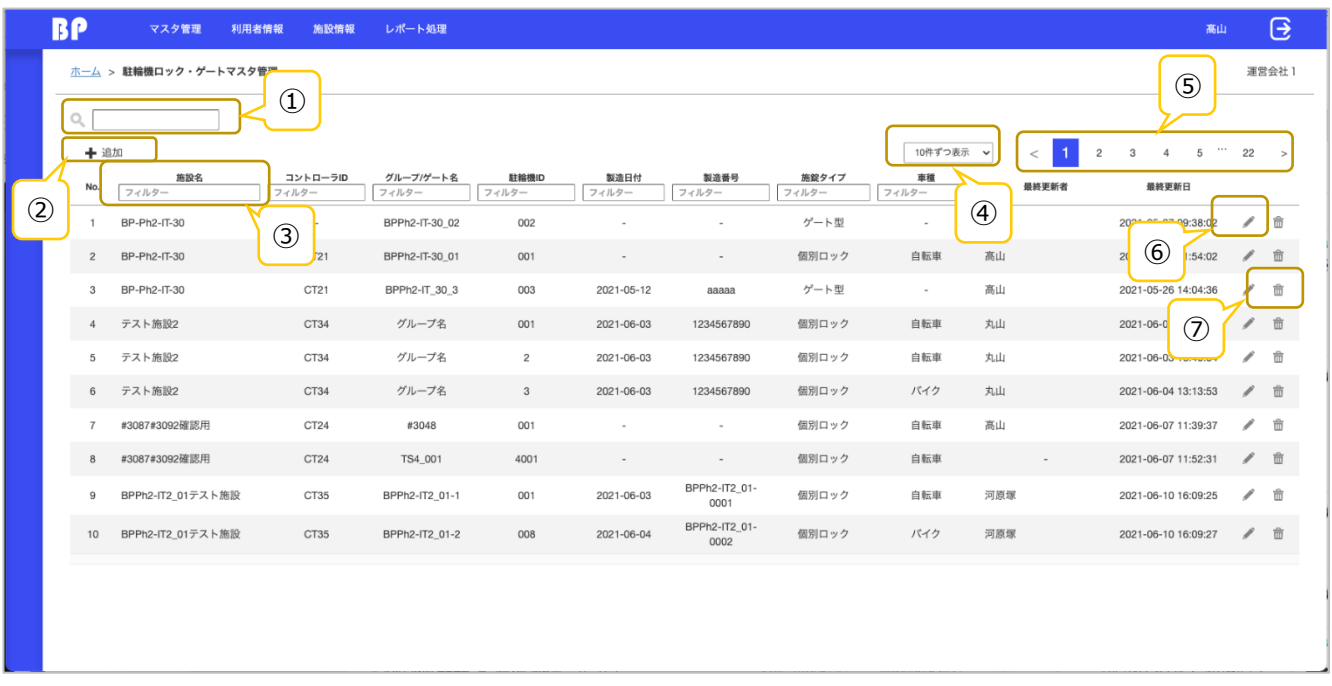

#### 登録済みデータが存在しない場合

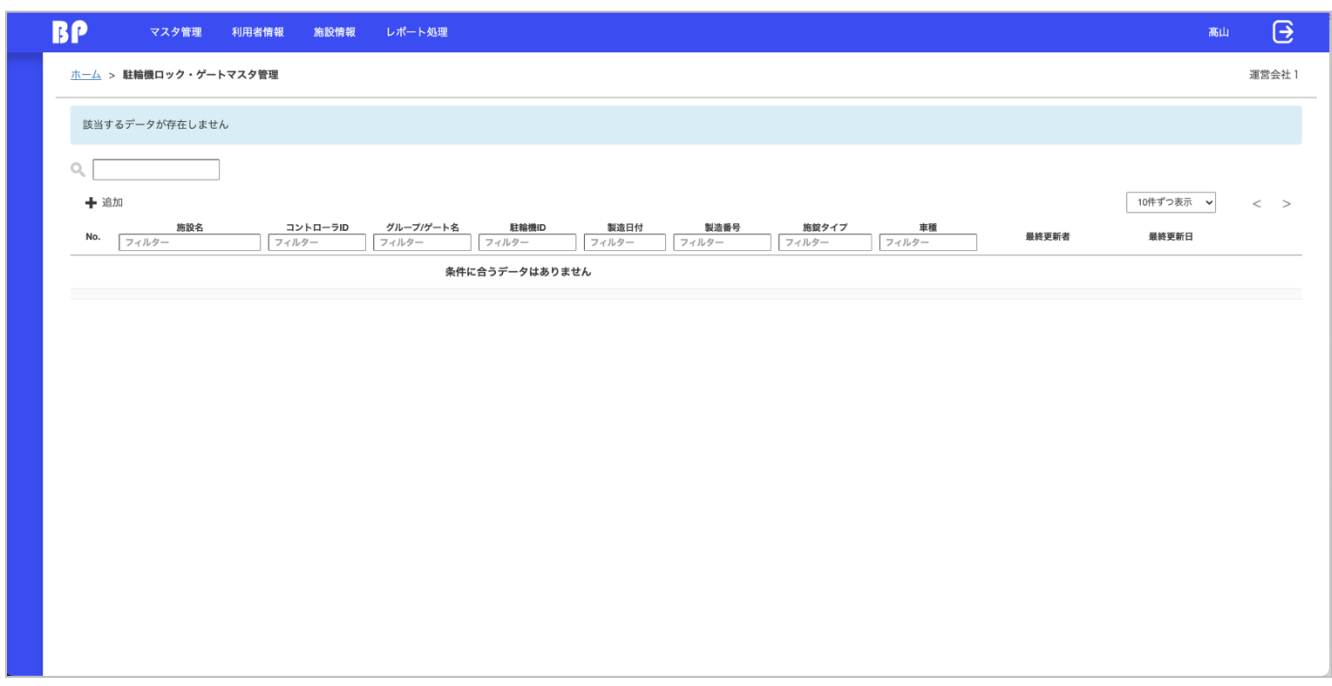

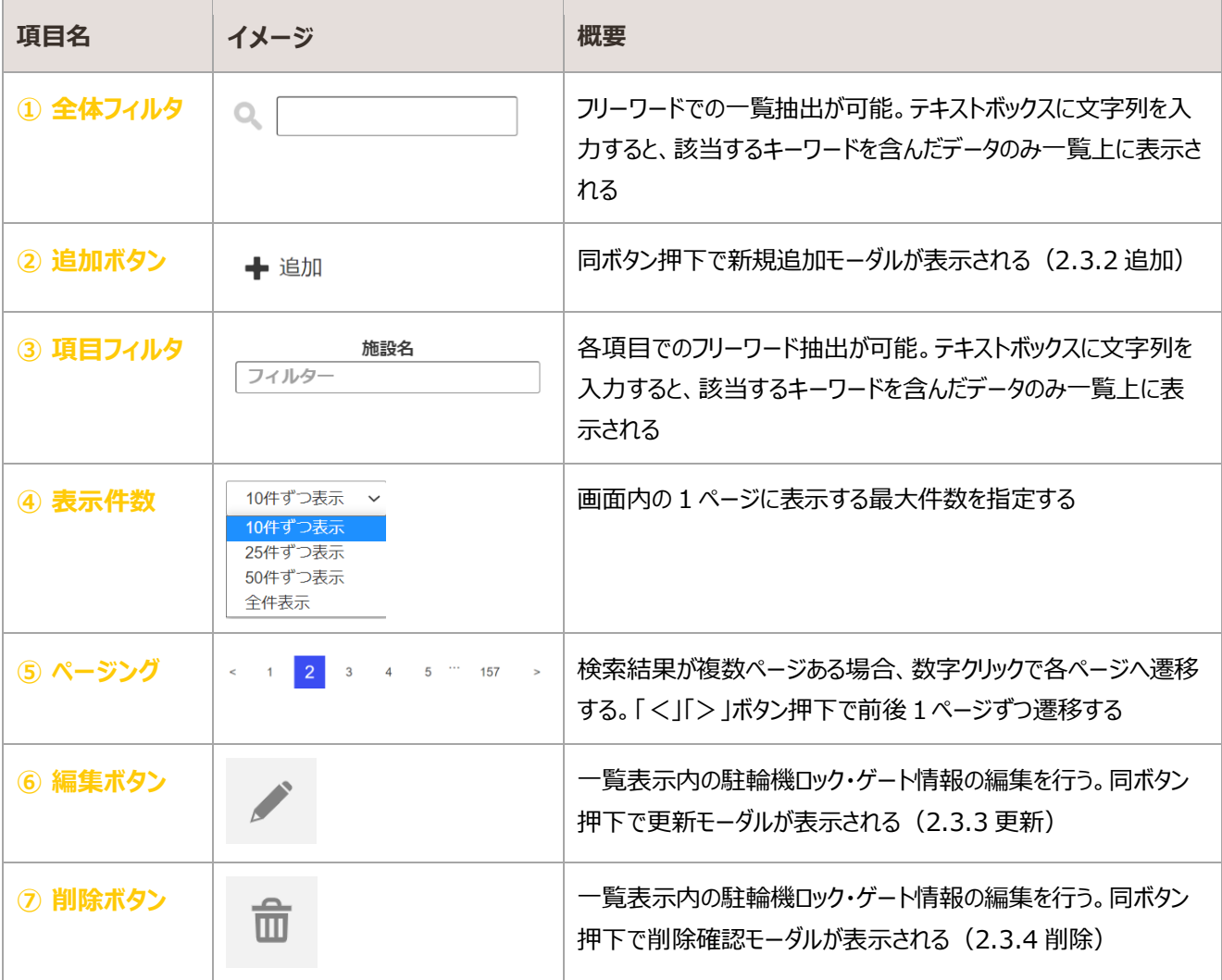

## <span id="page-26-0"></span>2.3.2. 追加

#### 駐輪機ロック・ゲート情報を入力し、新規登録を行う

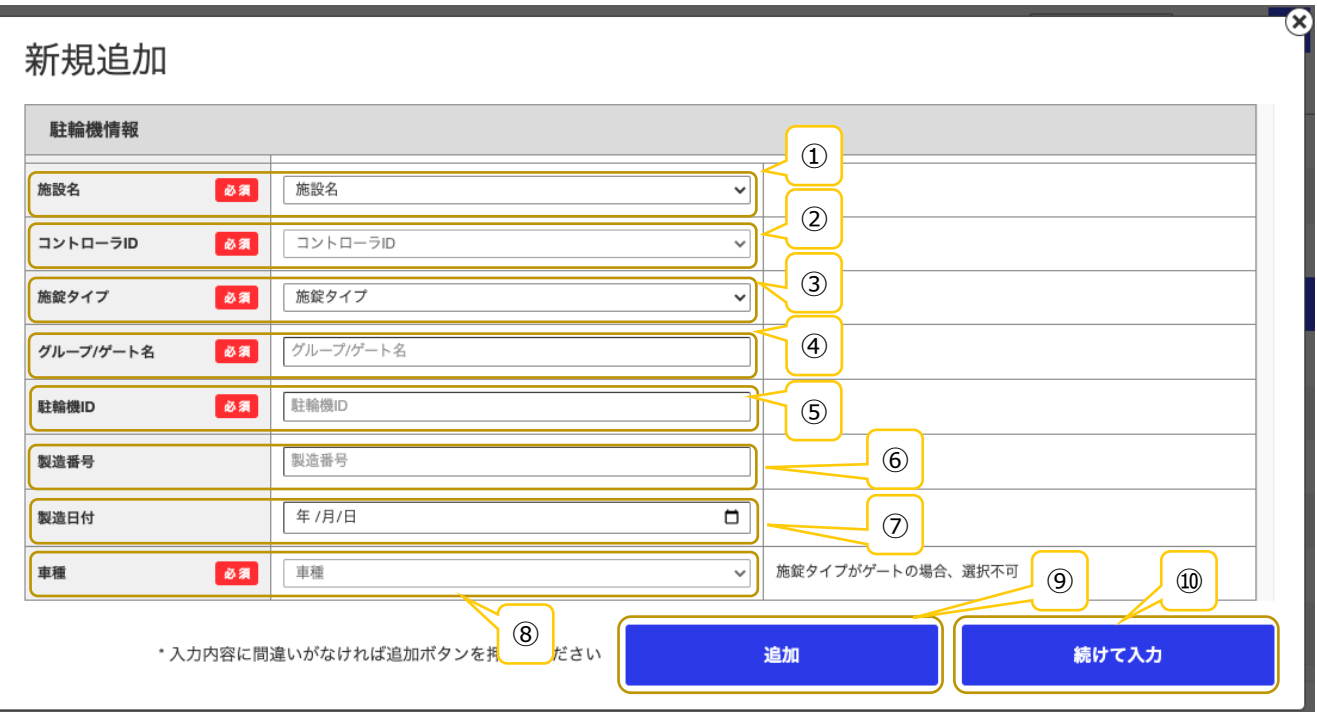

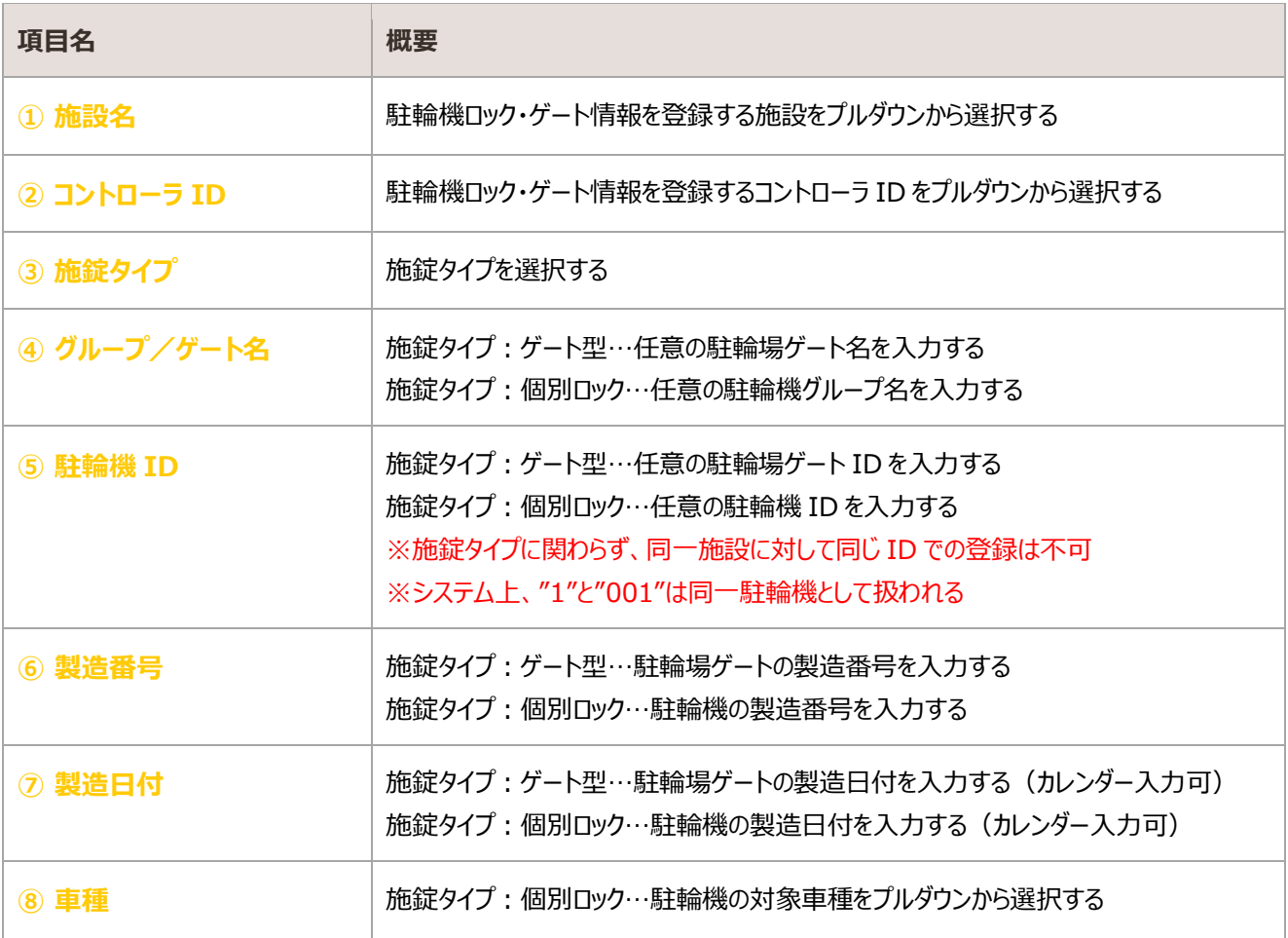

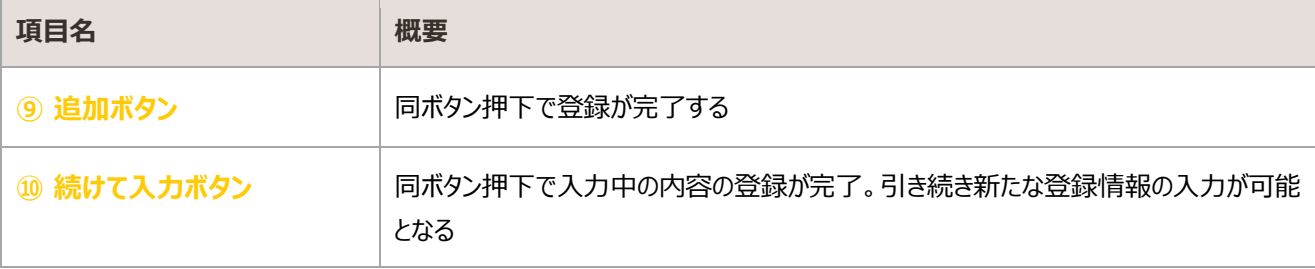

## <span id="page-28-0"></span>2.3.3. 更新

### 登録済みの駐輪機ロック・ゲート情報を編集・更新する

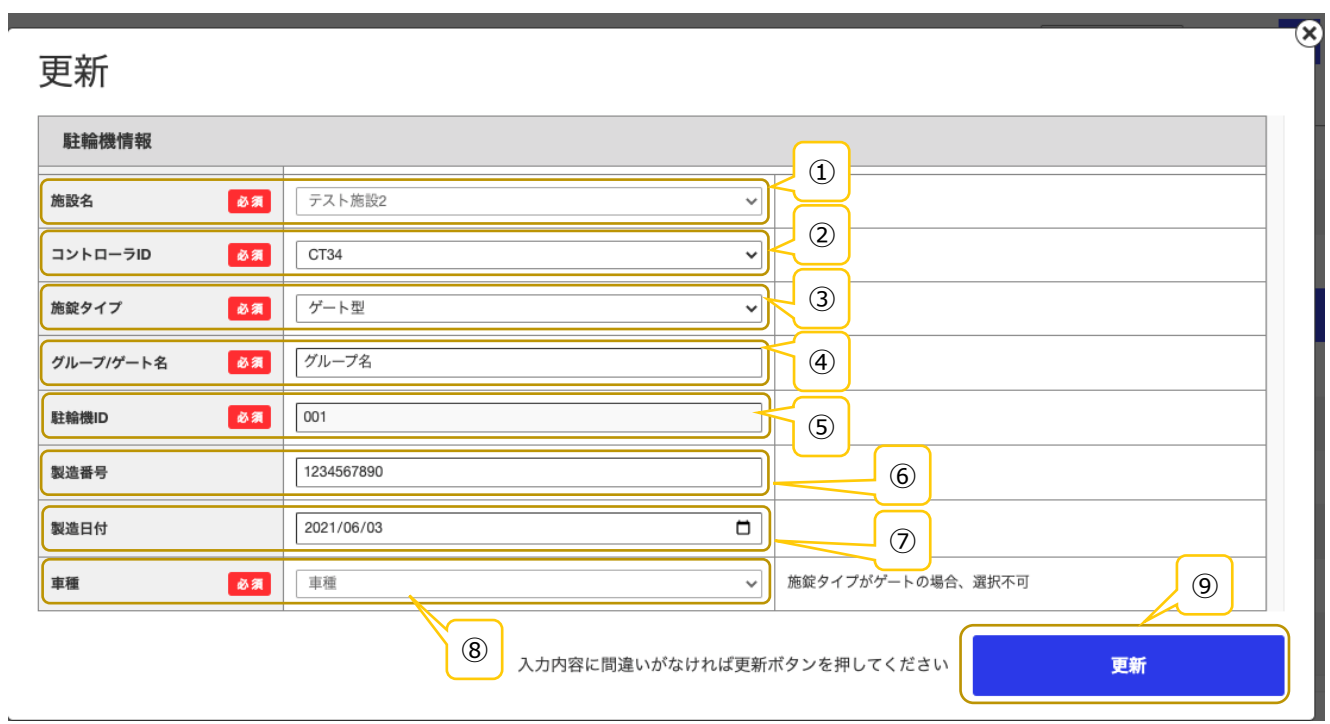

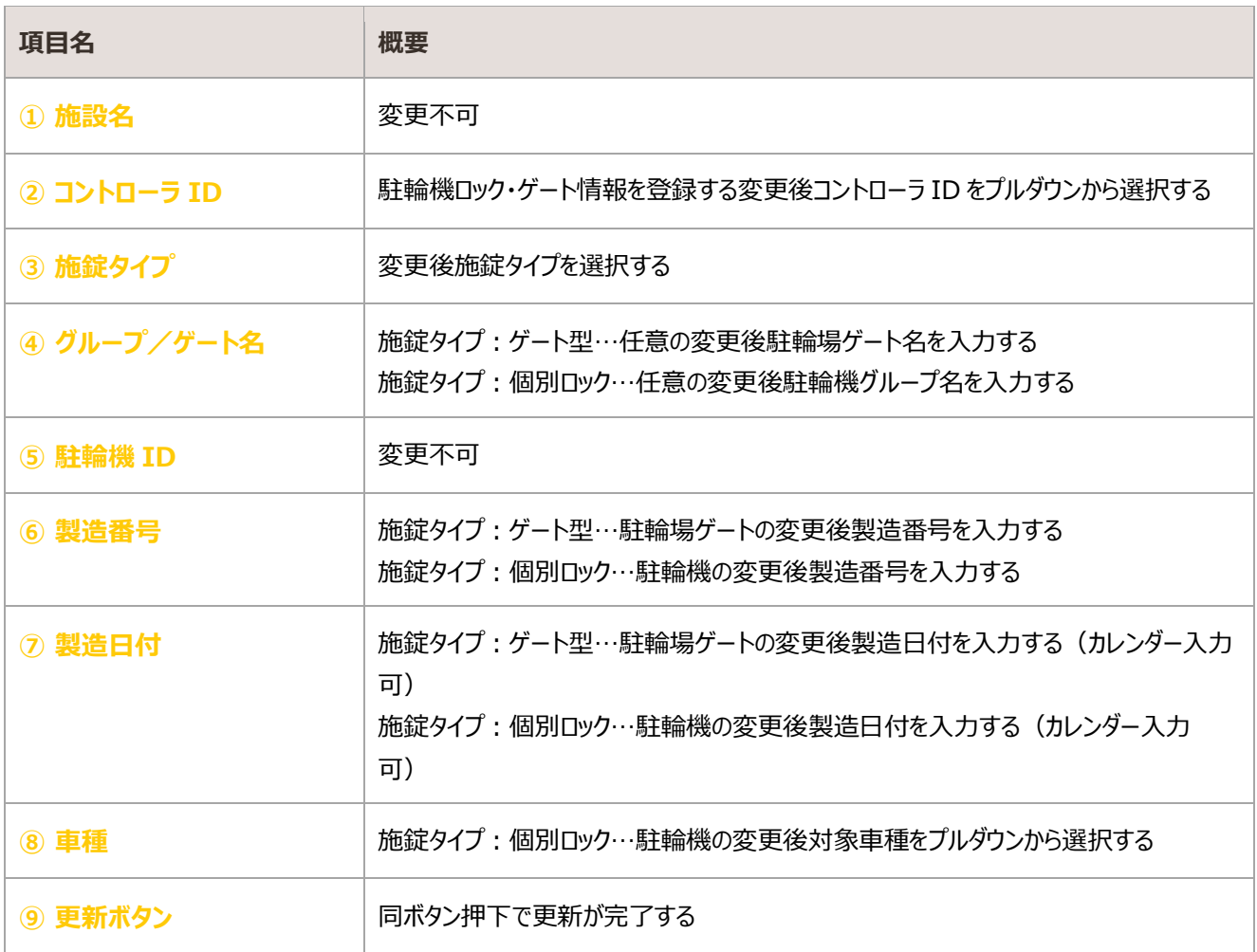

## <span id="page-29-0"></span>2.3.4. 削除

登録済みの駐輪機ロック・ゲート情報の削除を行う

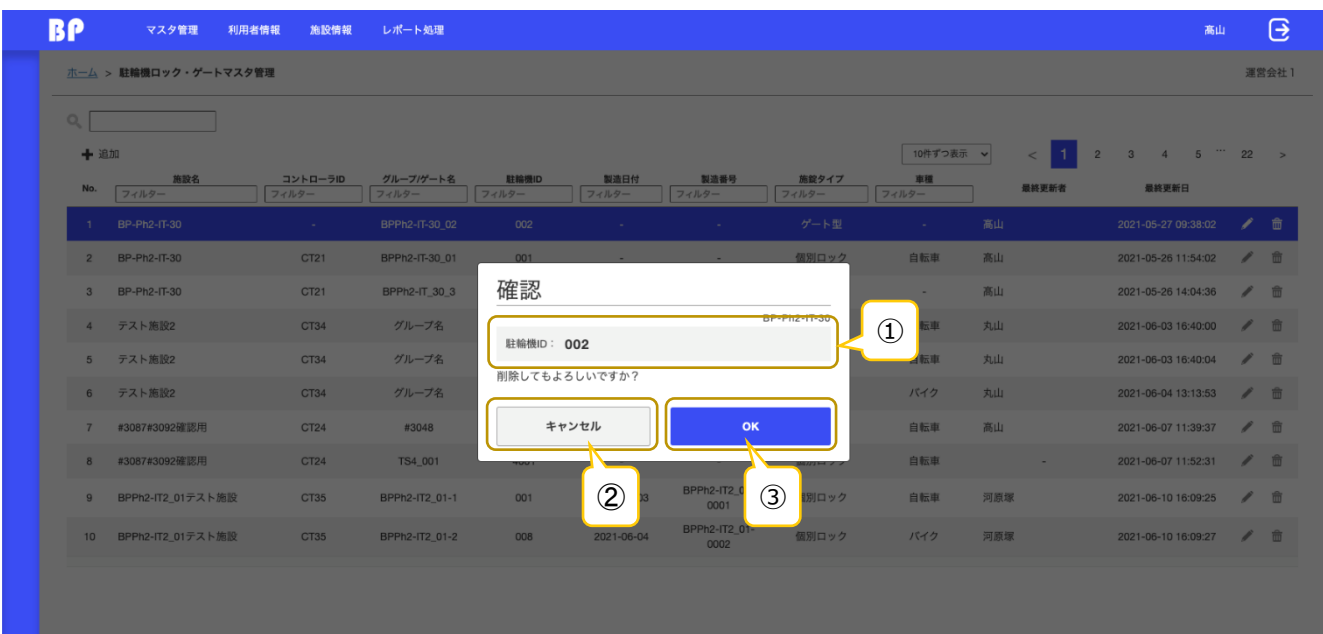

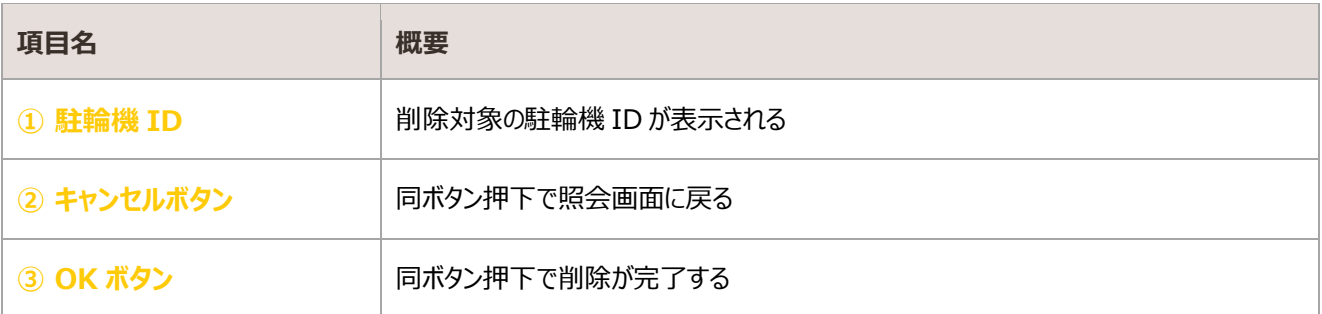

## <span id="page-30-0"></span>2.4. 定期料金マスタ管理

駐輪場の定期利用を行うための契約基本情報を照会・登録・更新する画面

## 照会

#### 登録済みの定期料金情報が一覧表示される

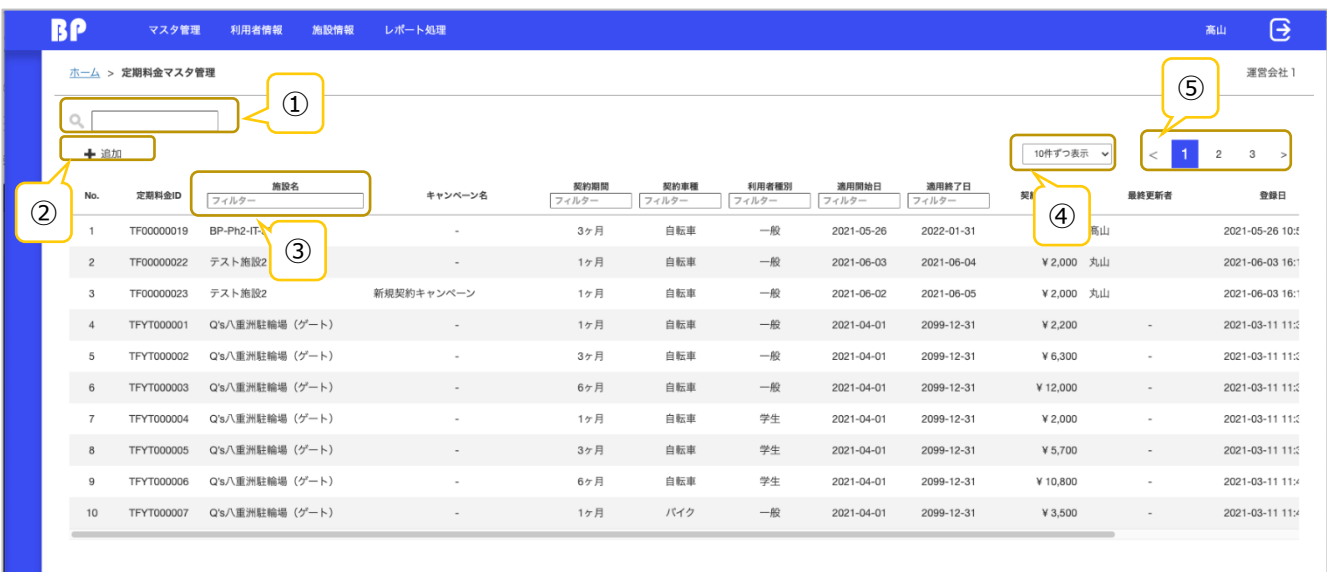

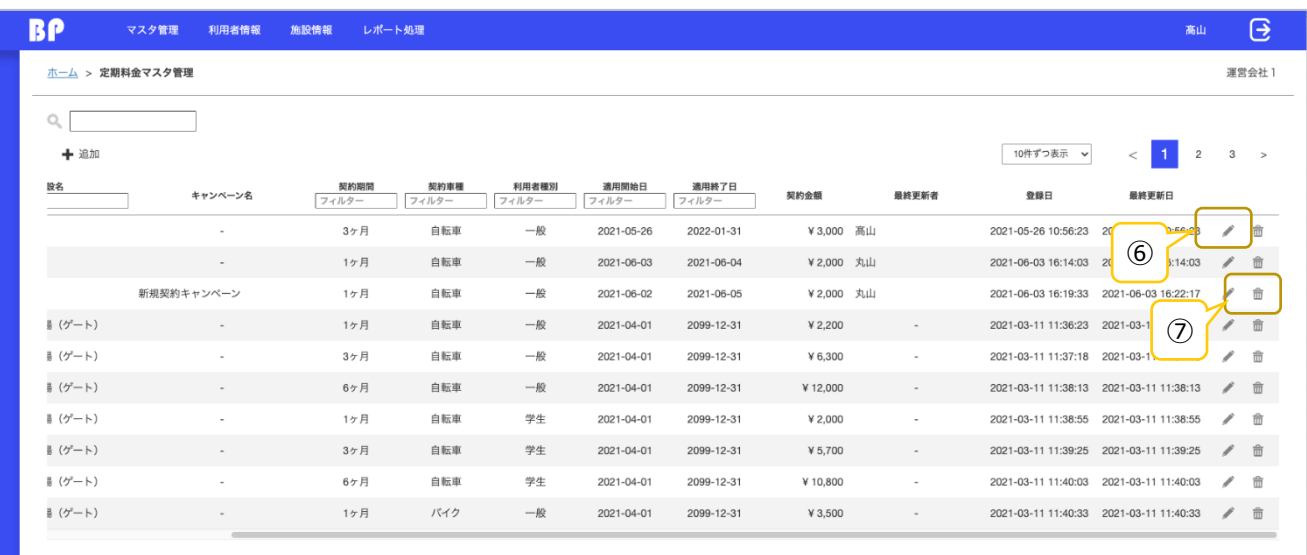

#### 登録済みデータが存在しない場合

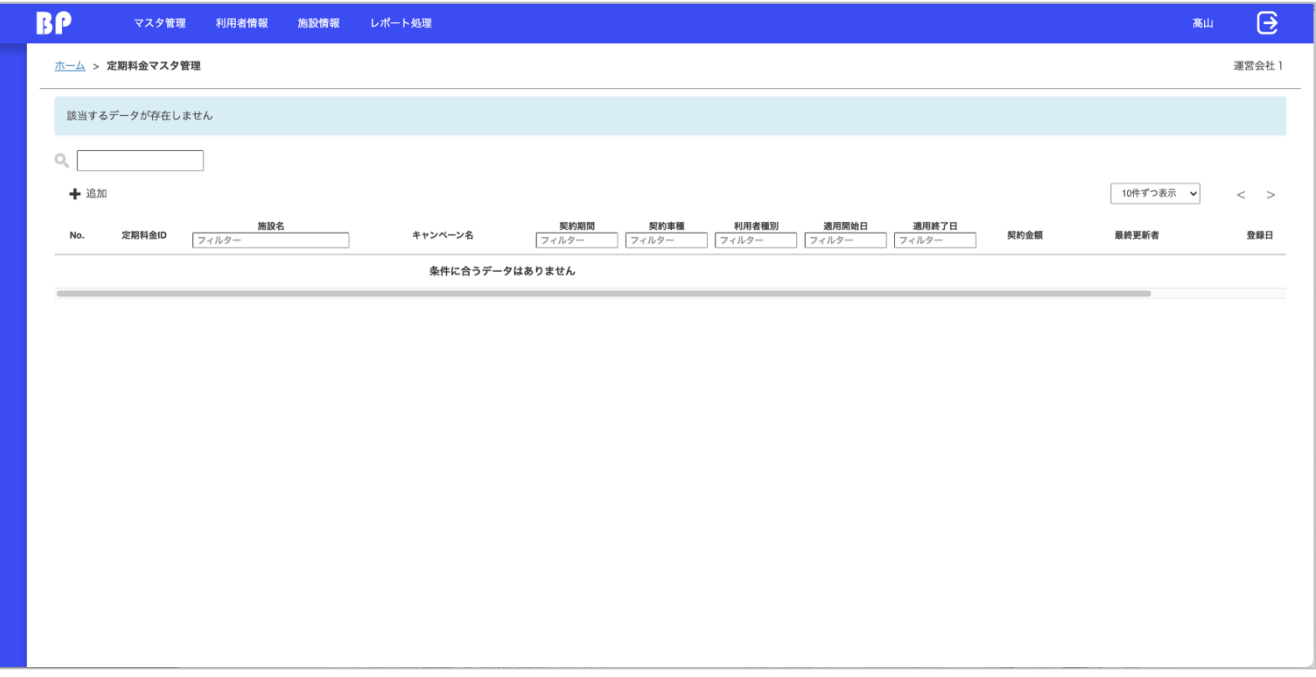

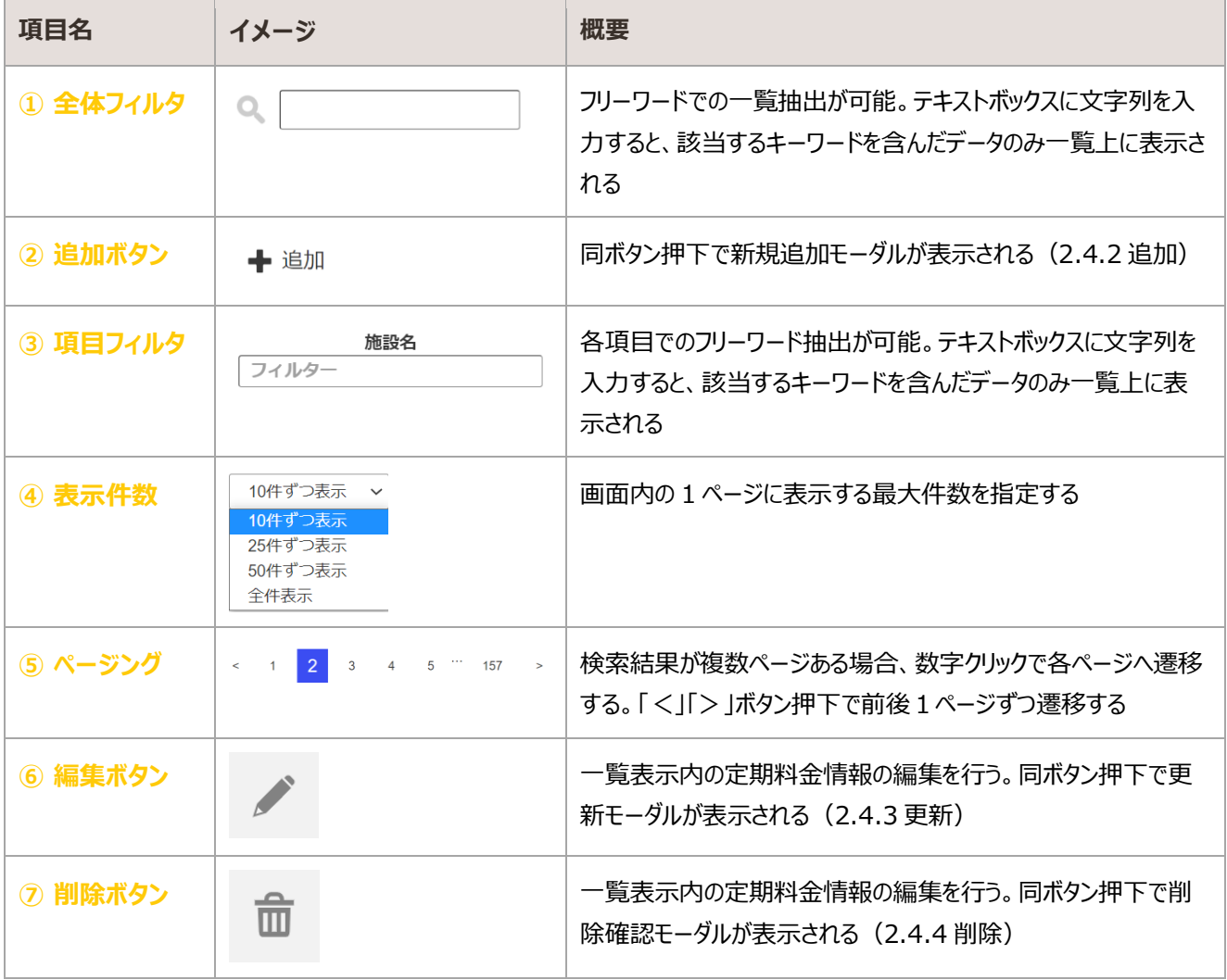

## <span id="page-32-0"></span>2.4.2. 追加

#### 定期料金情報を入力し、新規登録を行う

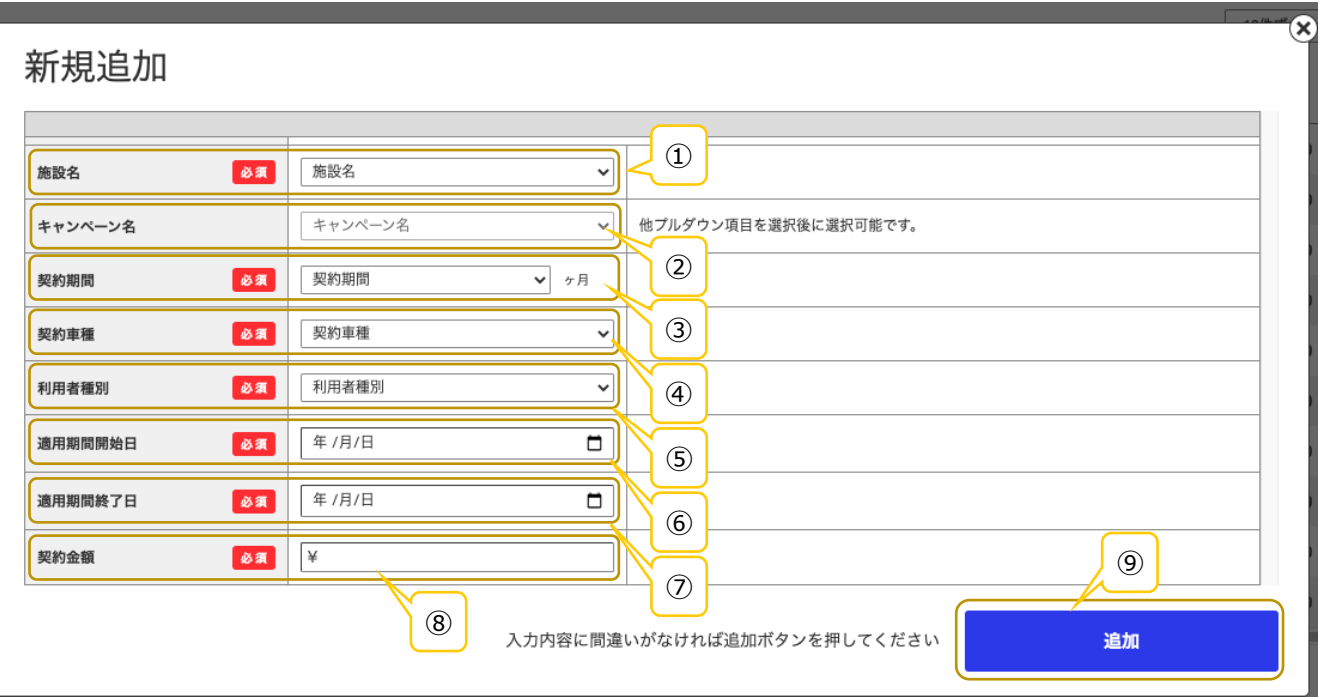

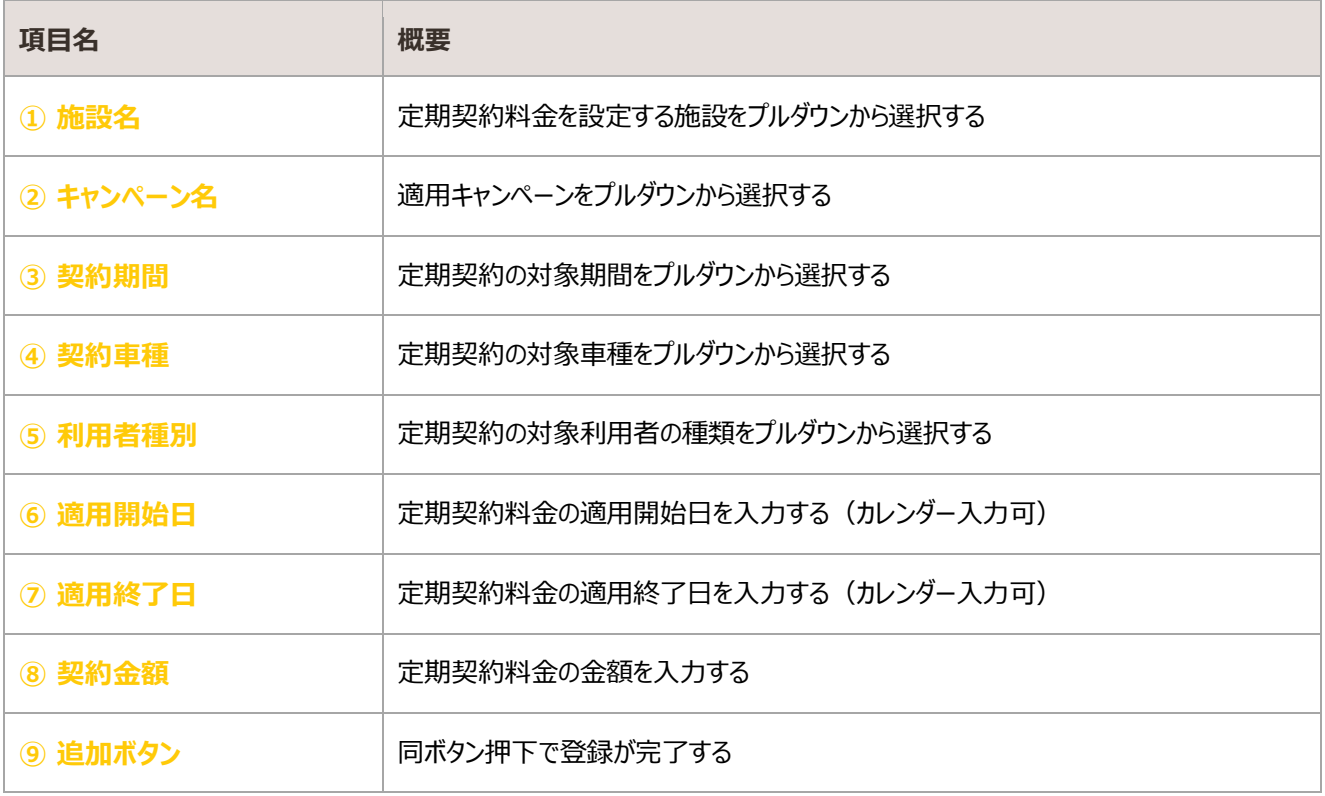

## <span id="page-33-0"></span>2.4.3. 更新

#### 登録済みの定期料金情報を編集・更新する

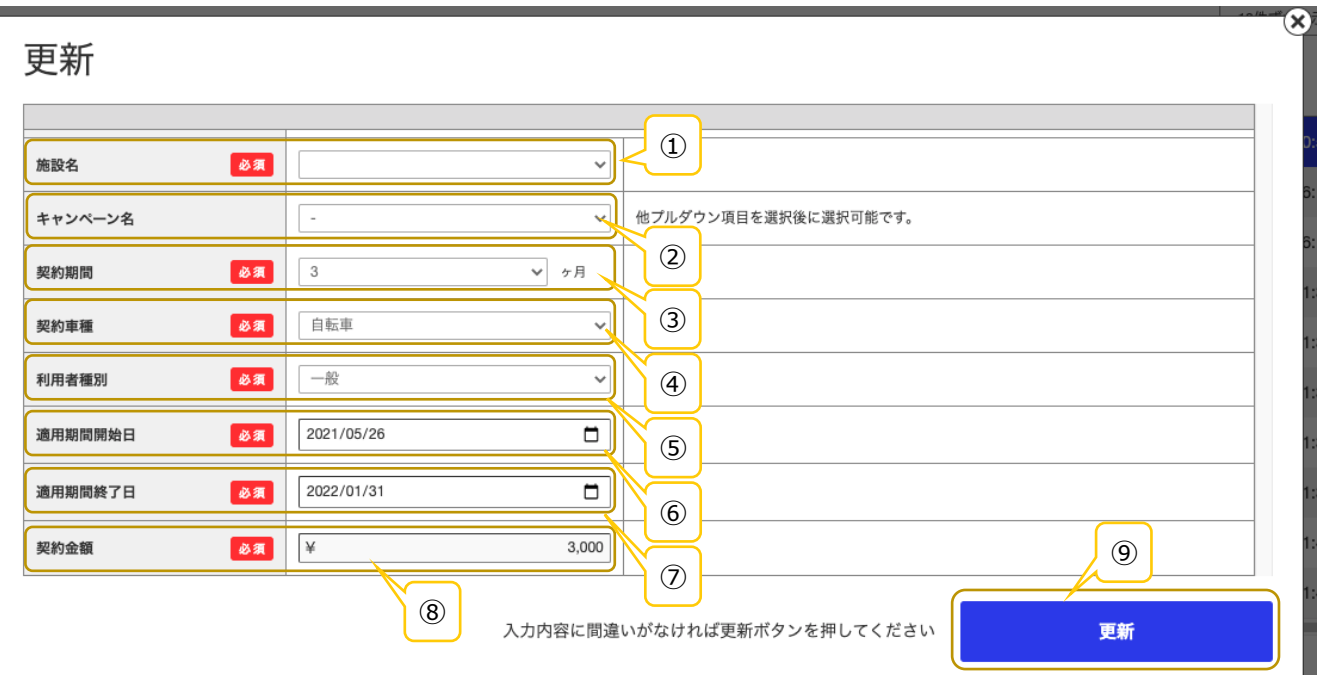

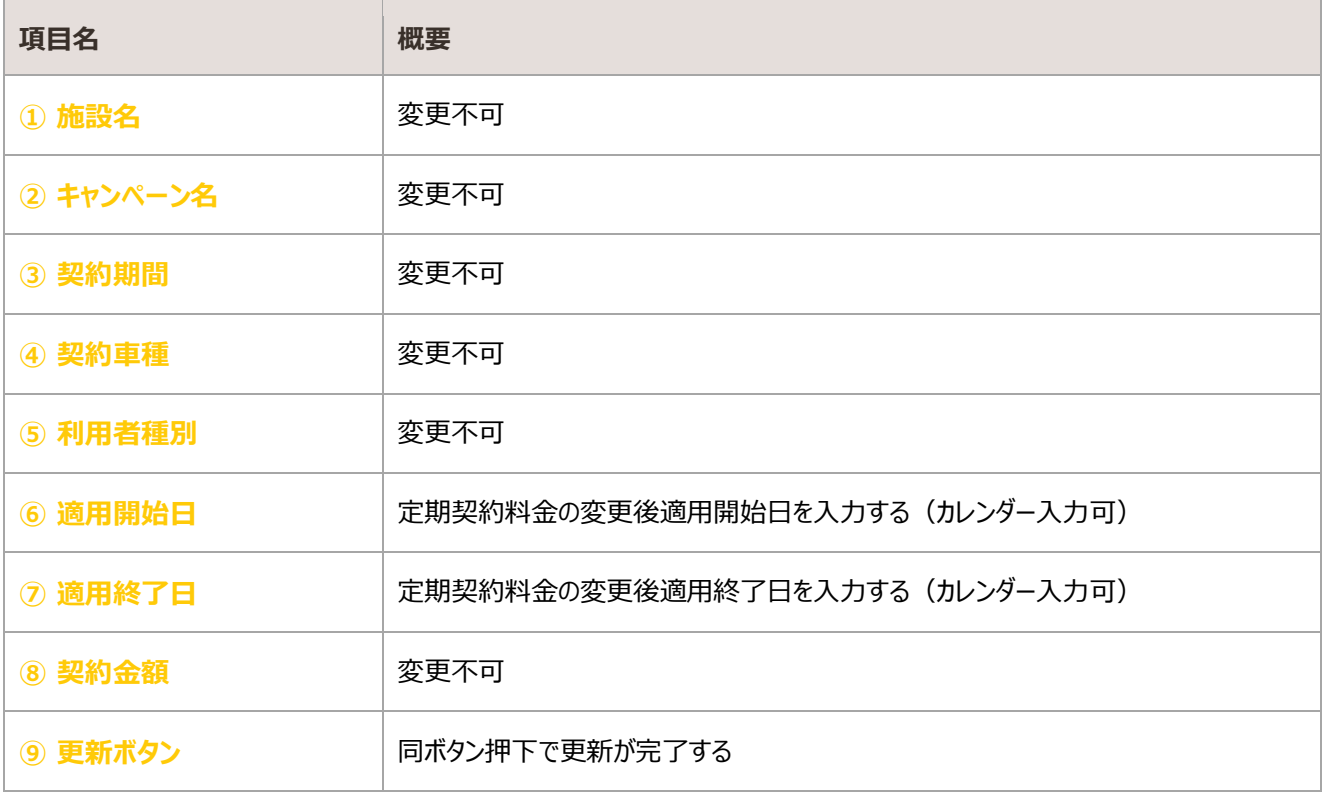

## <span id="page-34-0"></span>削除

#### 登録済みの定期料金情報の削除を行う

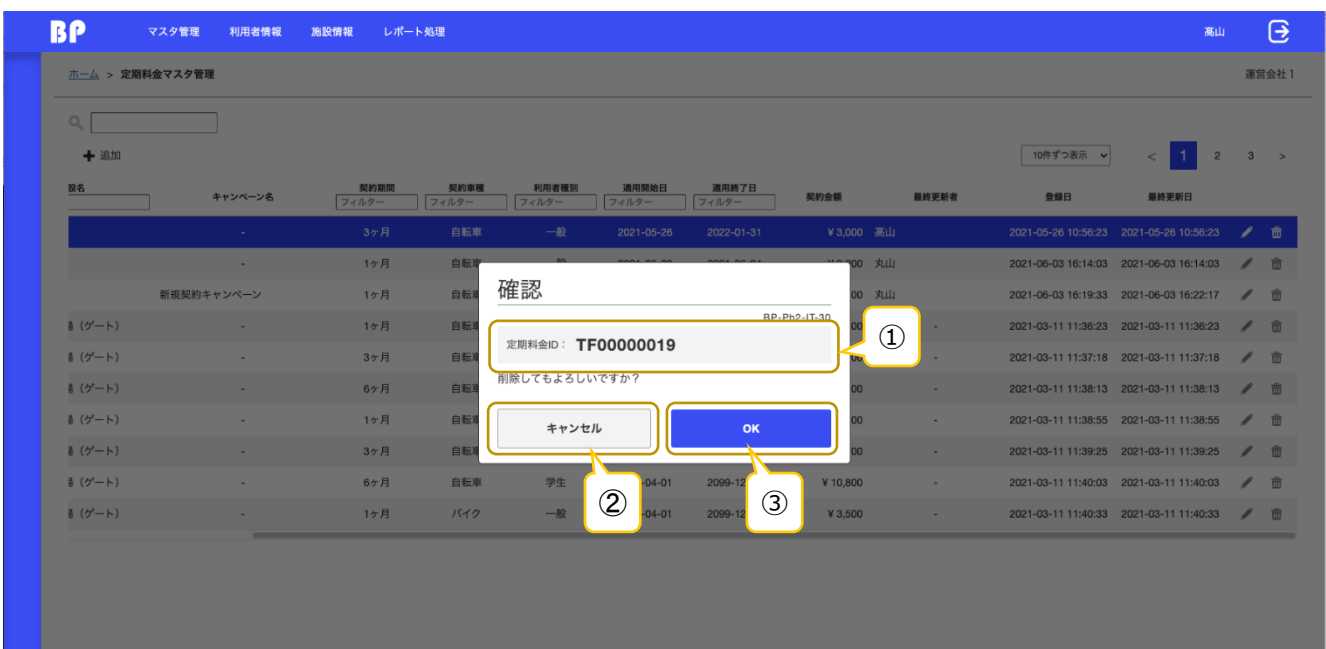

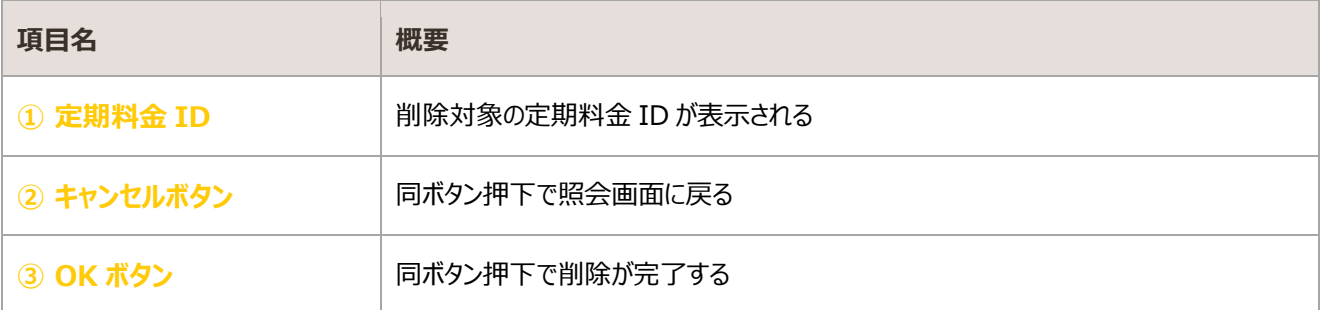

## <span id="page-35-0"></span>2.5. 課金単位マスタ管理

## 照会

#### 登録済みの課金単位情報が一覧表示される

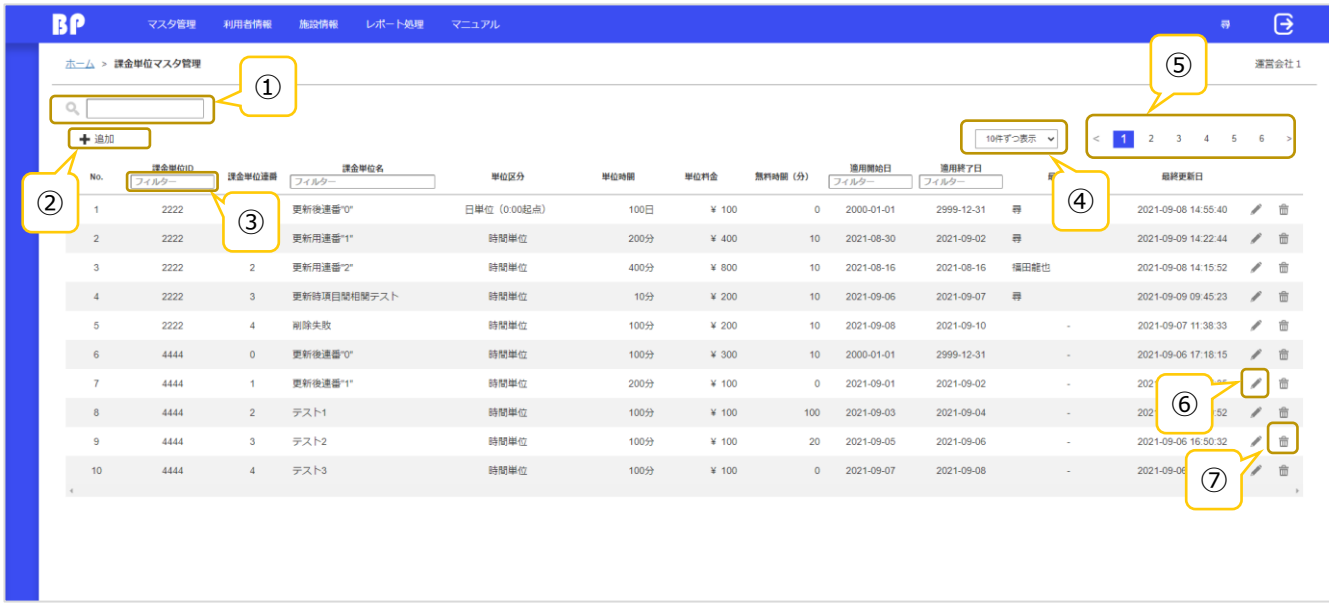

#### 登録済みデータが存在しない場合

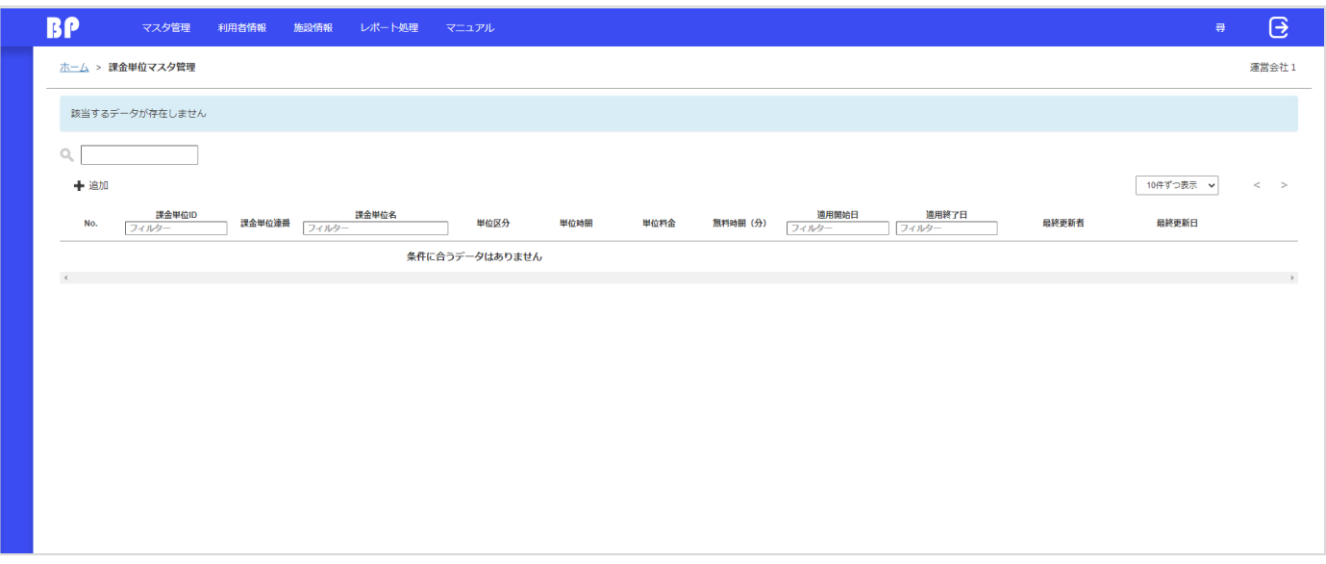
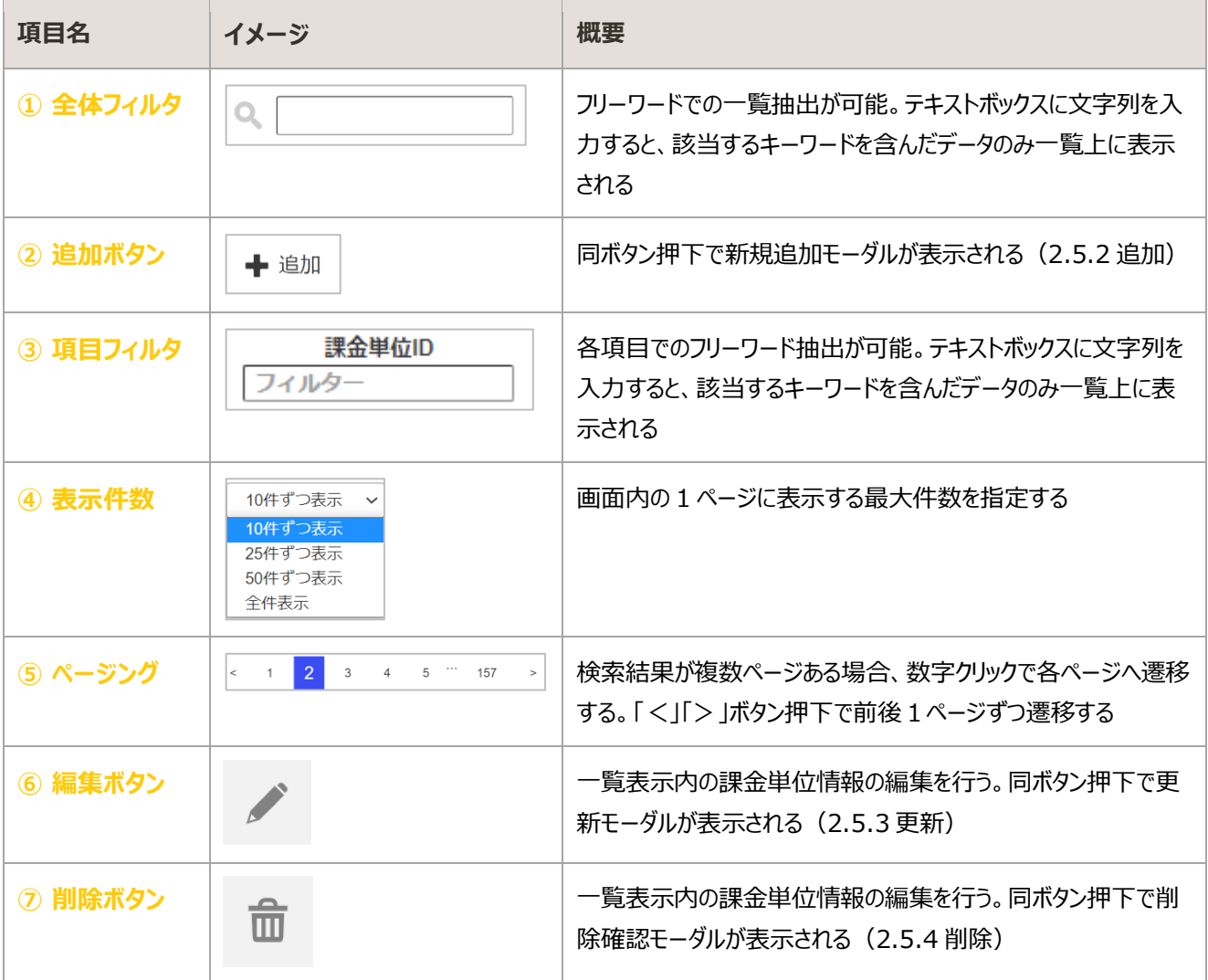

## <span id="page-37-0"></span>2.5.2. 追加

#### 課金単位情報を入力し、新規登録を行う

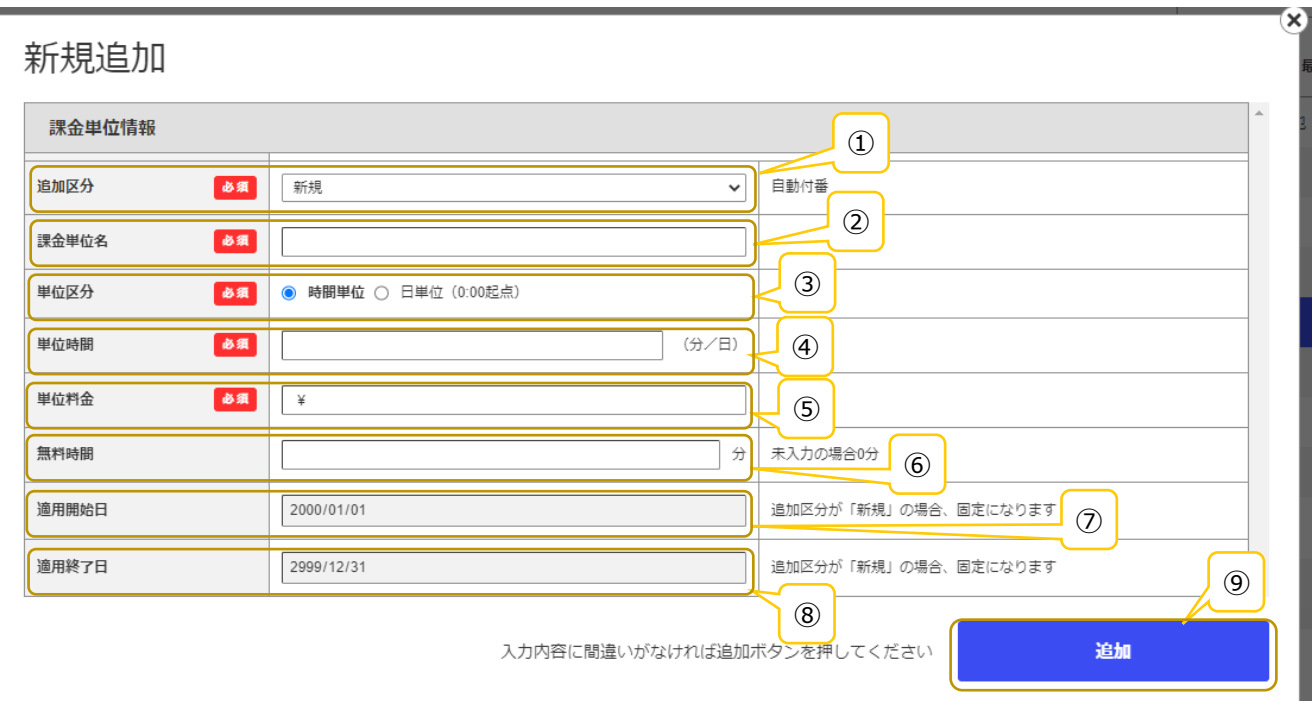

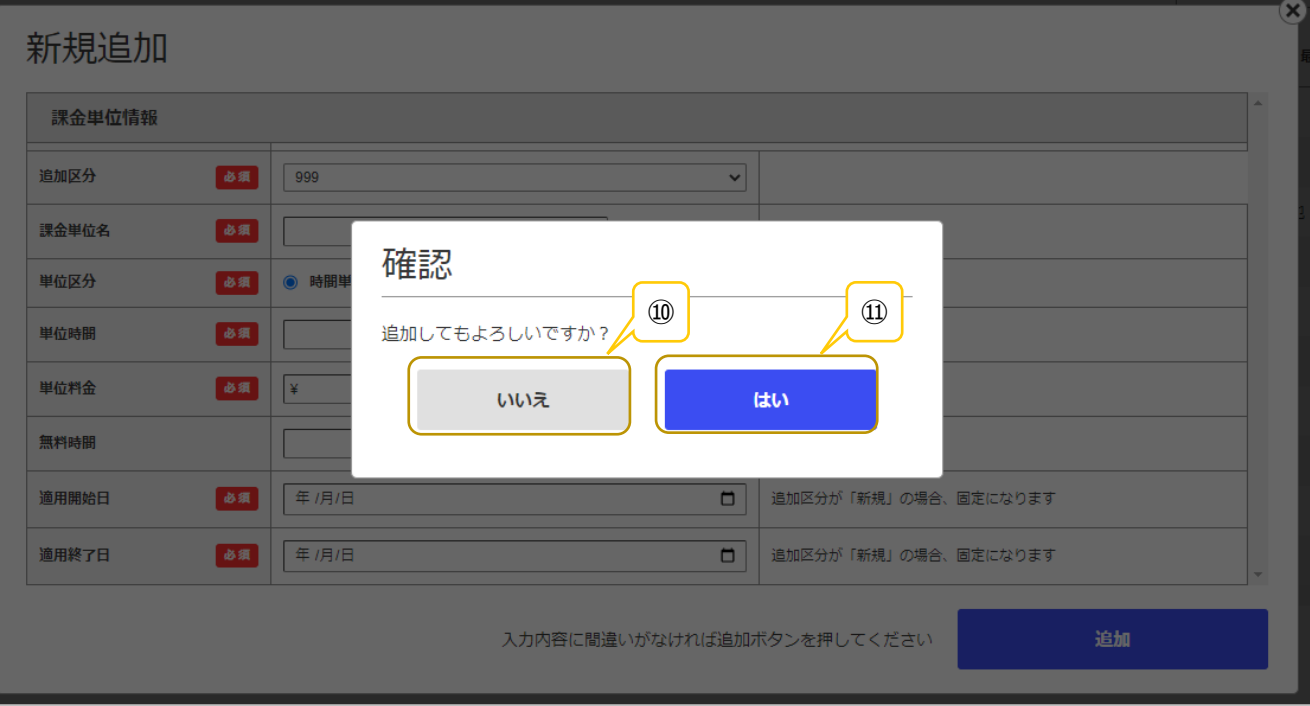

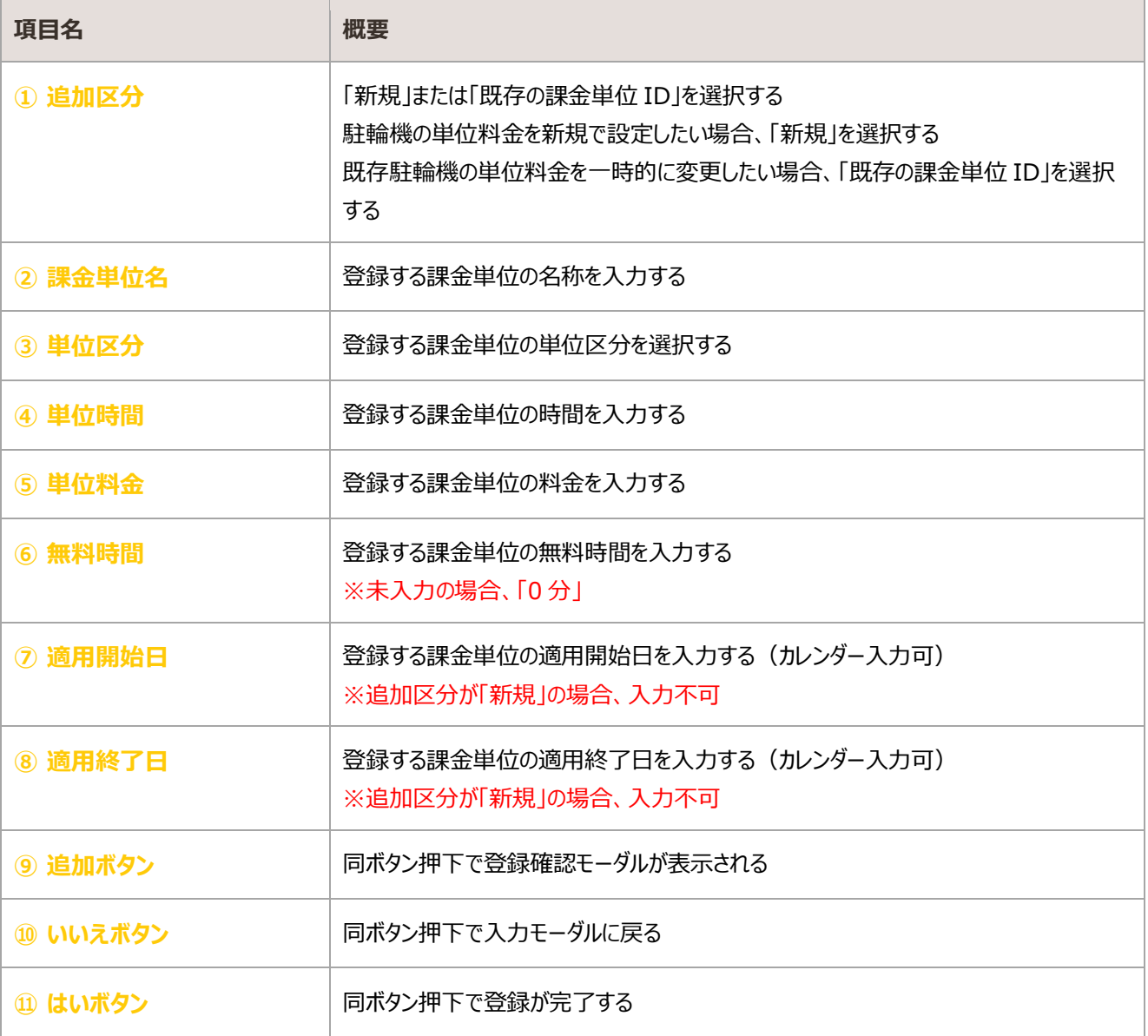

## <span id="page-39-0"></span>2.5.3. 更新

#### 登録済みの課金単位情報を編集・更新する

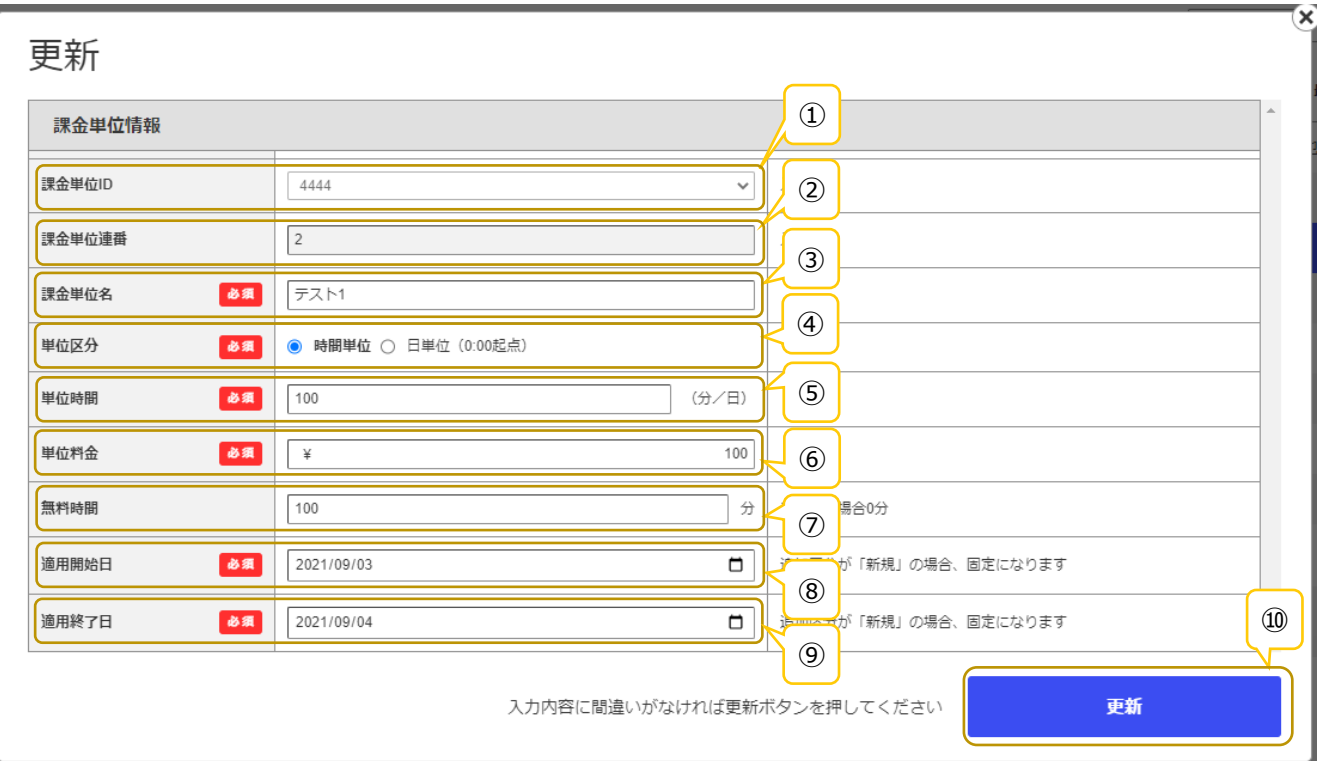

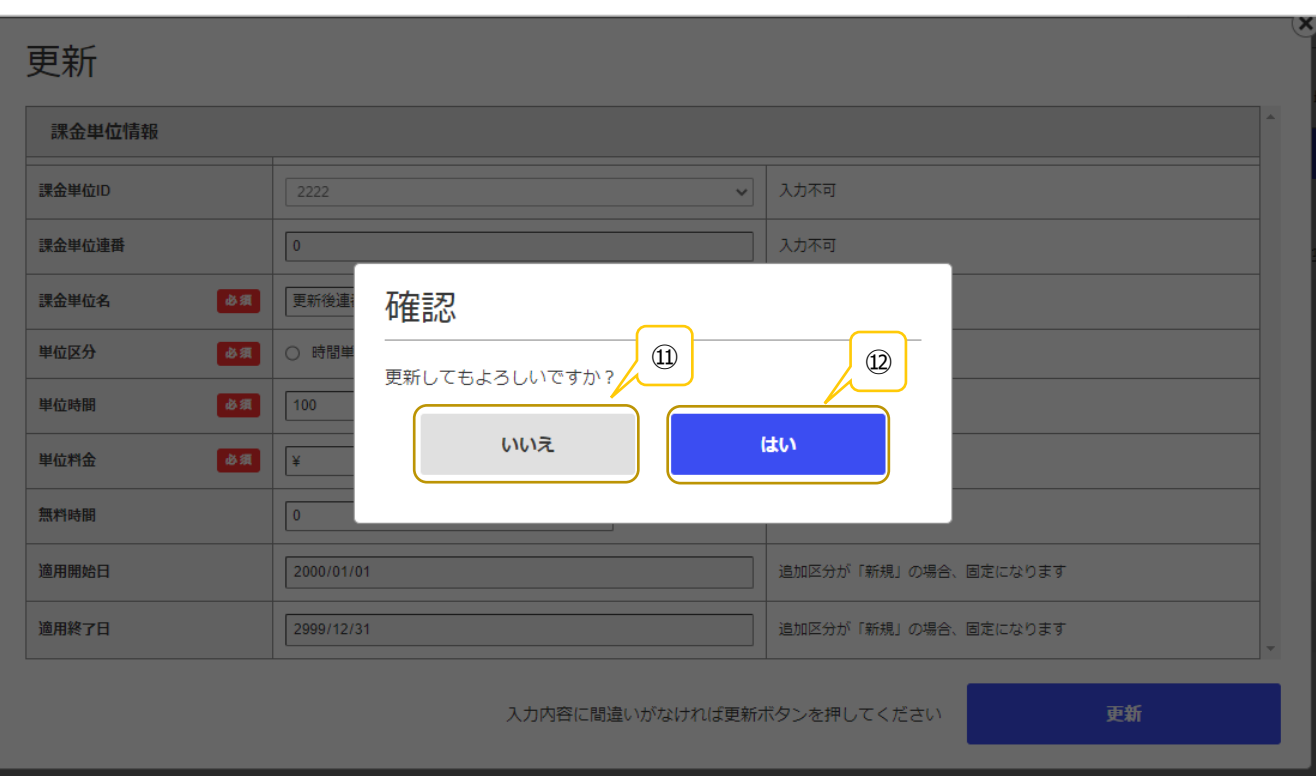

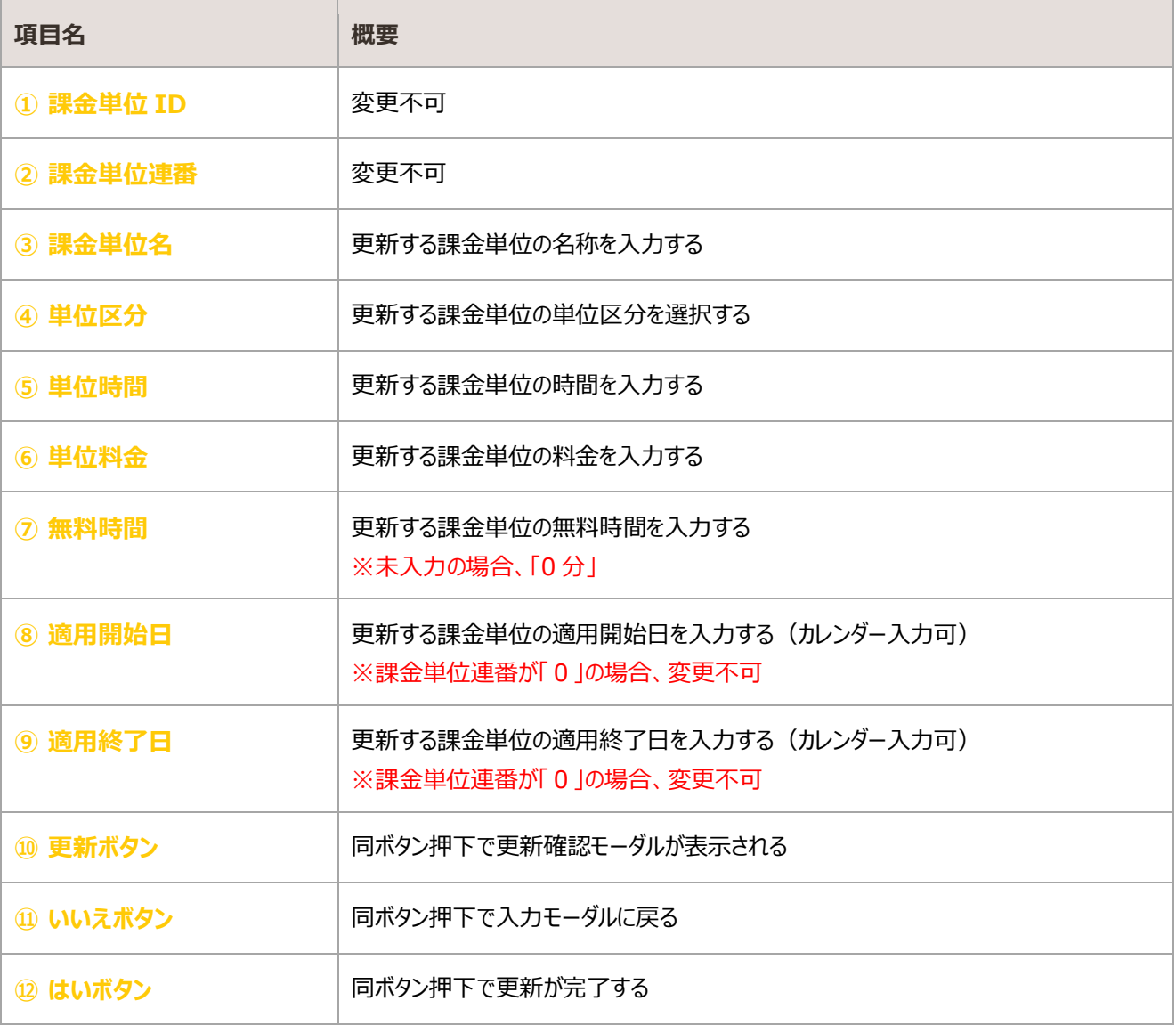

## <span id="page-41-0"></span>2.5.4. 削除

#### 登録済みの課金単位情報の削除を行う

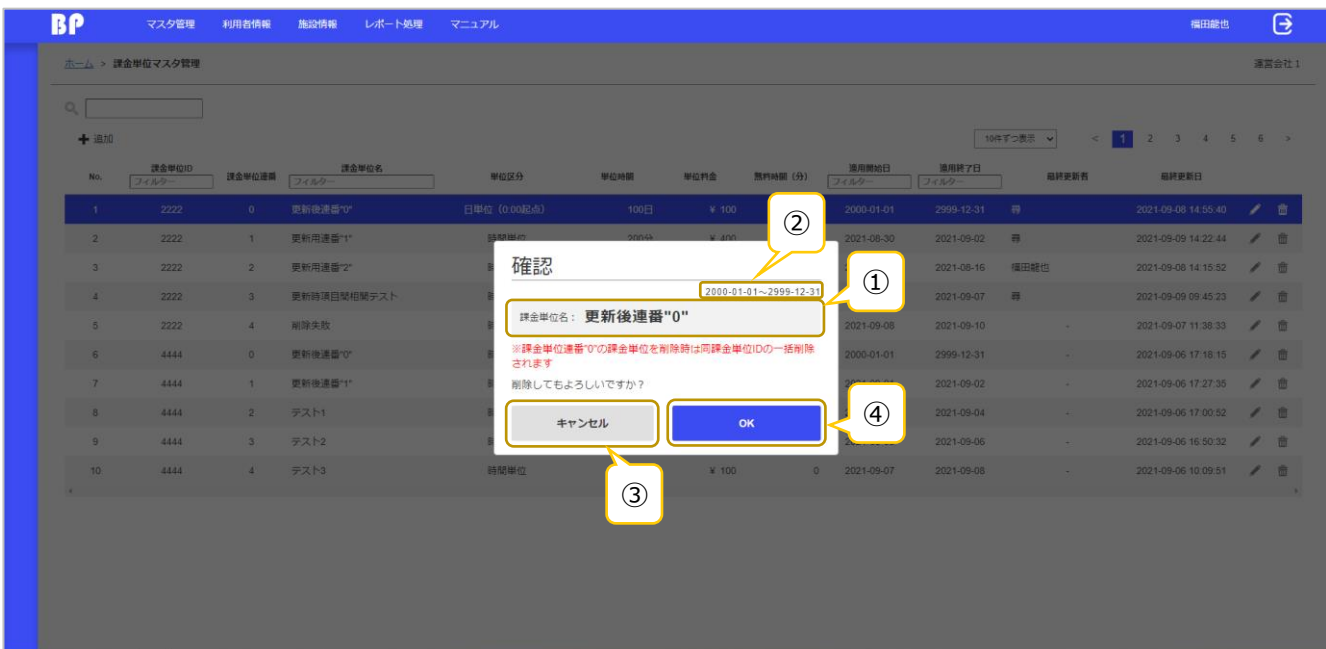

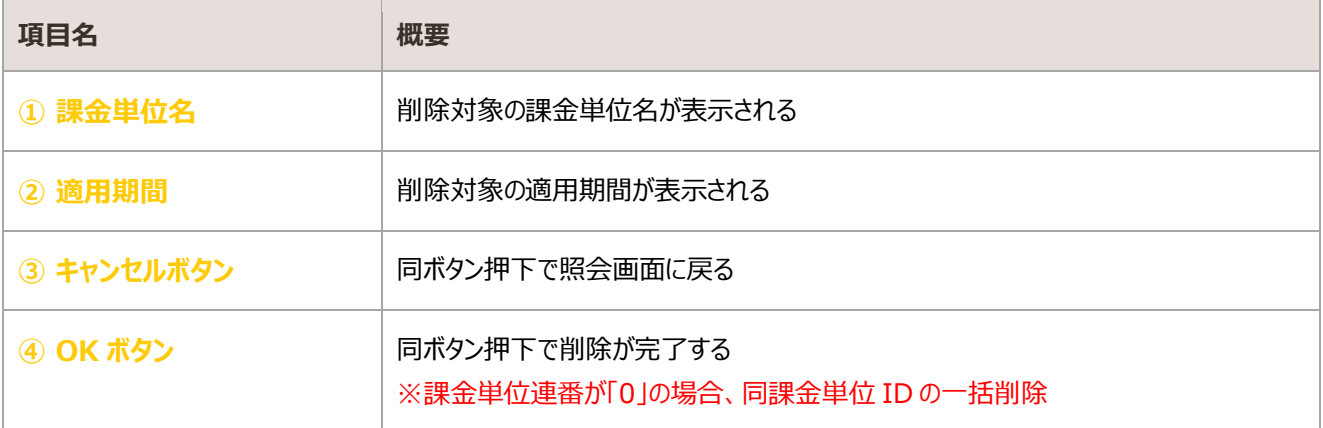

## 2.6. 郵便番号マスタ照会

#### 郵便番号の情報を照会する画面

## 照会

#### ・初期表示

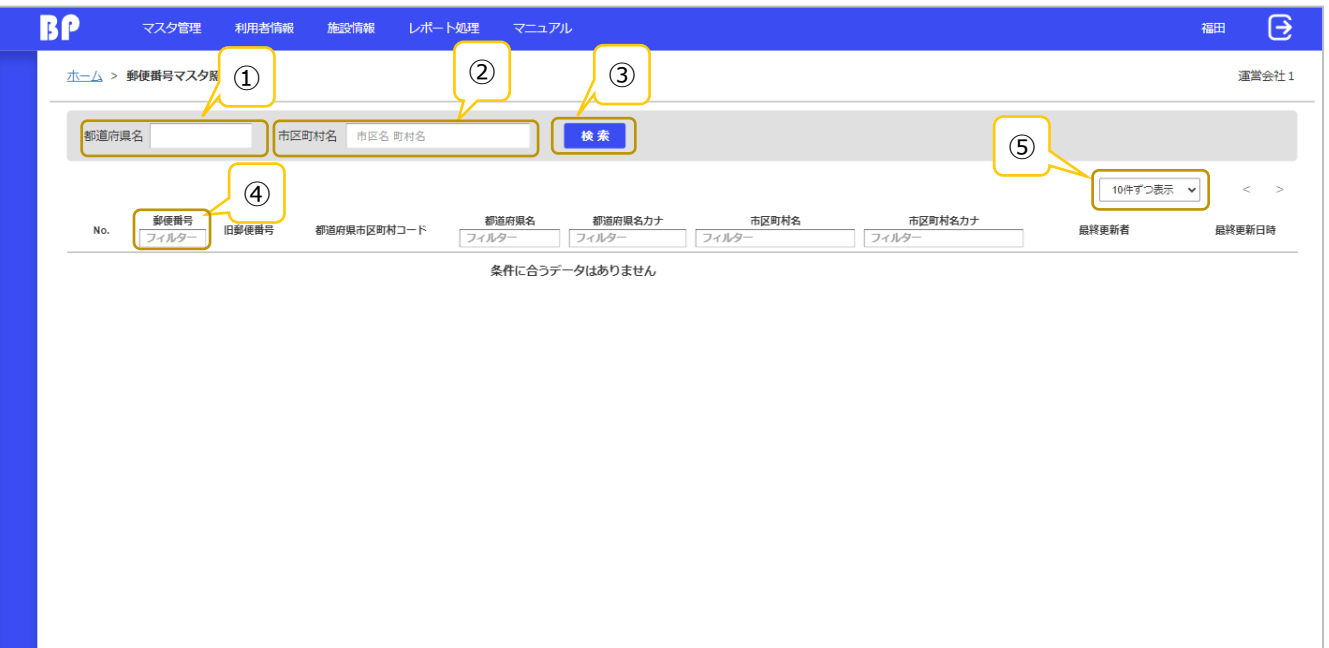

#### ・検索後

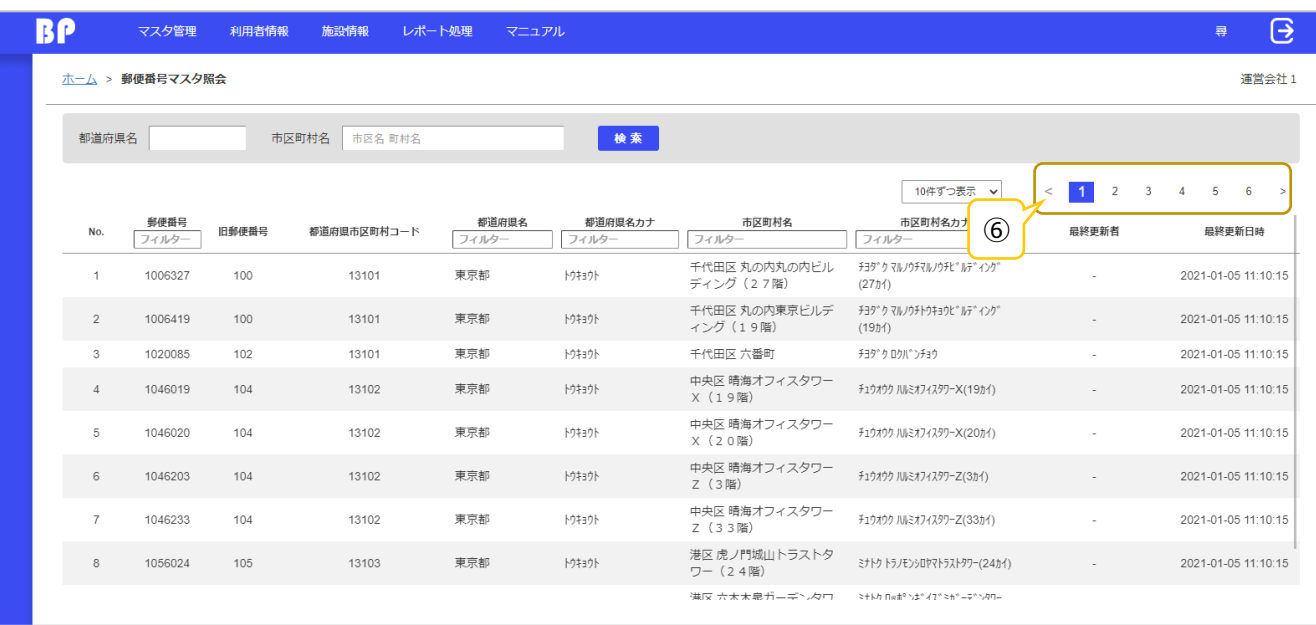

#### ・該当データなし

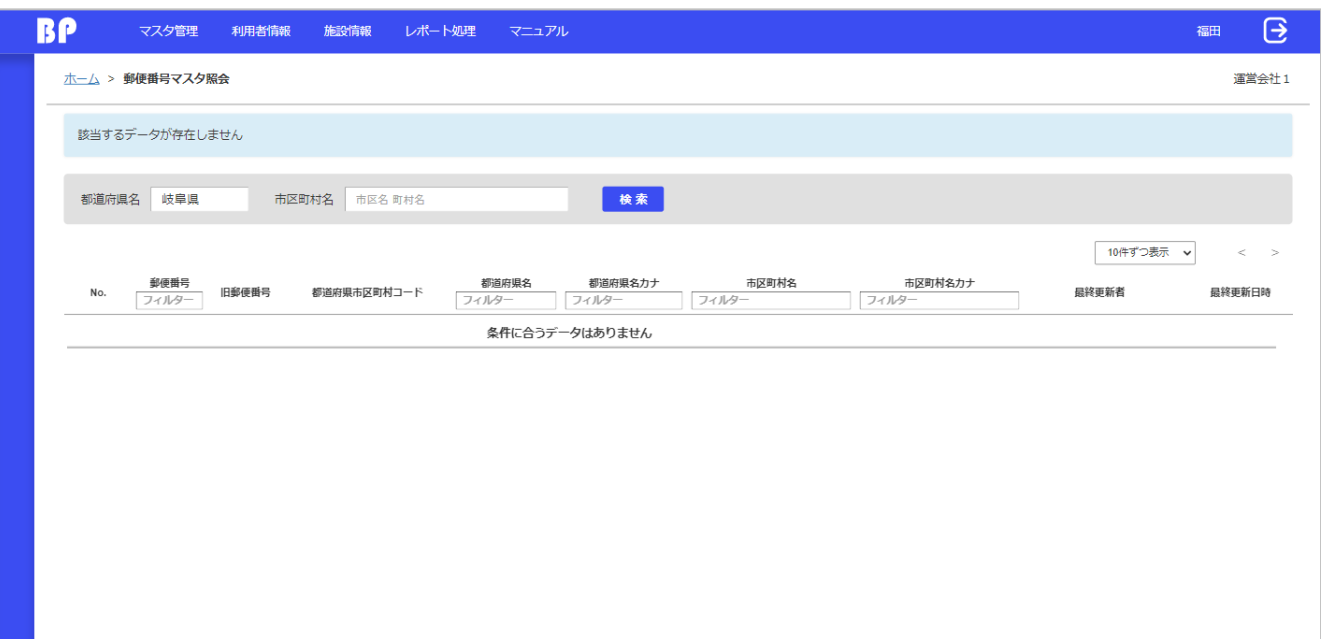

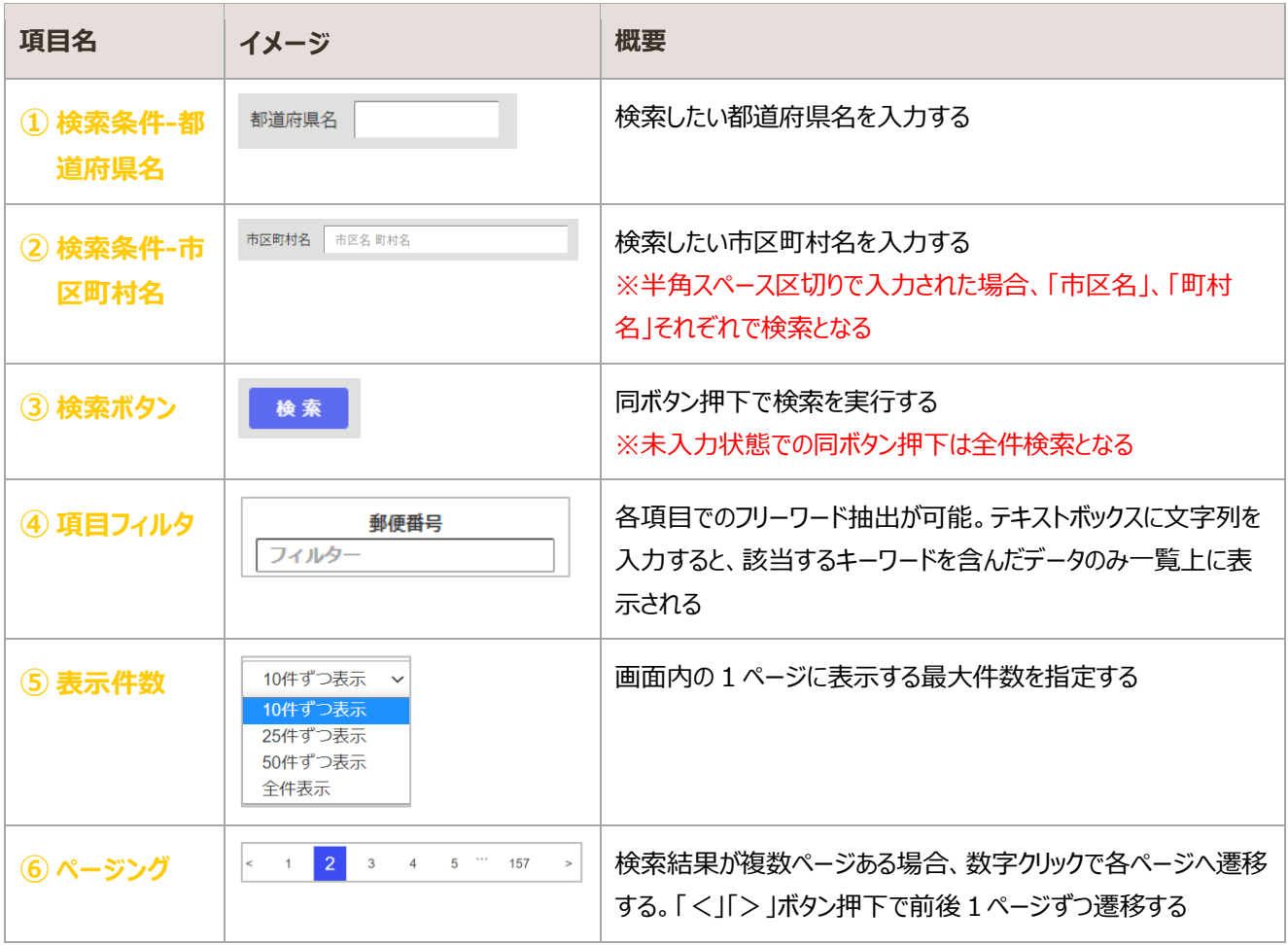

## 2.7. キャンペーンマスタ管理

#### キャンペーンの情報を管理する画面

### 照会

#### ・初期表示

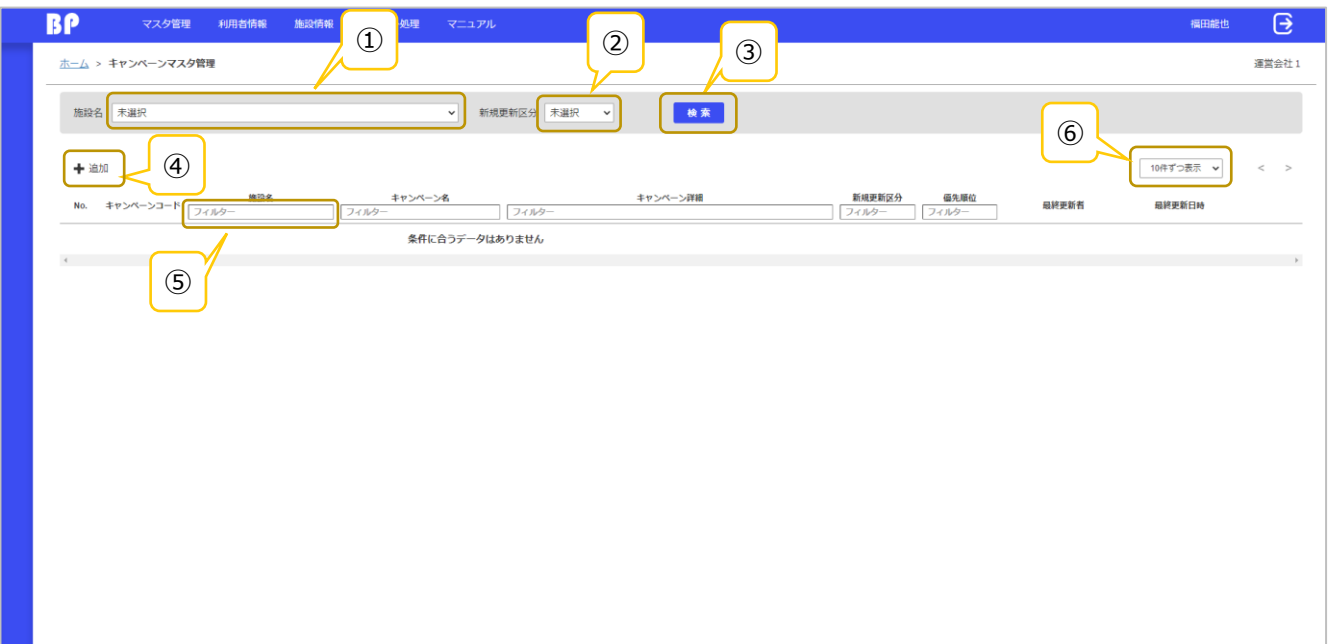

#### ・検索後

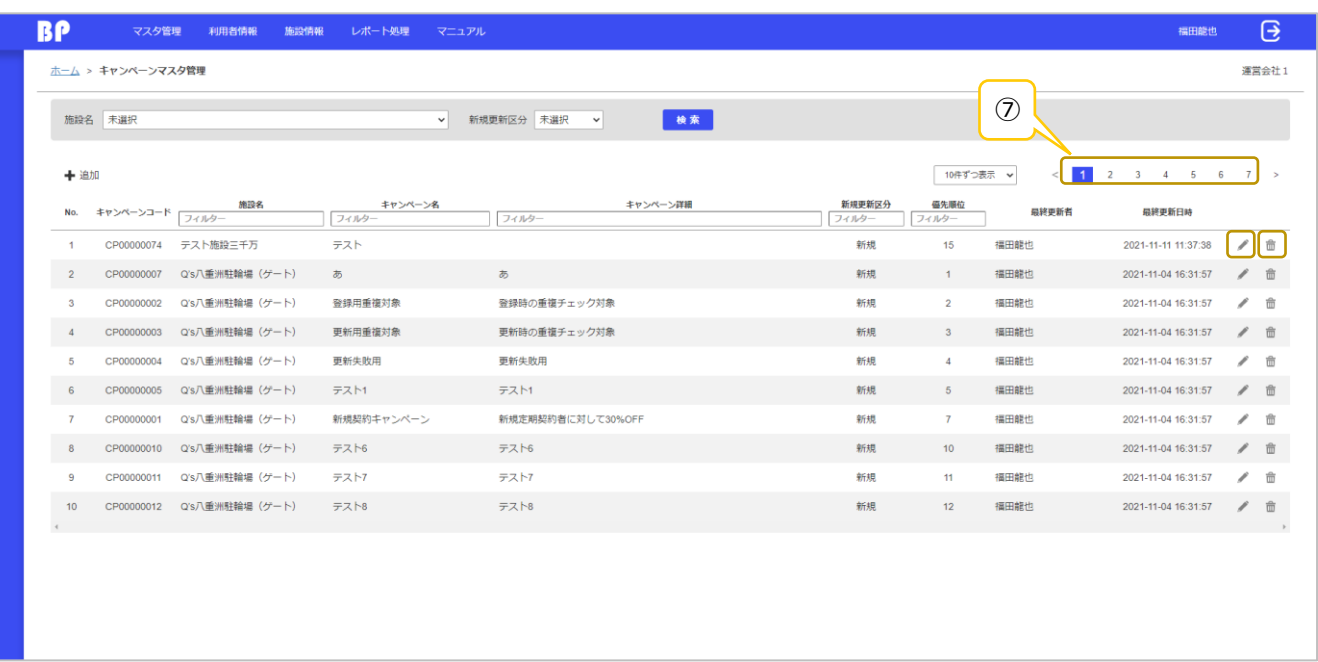

#### ・該当データなし

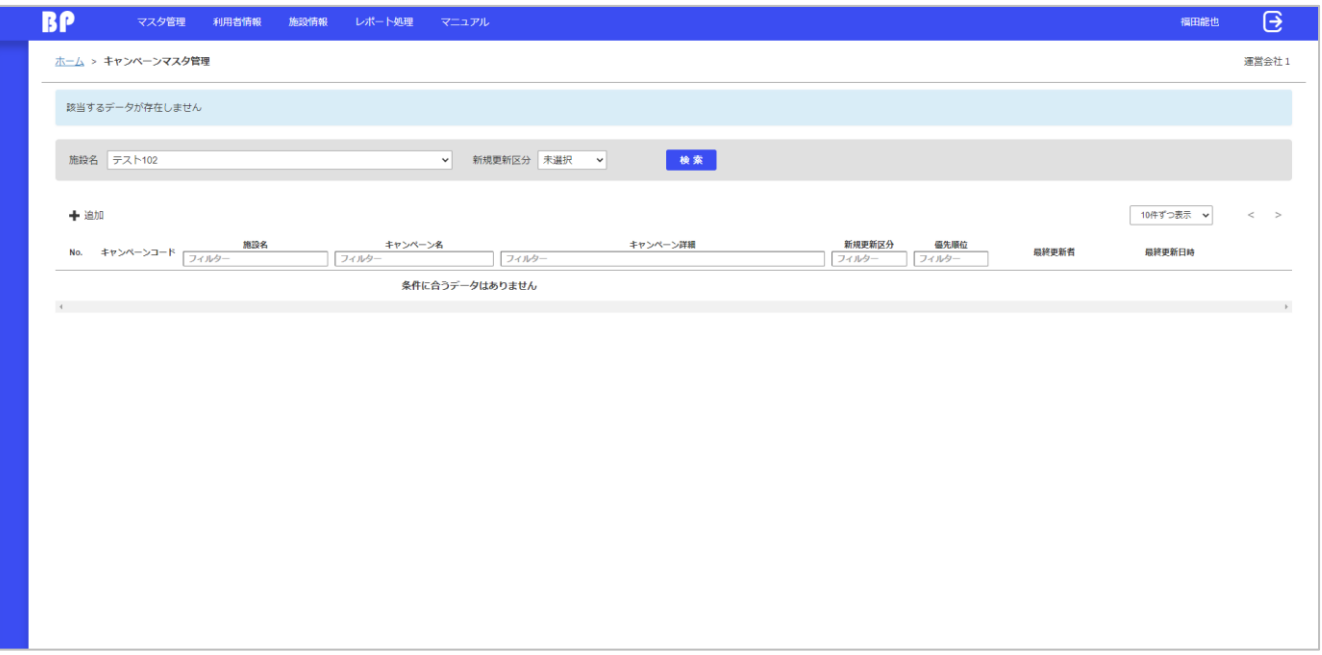

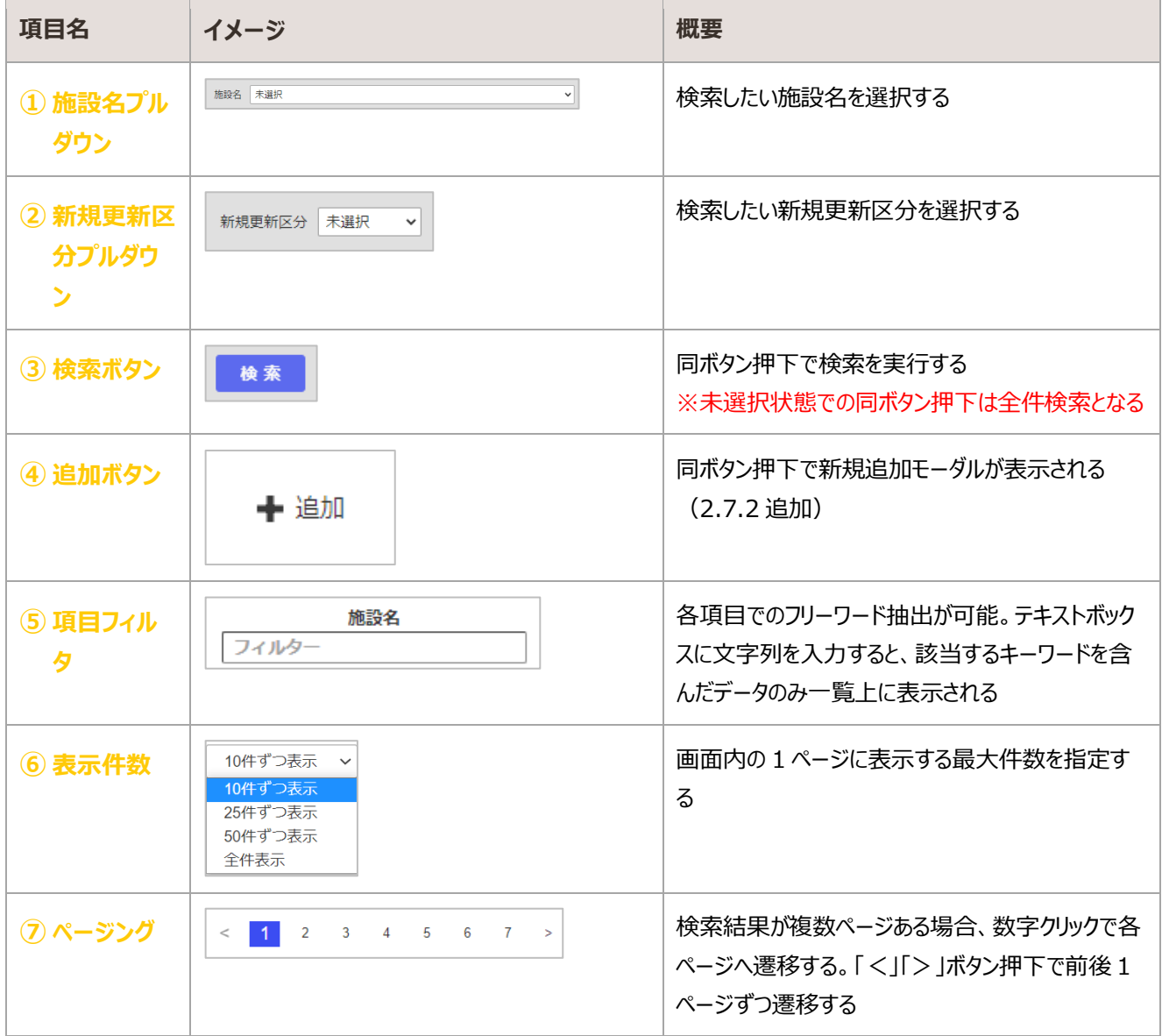

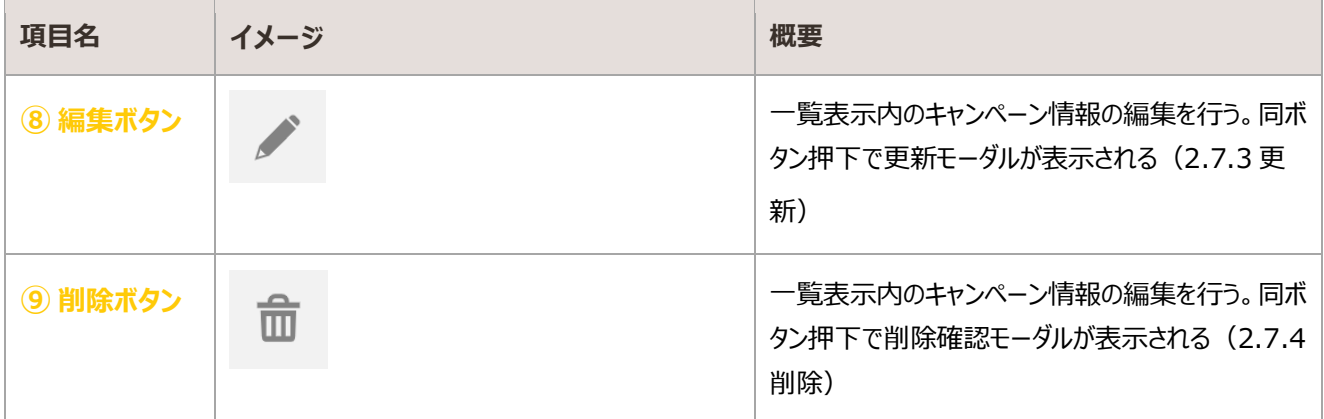

## <span id="page-46-0"></span>2.7.2. 追加

キャンペーン情報を入力し、新規登録を行う

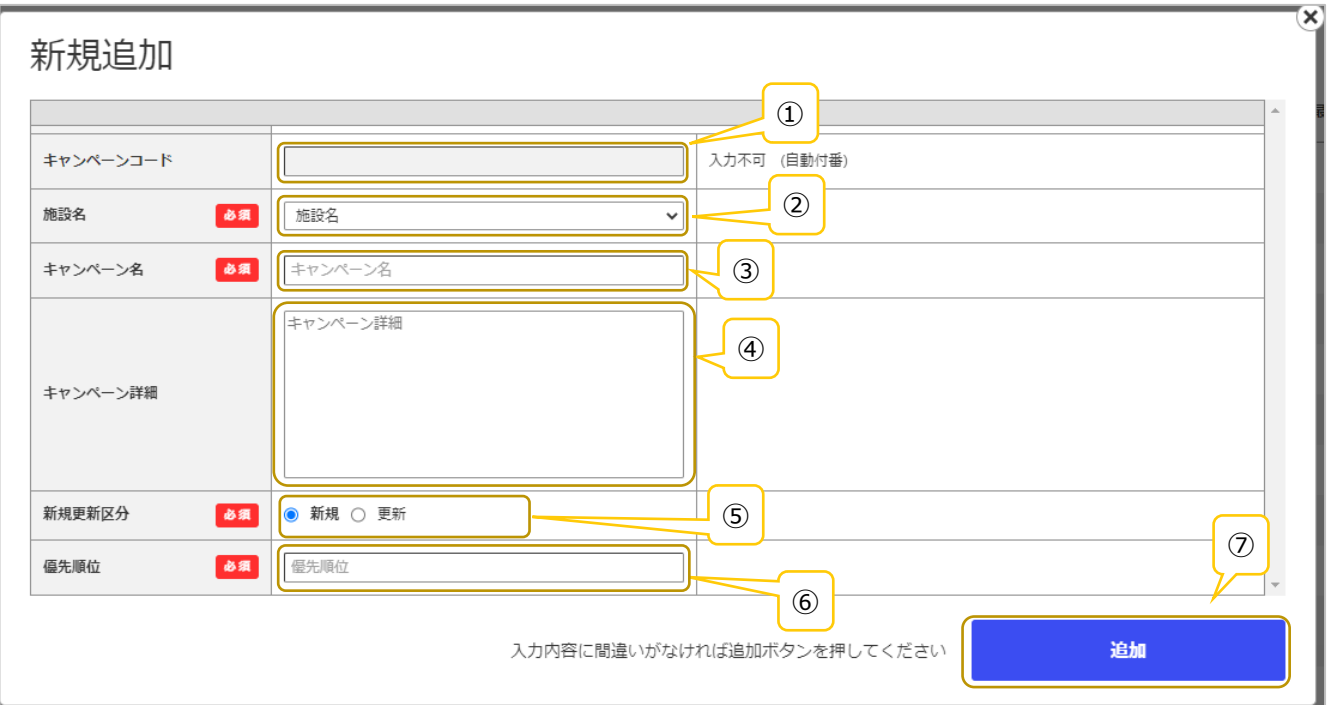

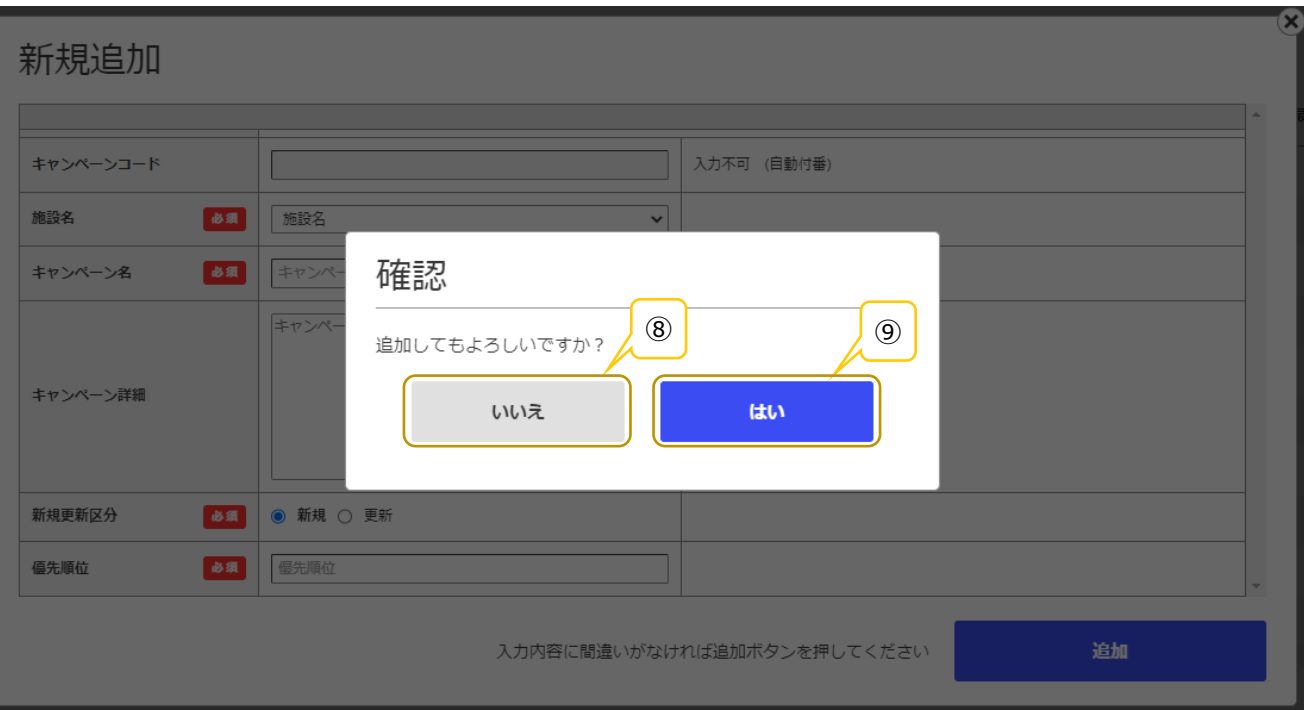

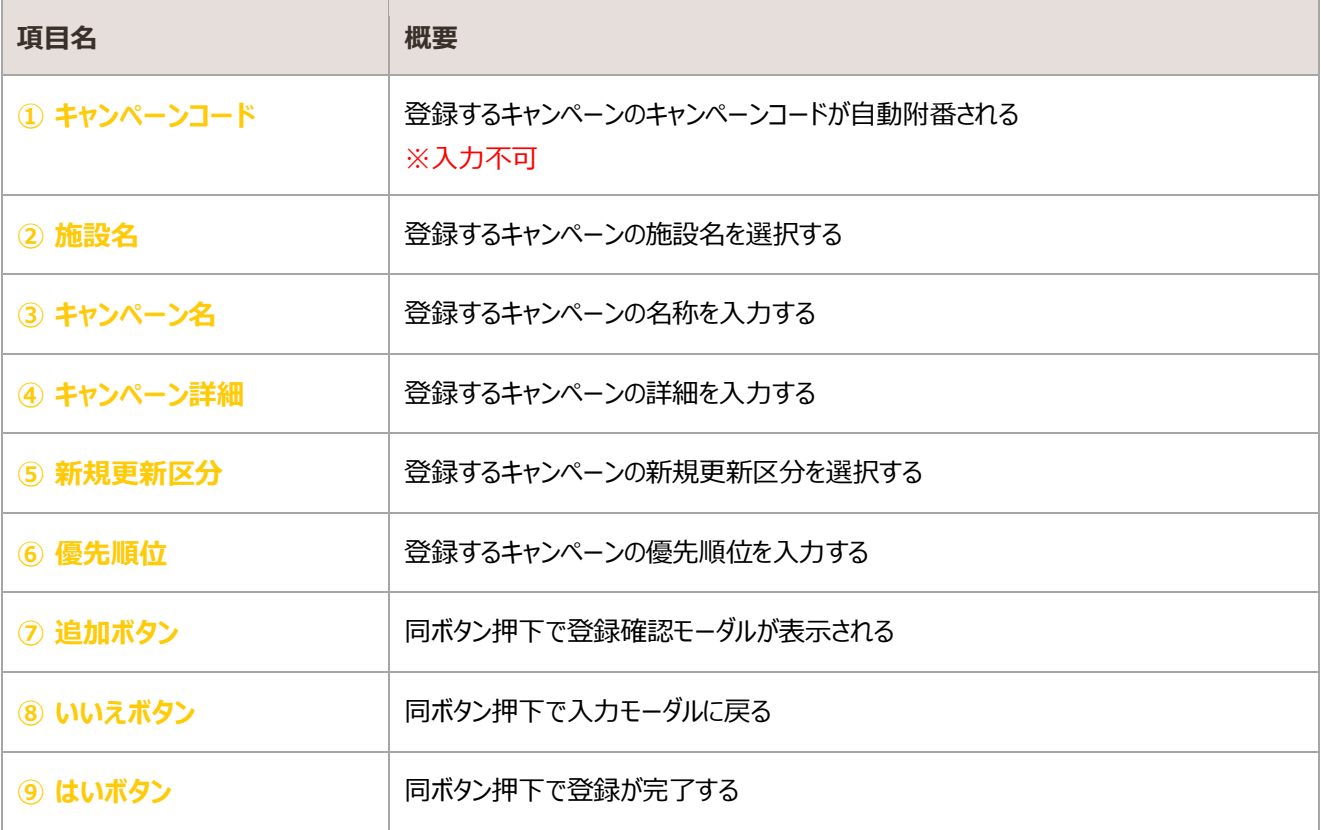

## <span id="page-49-0"></span>2.7.3. 更新

#### 登録済みのキャンペーン情報を編集・更新する

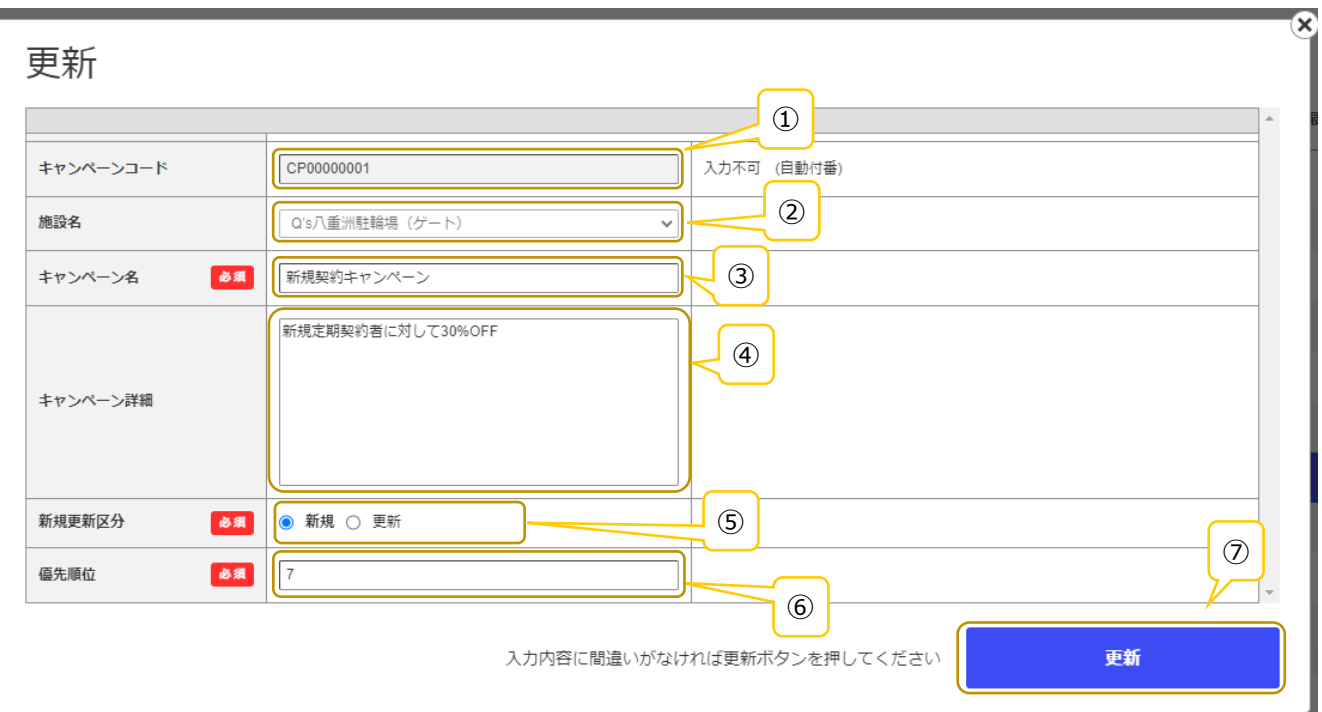

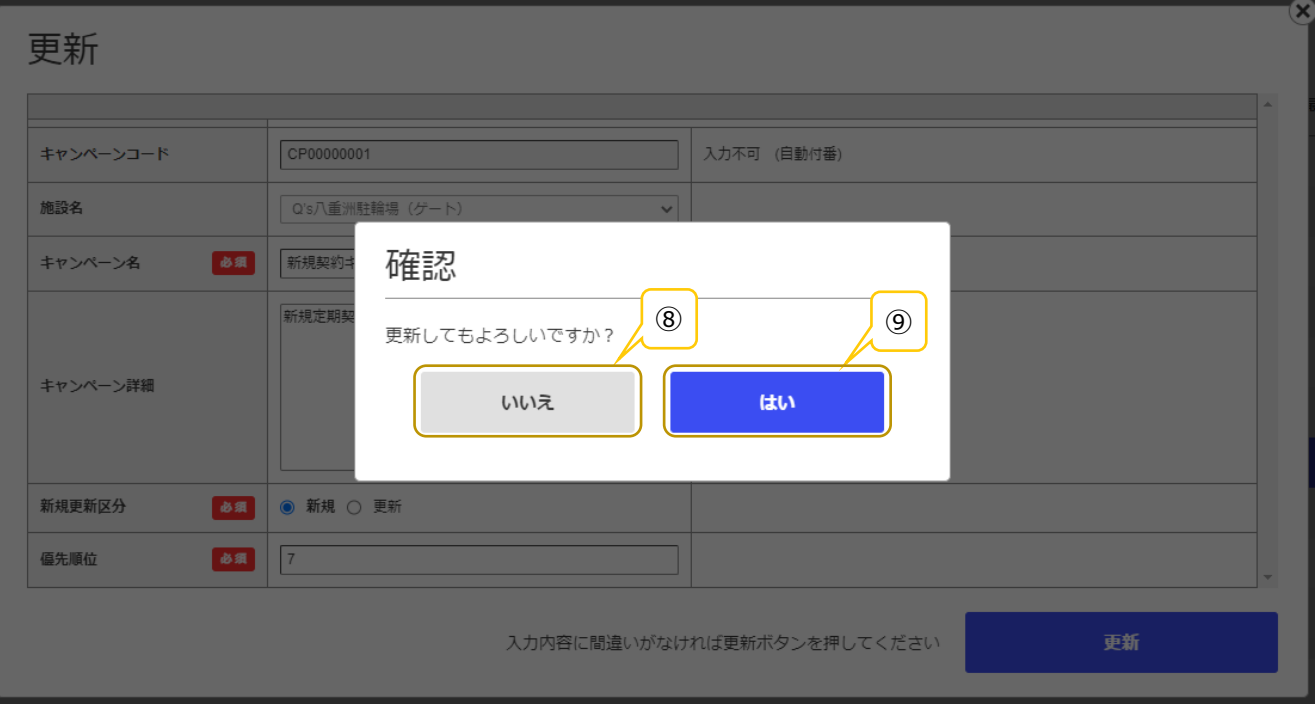

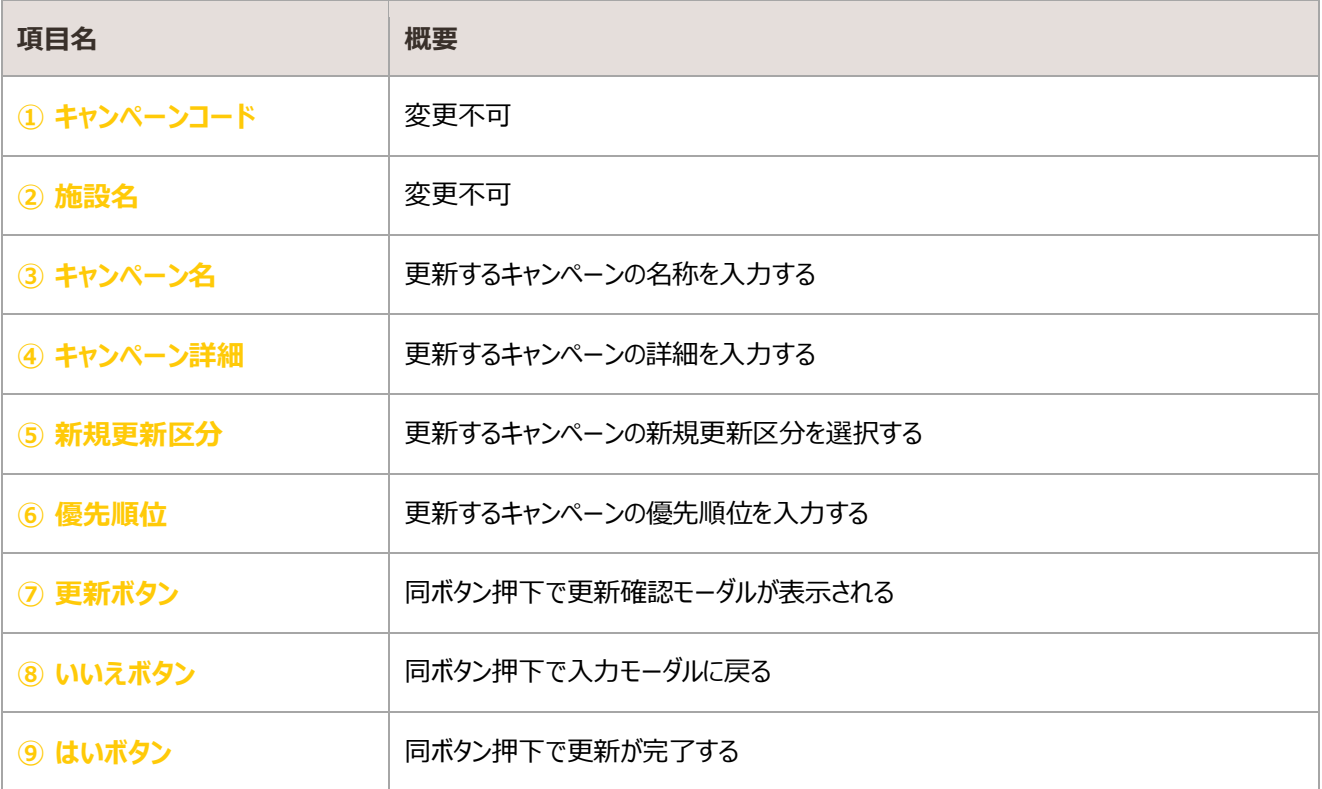

## <span id="page-51-0"></span>削除

#### 登録済みのキャンペーン情報の削除を行う

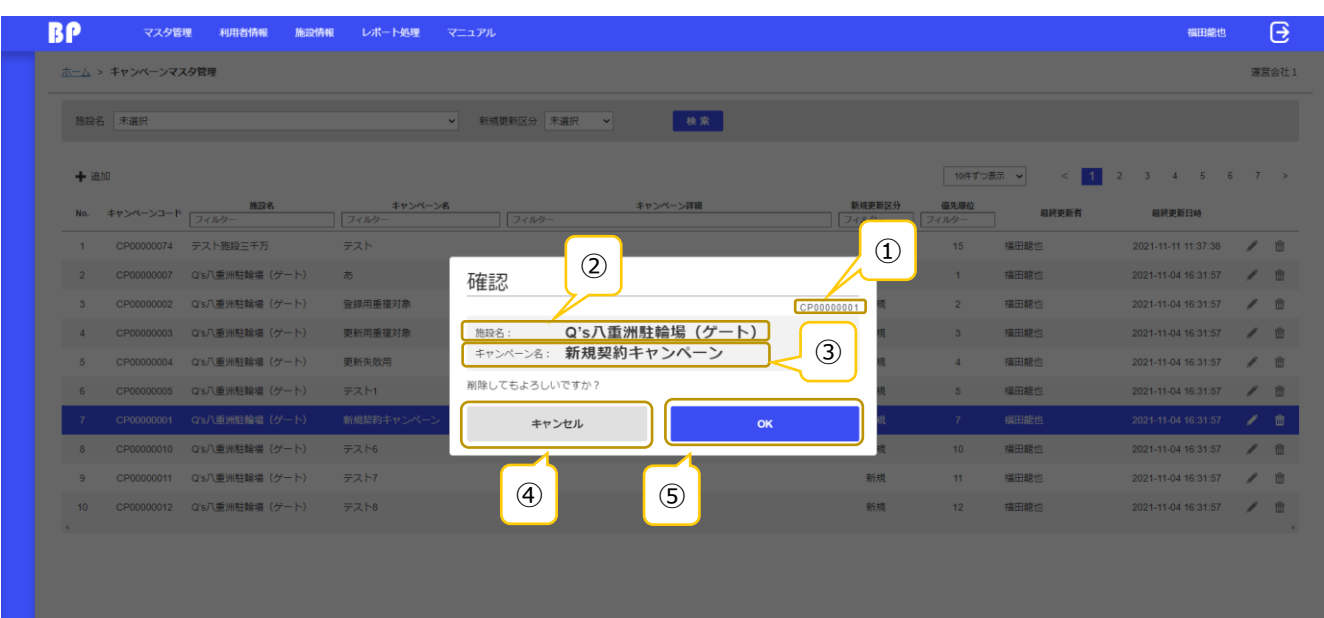

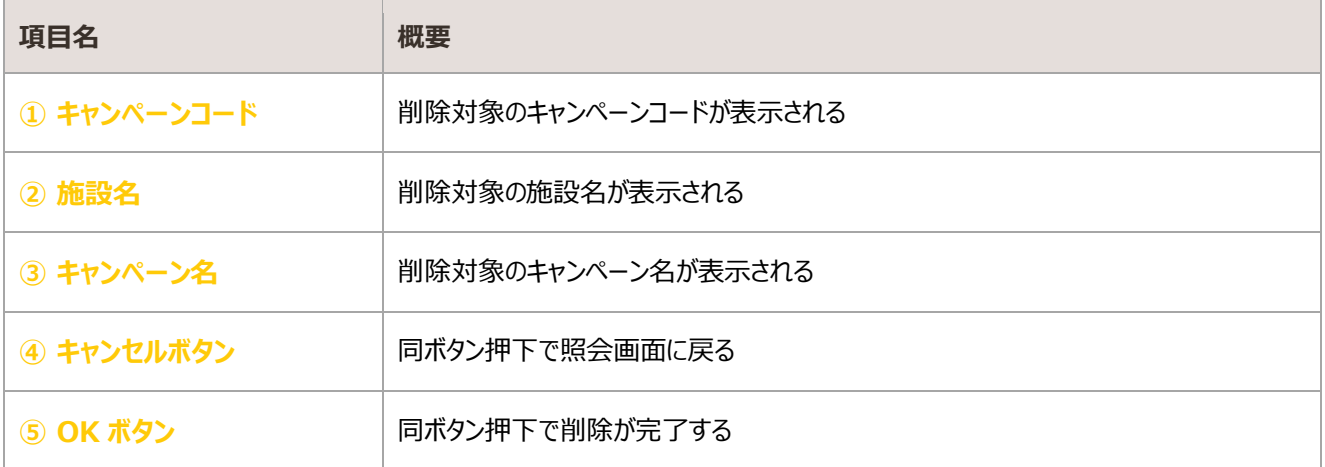

# 3. 利用者情報

BiCLE PARK の利用者情報を管理する

# 3.1. システム管理者マスタ管理

運用管理者のユーザ情報を登録する画面

## 照会

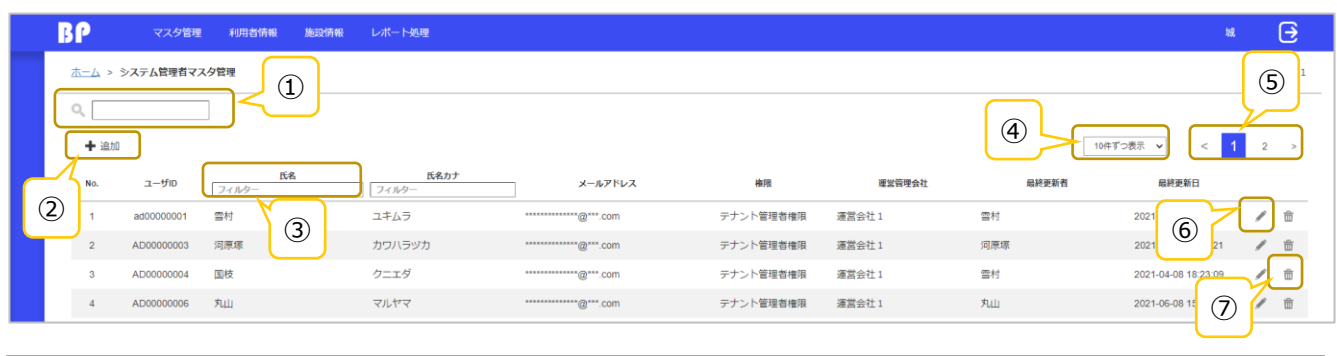

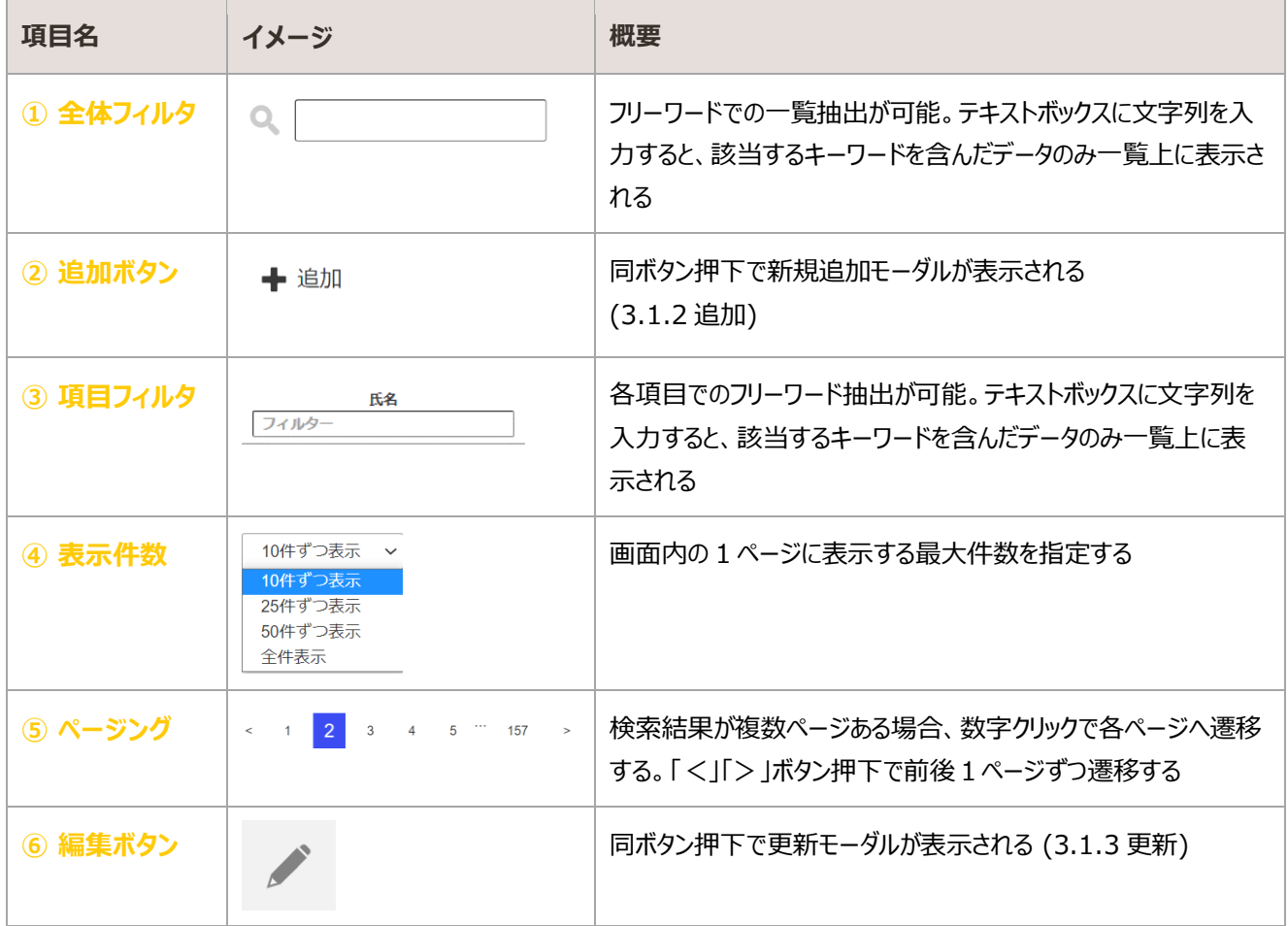

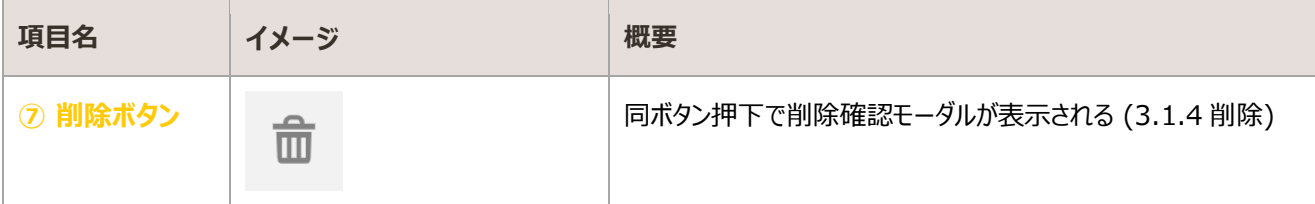

### <span id="page-54-0"></span>3.1.2. 追加

#### 管理者ユーザの追加

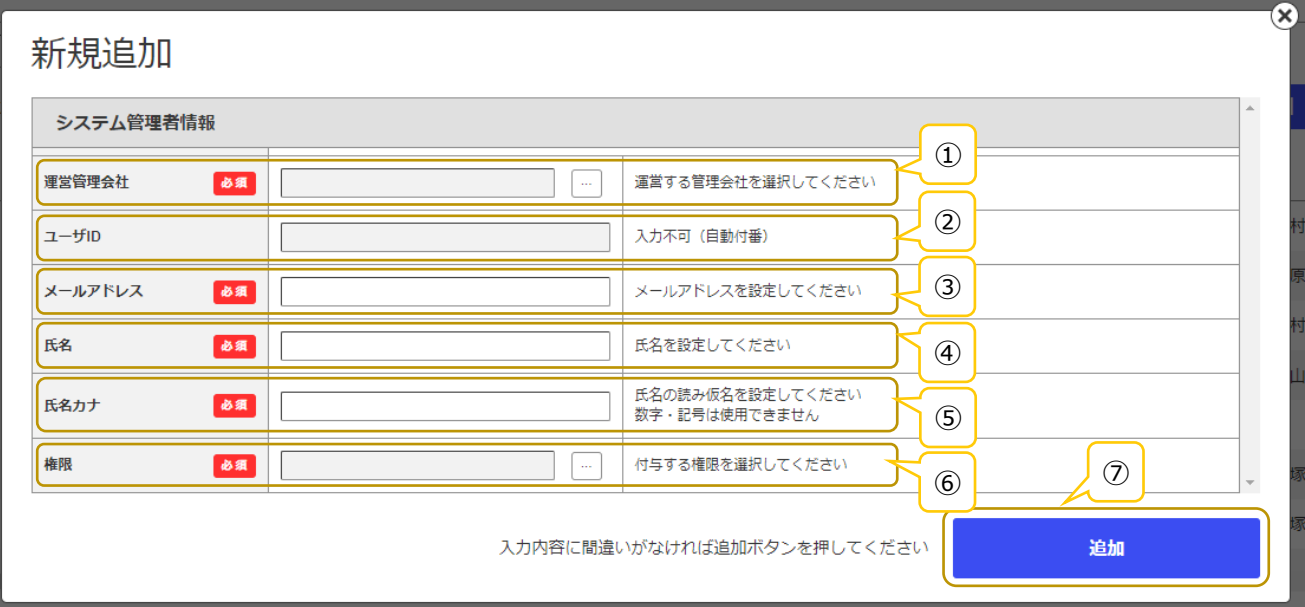

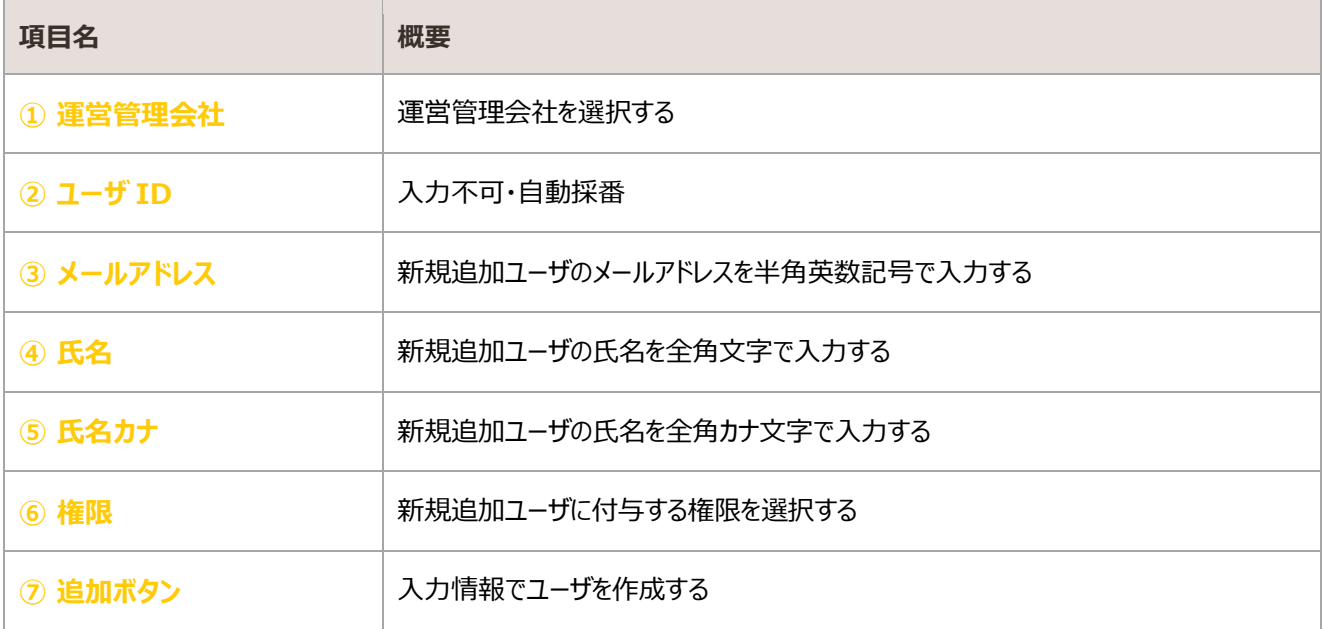

### 3.1.2.1. 仮パスワードの発行

管理者ユーザ情報の新規登録完了後、「アカウント登録のご案内(管理者)」メールが送信される。

同メール受信後、本パスワードを登録する。詳細は[「](#page-4-0)[1.2](#page-4-0) [仮パスワード変更」](#page-4-0)参照

### <span id="page-55-0"></span>3.1.3. 更新

#### 管理者ユーザ情報の更新

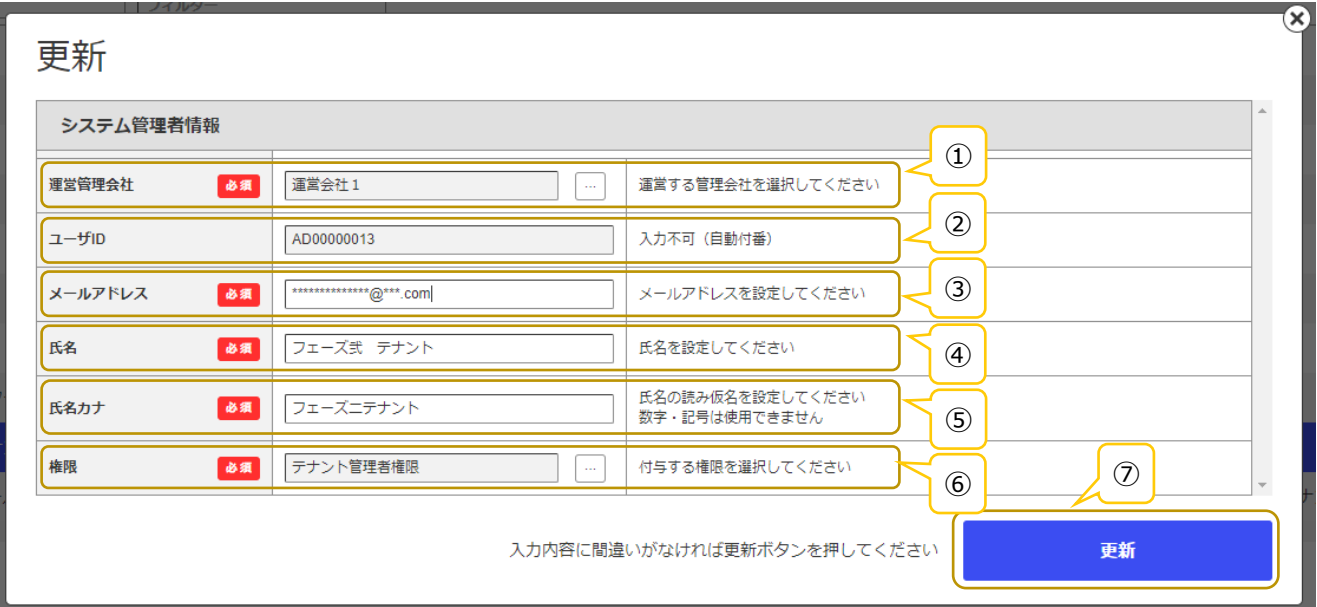

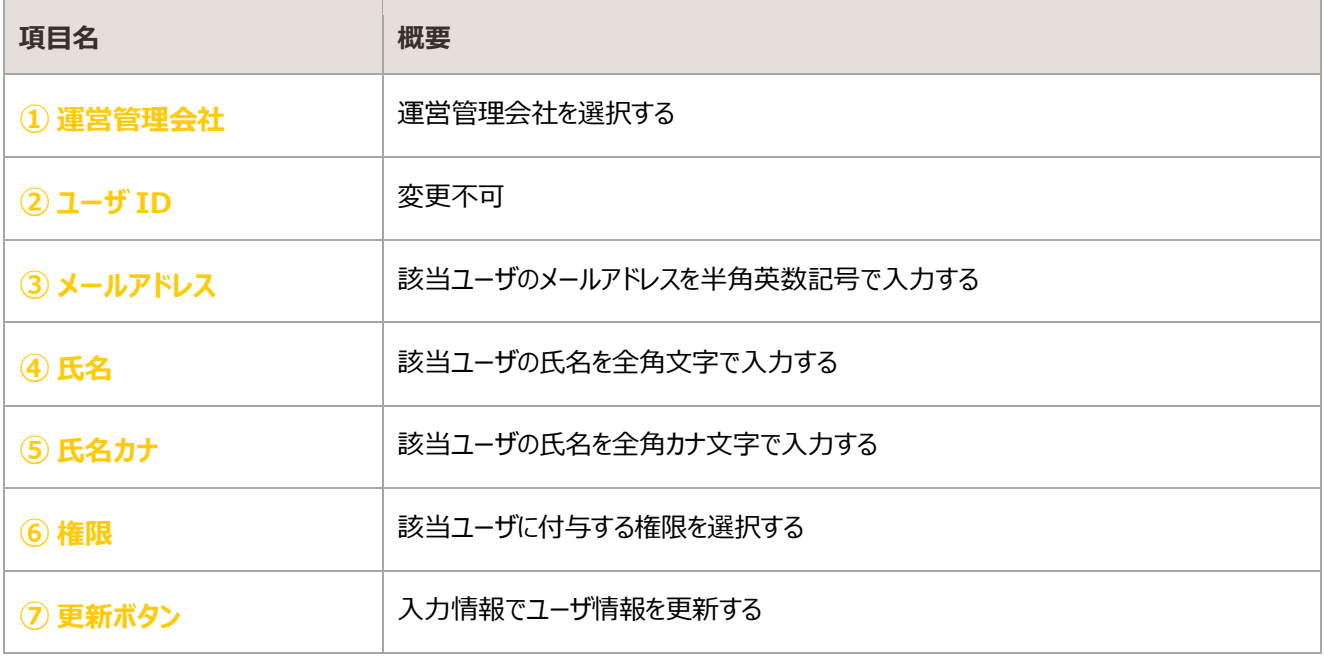

3.1.3.1. 仮パスワードの発行

管理者ユーザ情報の更新完了後、「アカウント登録のご案内(管理者)」メールが送信される。

同メール受信後、本パスワードを登録する。詳細は[「](#page-4-0)[1.2](#page-4-0) [仮パスワード変更」](#page-4-0)参照

### <span id="page-56-0"></span>3.1.4. 削除

#### 管理者ユーザの削除

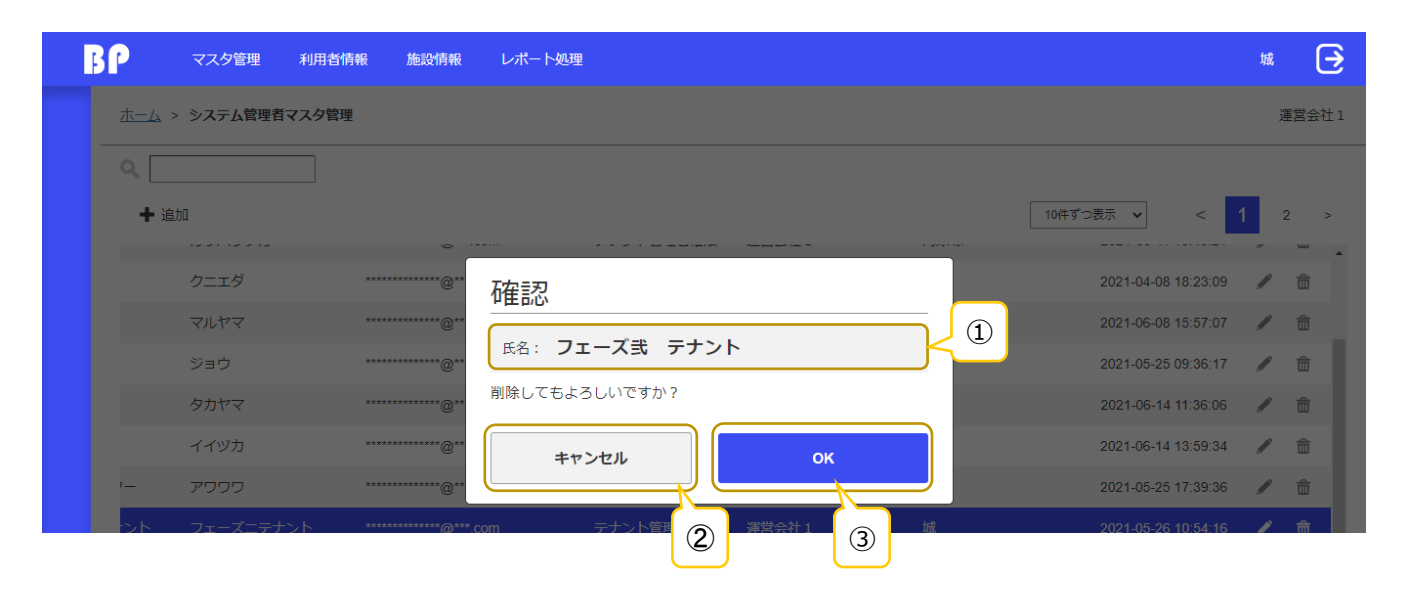

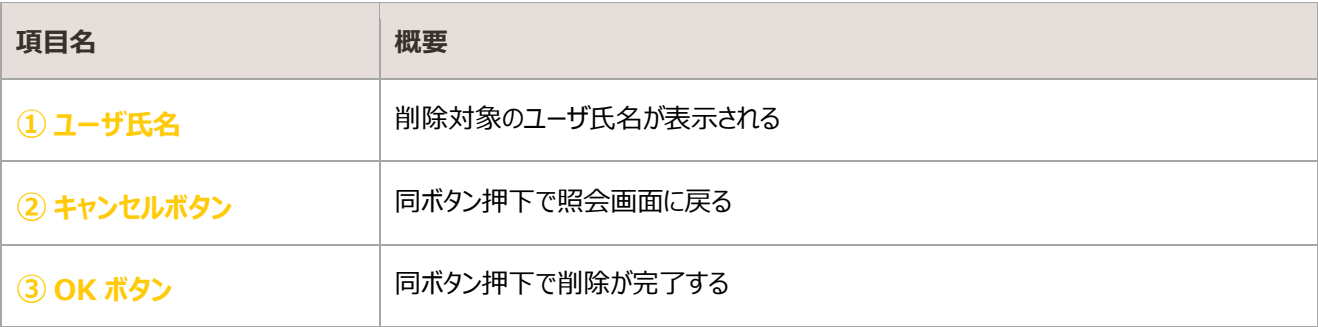

## 3.2. 駐輪施設の利用者マスタ管理

BiCLE PARK のユーザ情報・定期契約情報を照会する画面

### 照会

#### ・初期表示

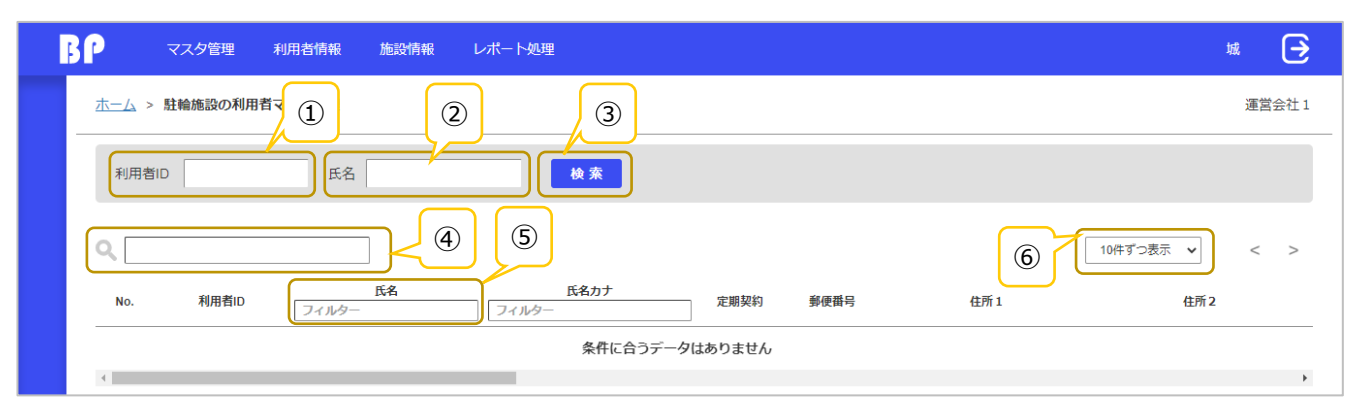

#### ・検索後

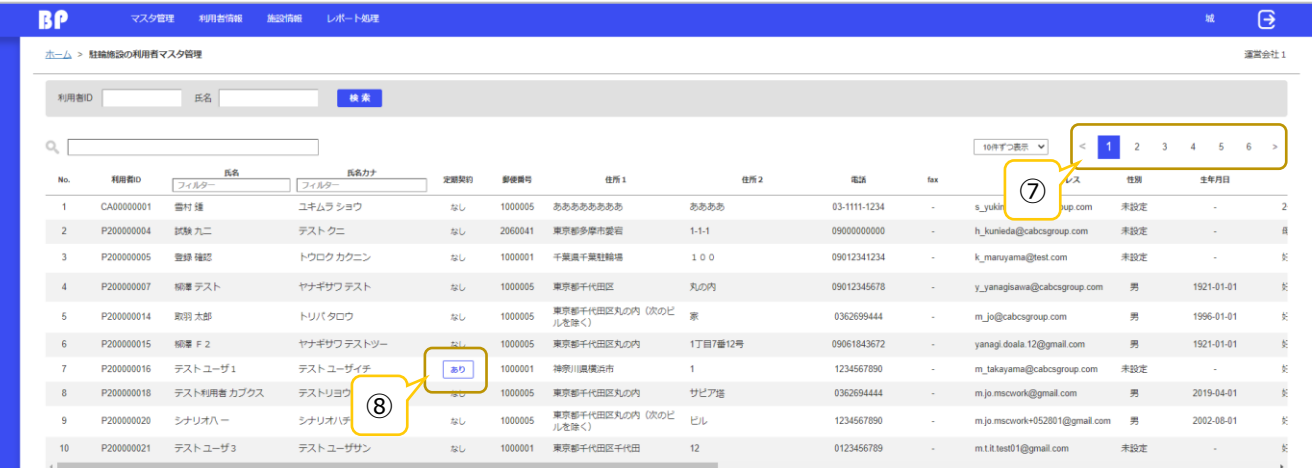

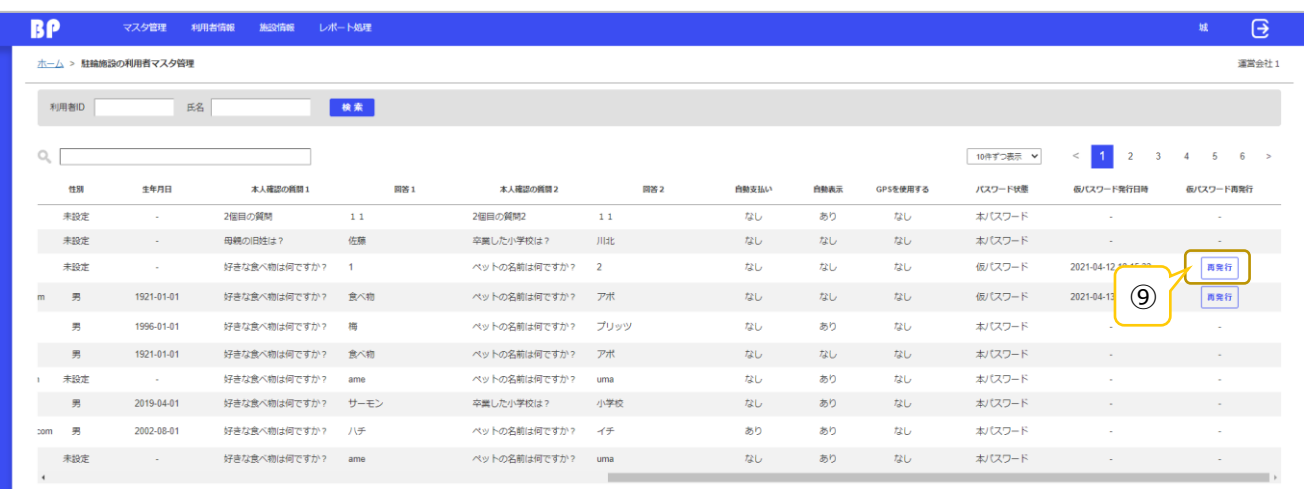

### ・該当データなし

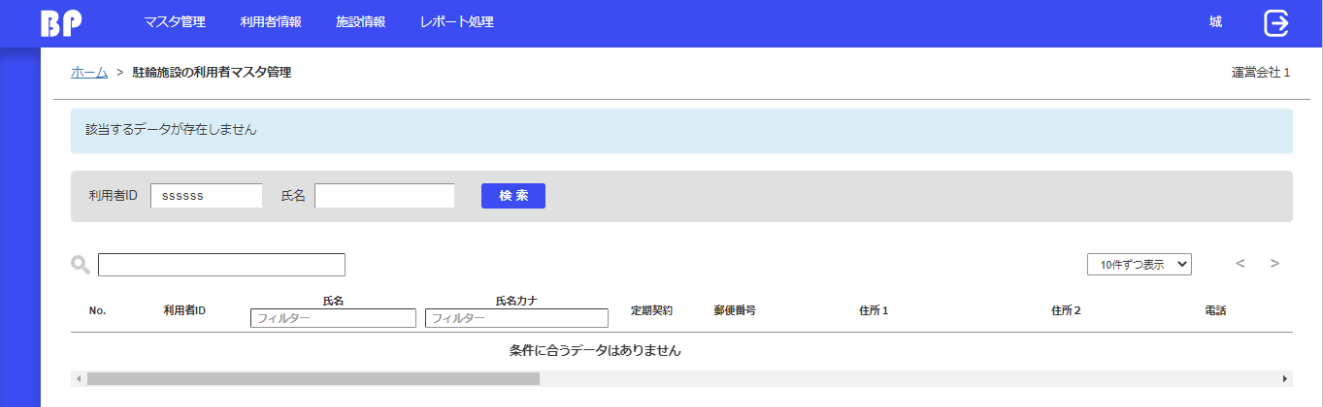

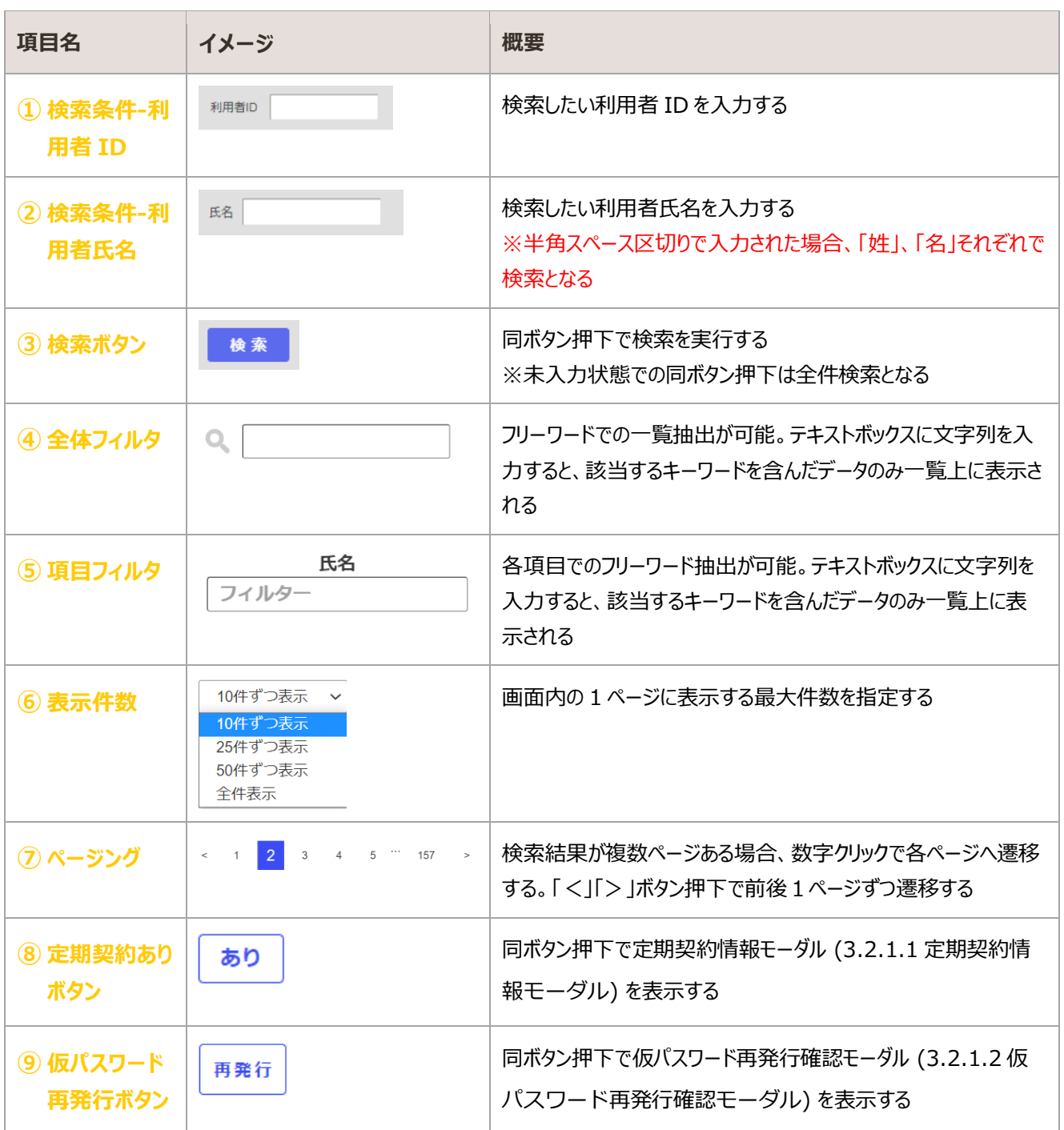

### <span id="page-59-0"></span>3.2.1.1. 定期契約情報モーダル

#### 該当ユーザの定期契約情報の照会

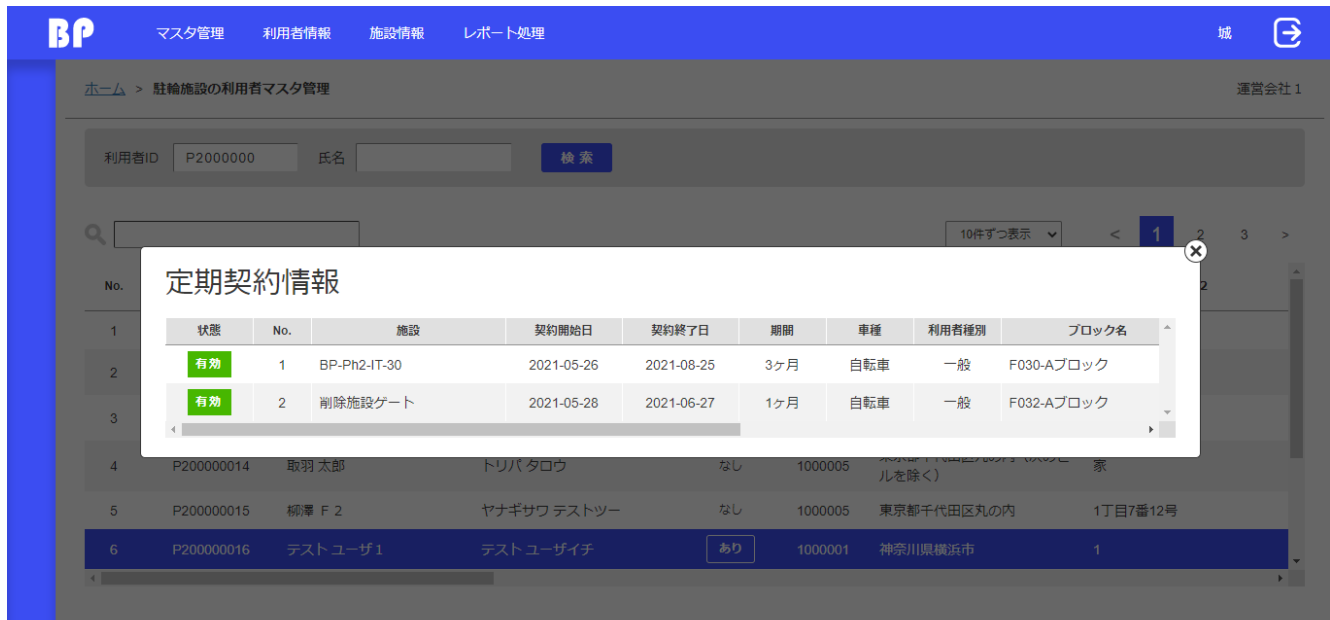

### <span id="page-59-1"></span>3.2.1.2. 仮パスワード再発行確認モーダル

#### 仮パスワードの再発行をする

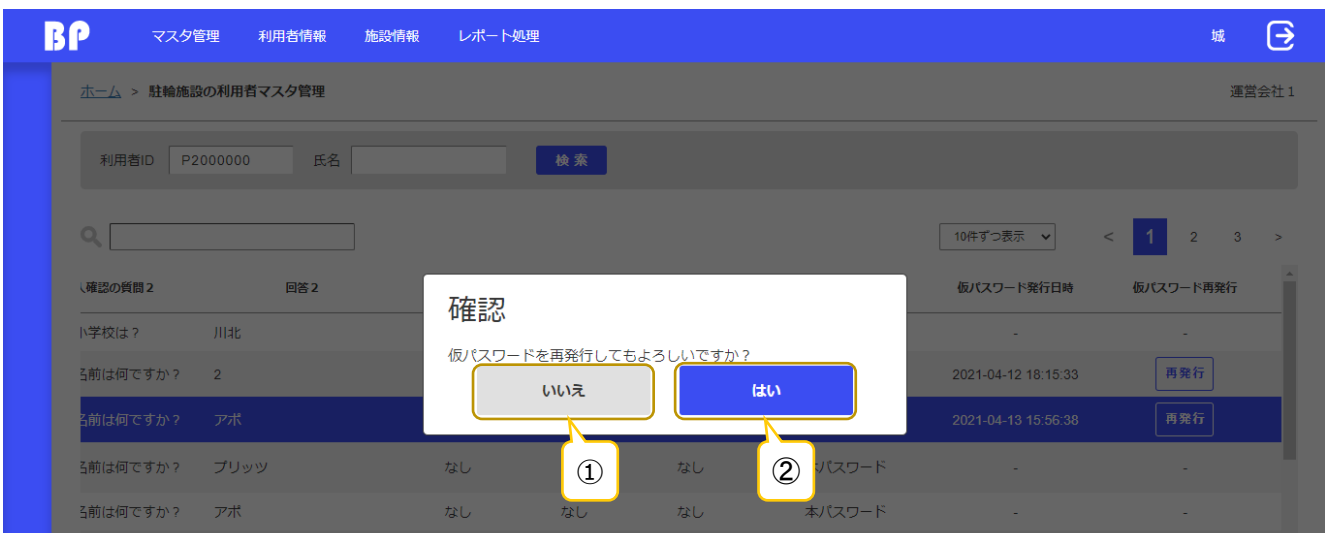

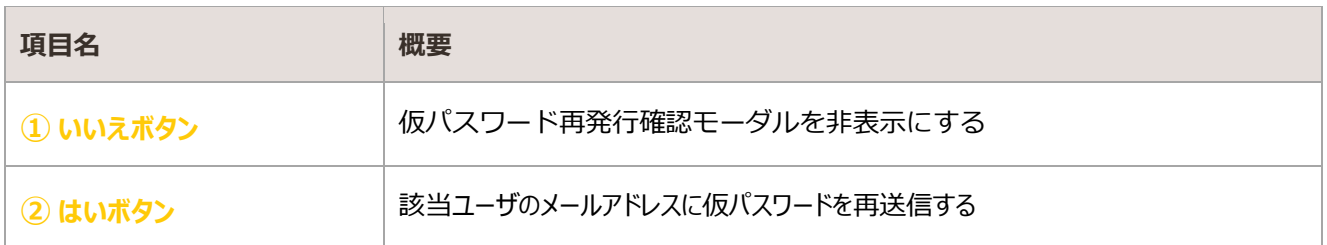

## 3.3. 定期契約者一覧

駐輪施設の定期契約情報を照会する画面

### 3.3.1. 照会

#### ・初期表示

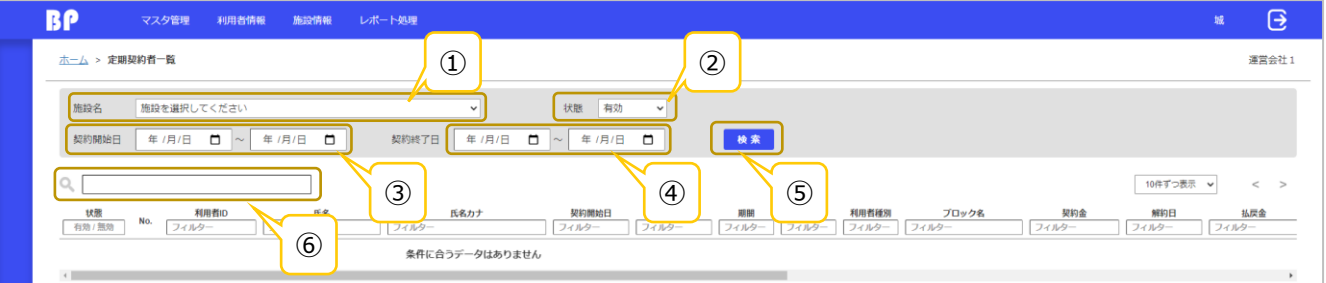

#### ・検索後

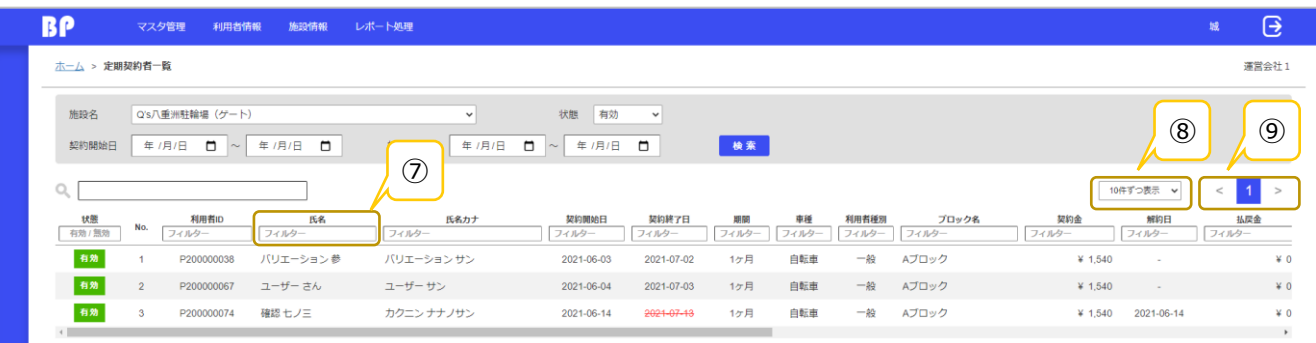

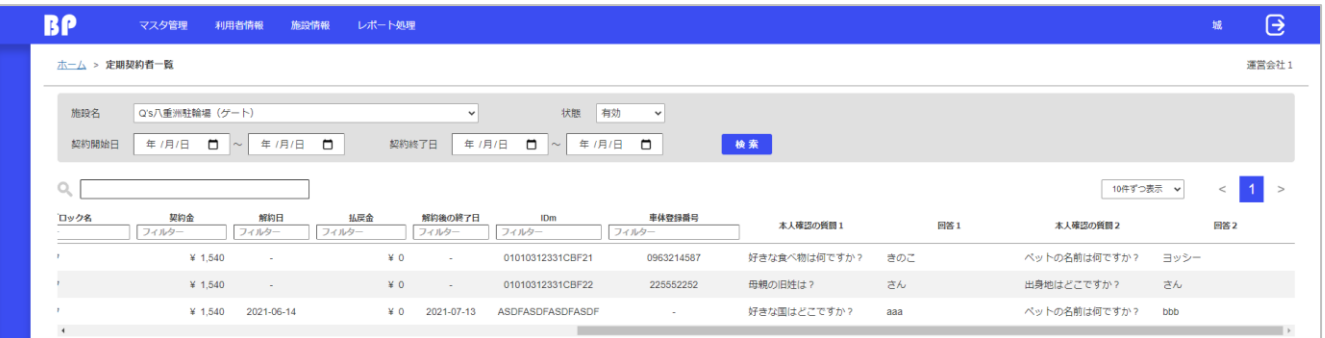

#### ・該当データなし

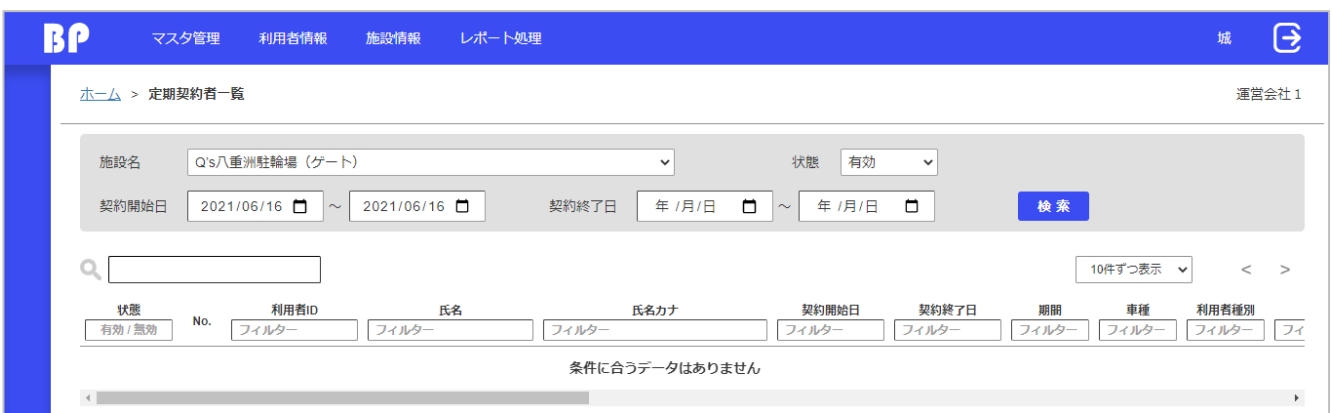

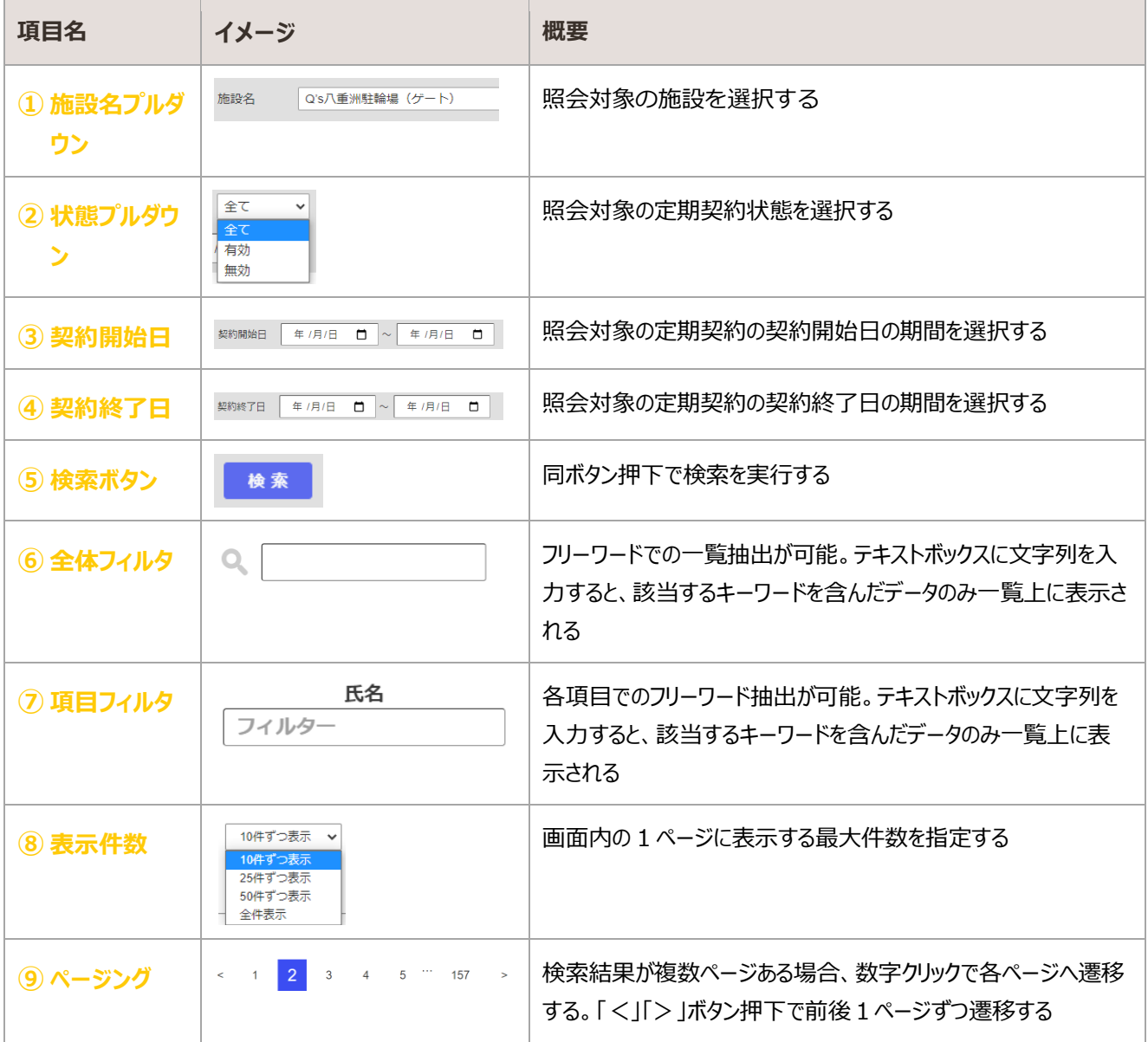

# 3.4. elepay 顧客情報一覧

elepay 顧客情報を照会する画面

## 照会

・初期表示

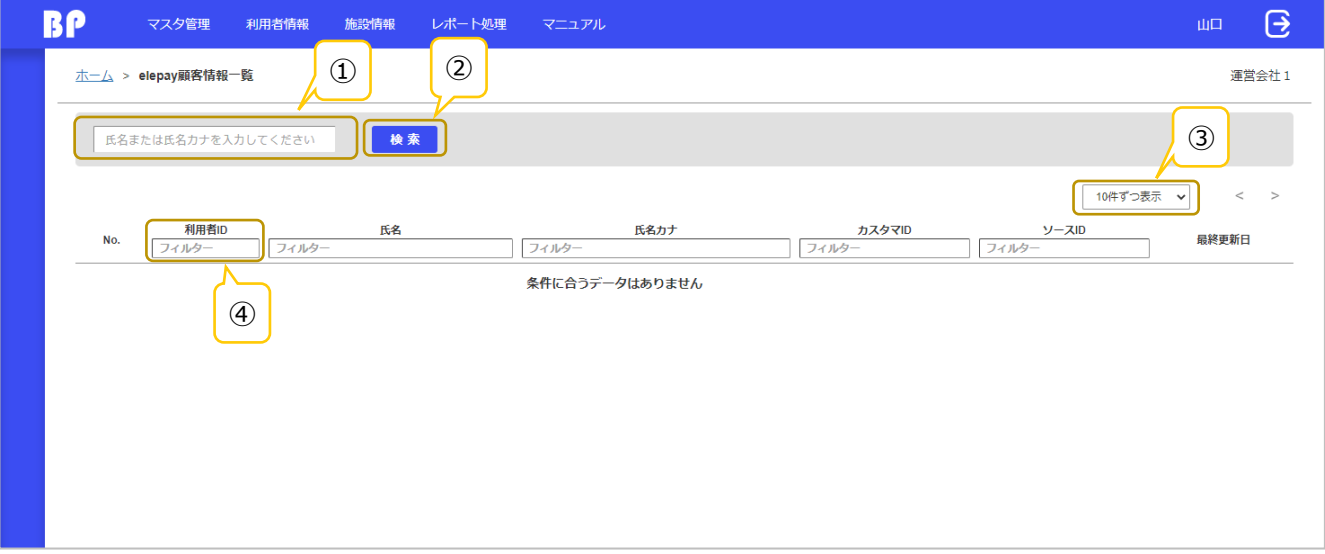

#### ・検索後

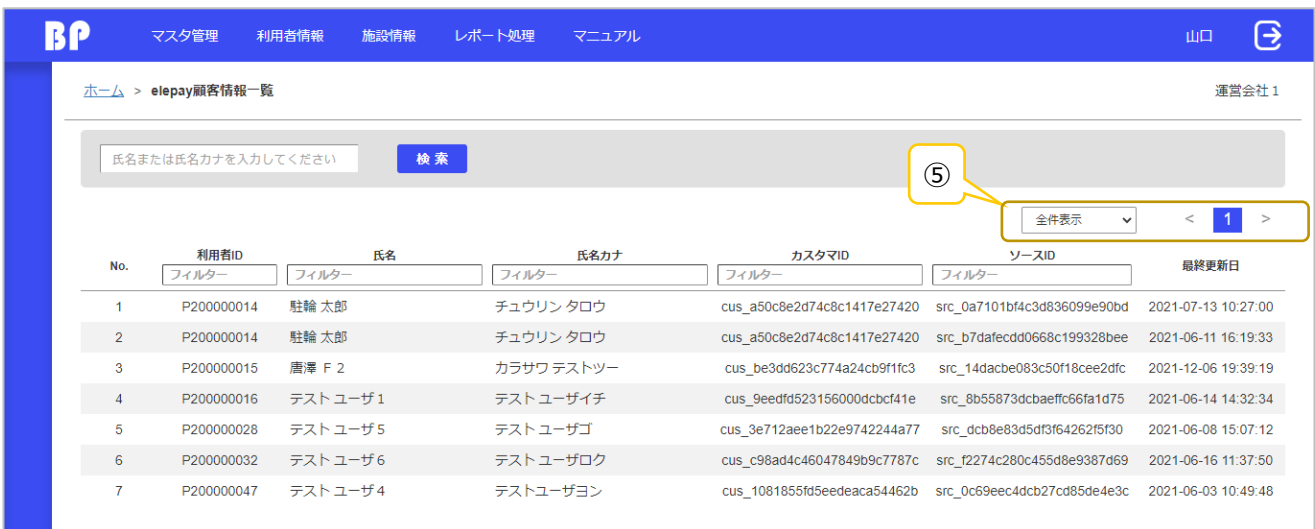

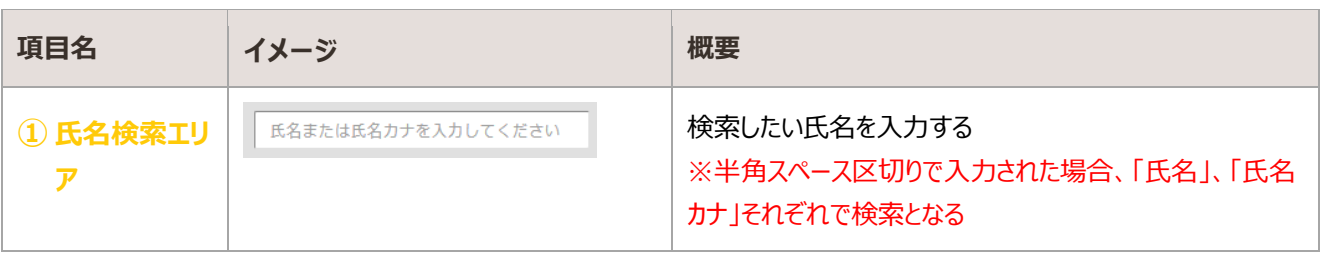

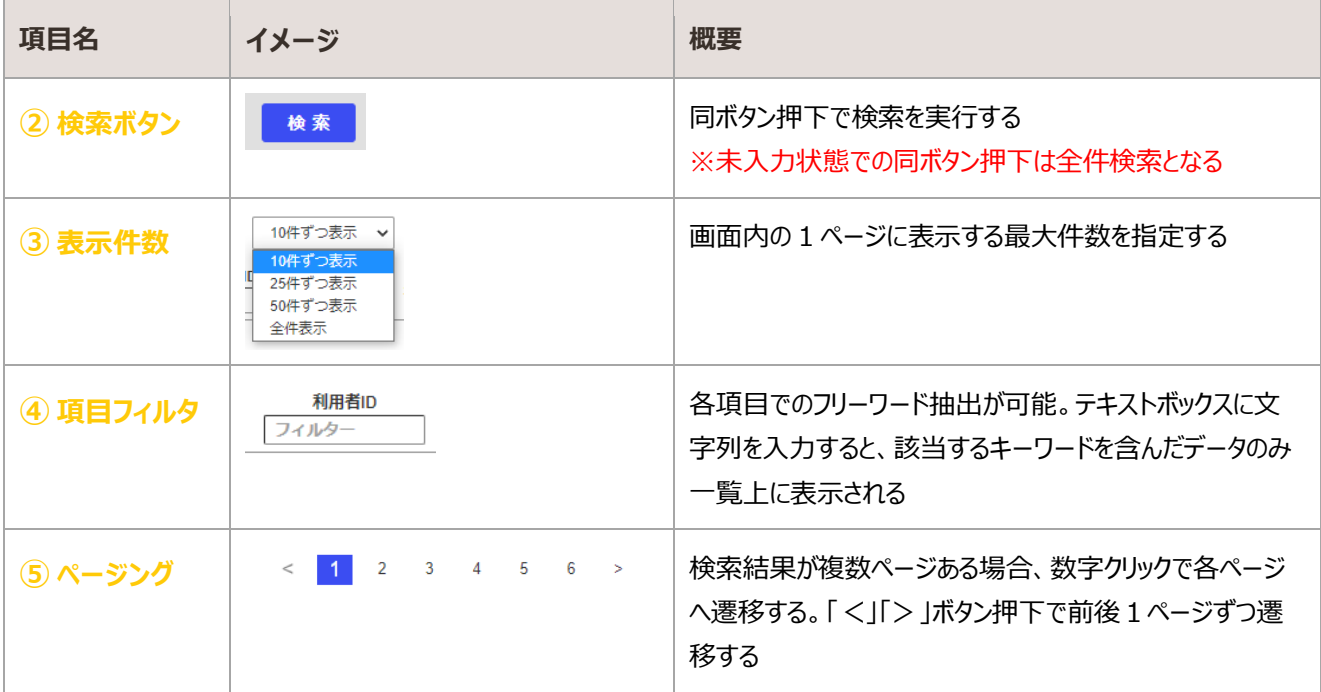

# 3.5. LINE 利用者マスタ

#### LINE 利用者情報を照会する画面

## 照会

#### ・初期表示

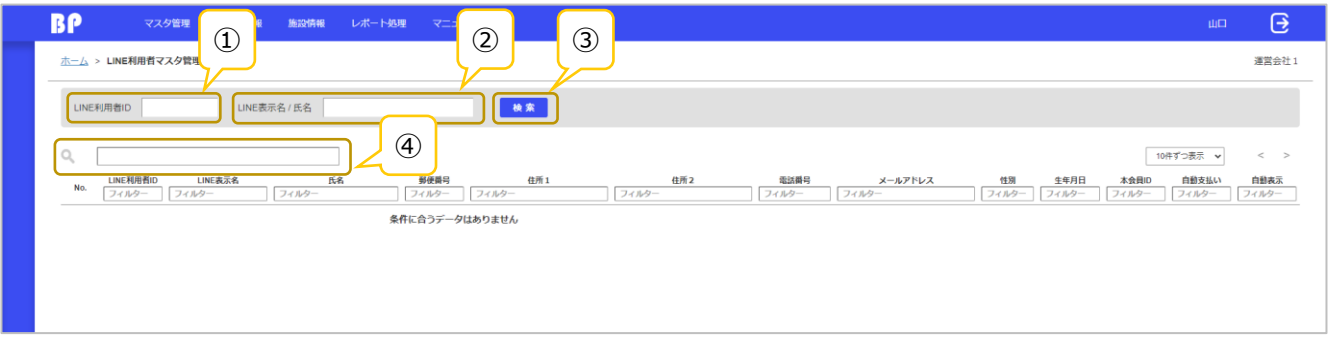

#### ・検索後

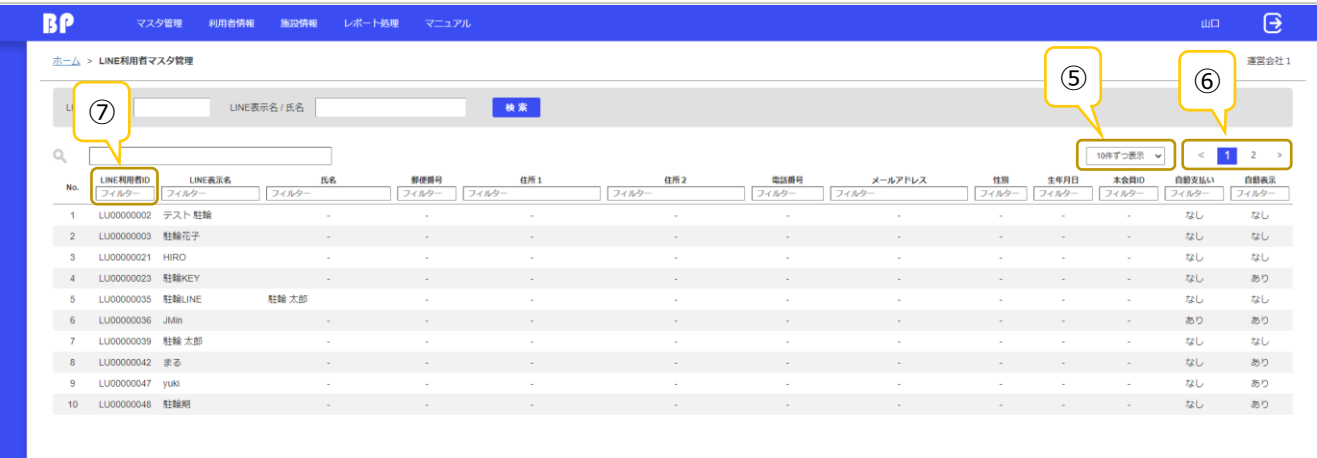

#### ・該当データなし

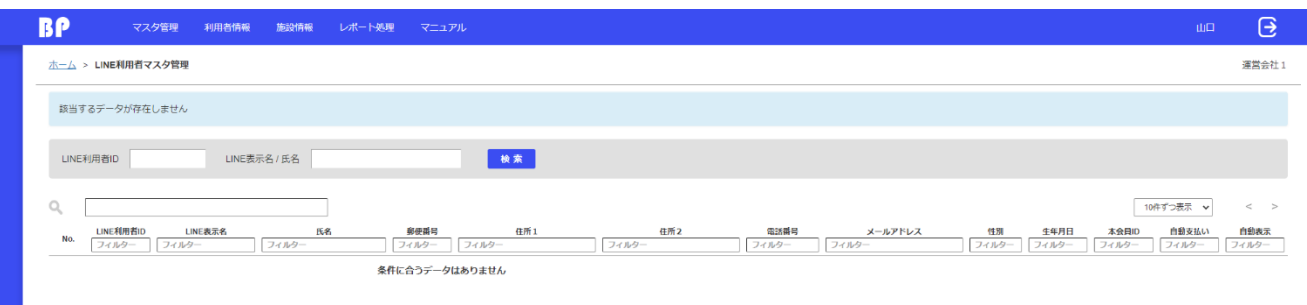

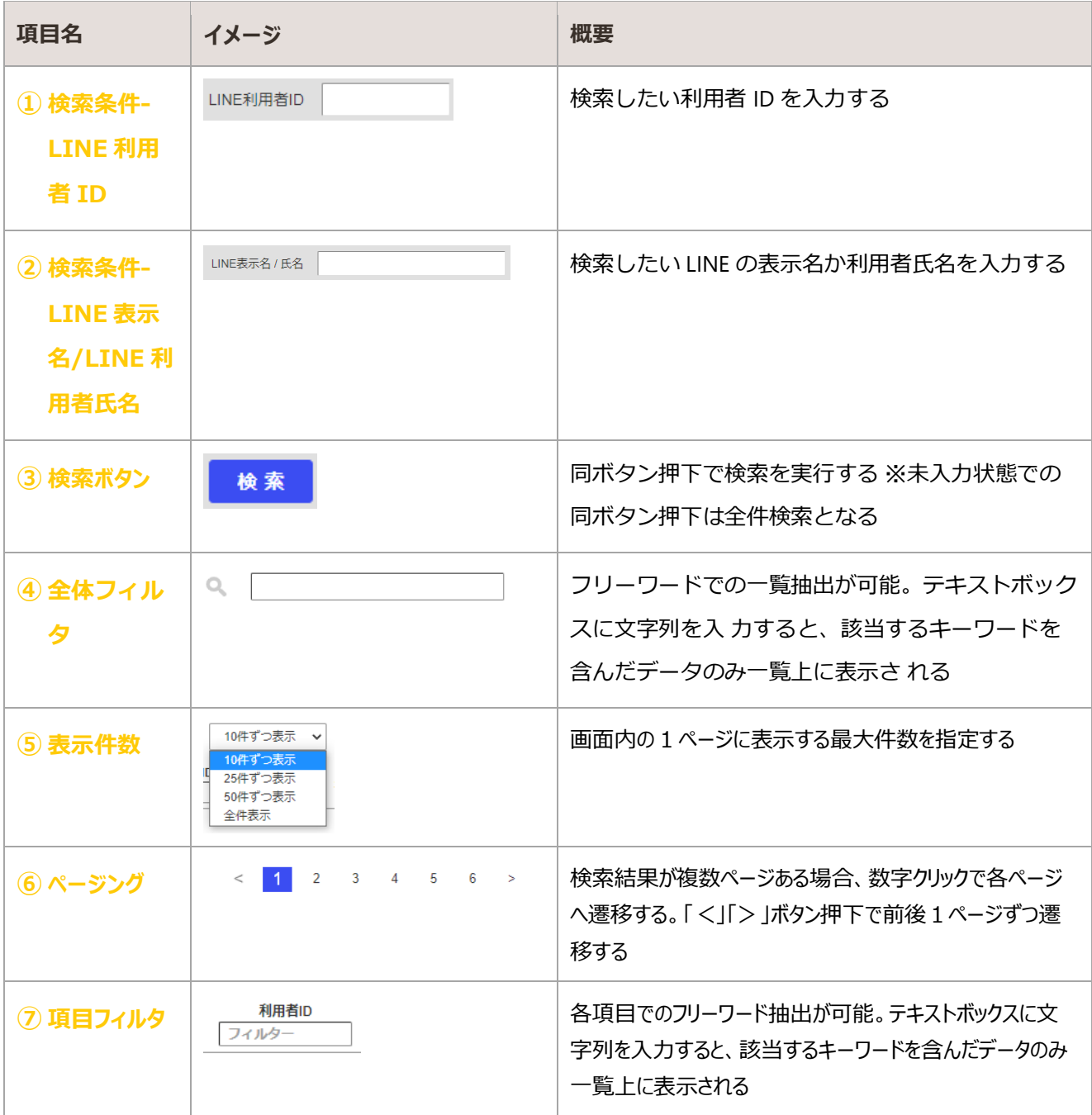

# 4. 施設情報

#### BiCLE PARK の施設情報を管理する

# 4.1. 駐輪状況モニタリング (ゲート)

ゲート式駐輪施設の運用状況確認、ゲートの操作および状況確認を行う画面

### 照会

#### 初期表示

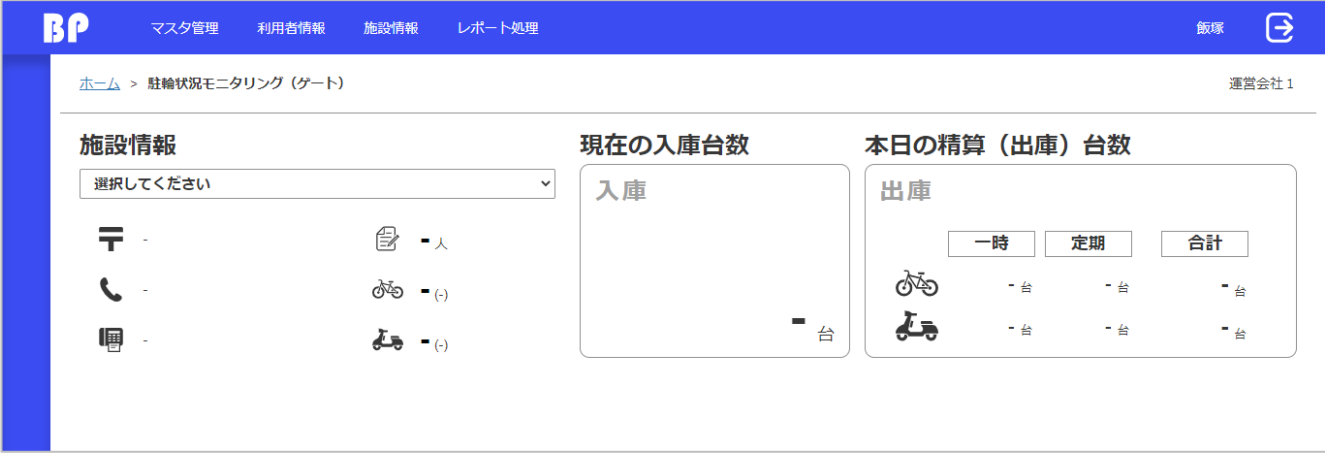

#### プルダウンから施設を選択した状態

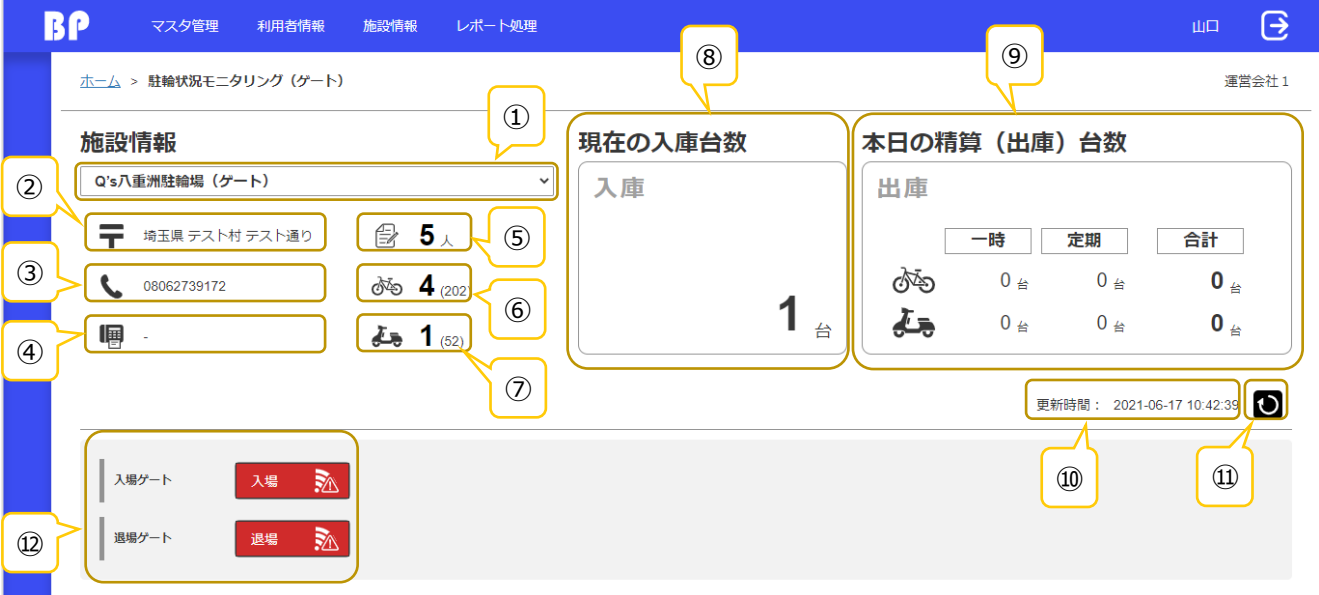

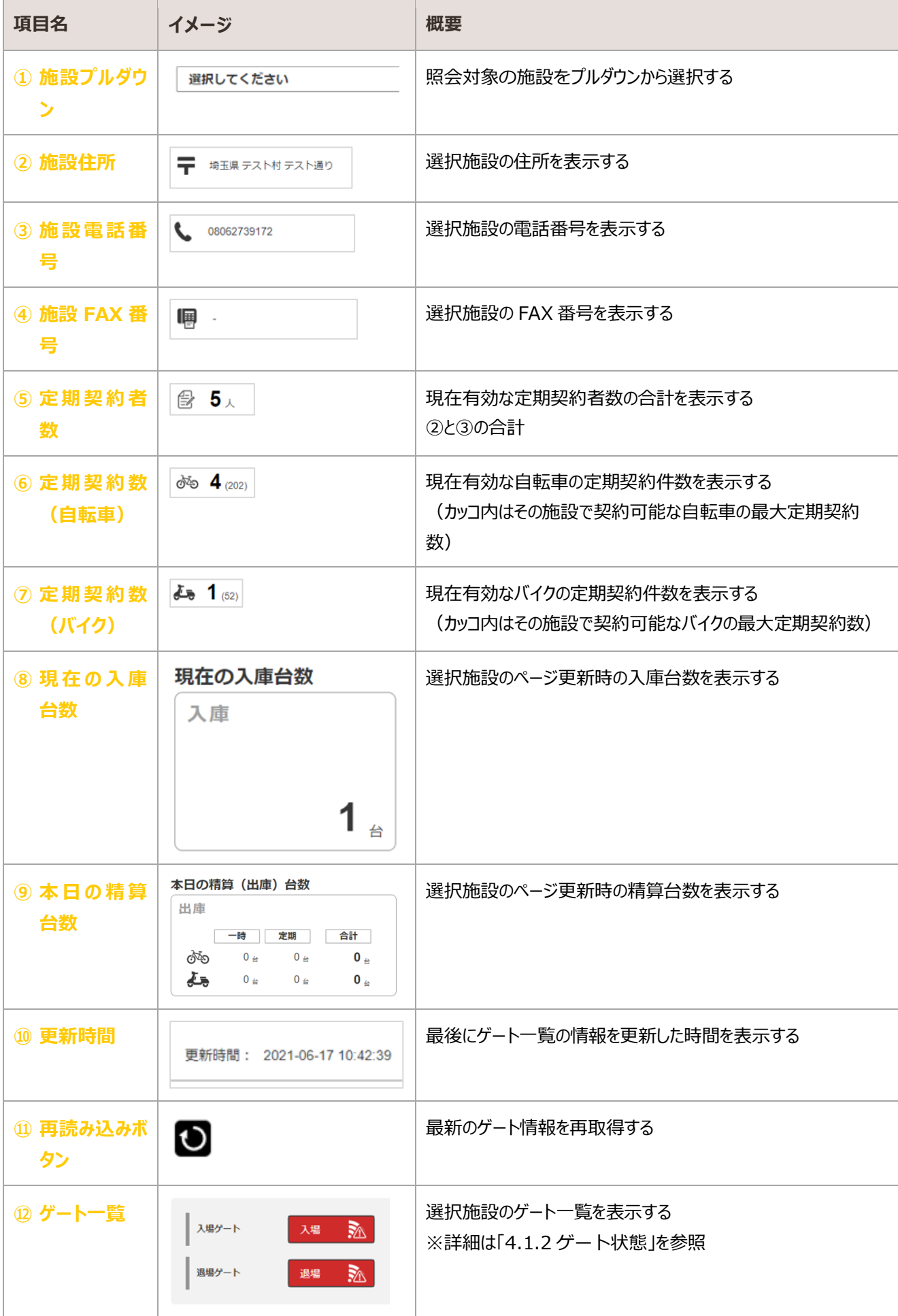

## <span id="page-68-0"></span>4.1.2. ゲート状態

#### ゲートの状態によりボタンの表示が切り替わる

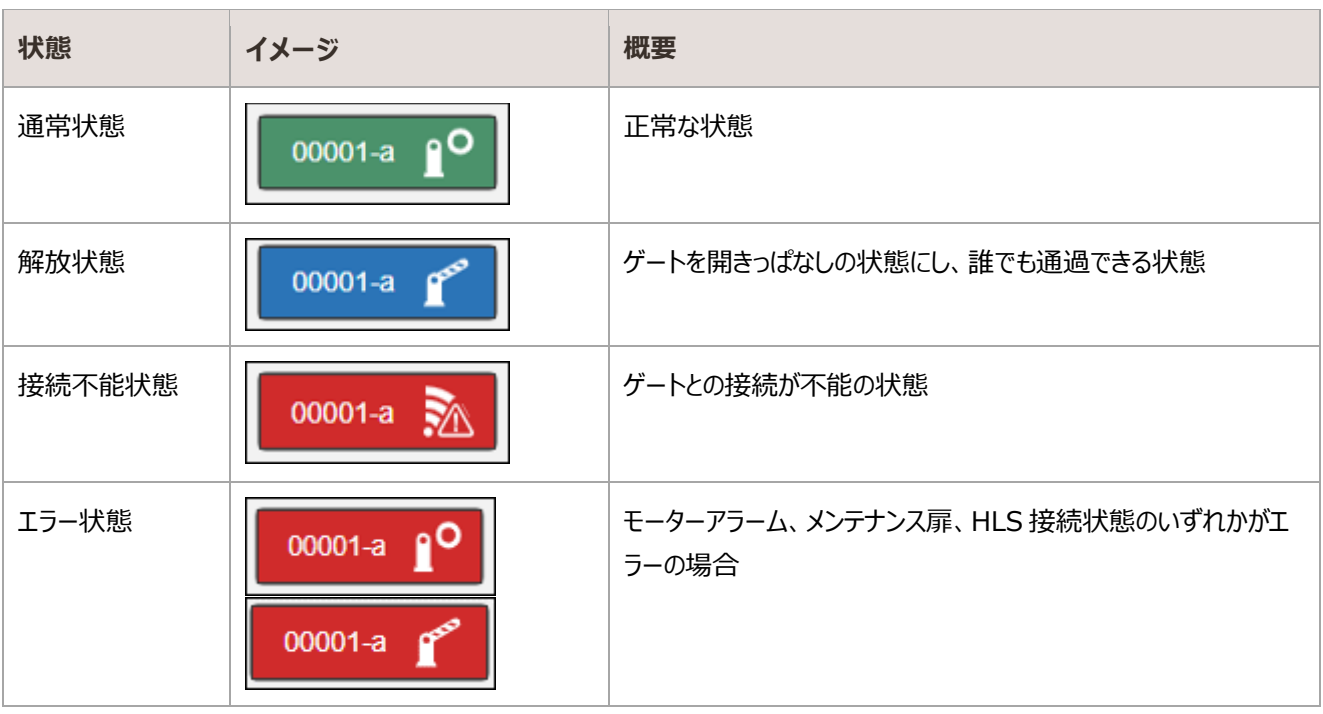

### ゲート詳細情報

#### ゲートのボタンをクリックすることで詳細情報が表示される

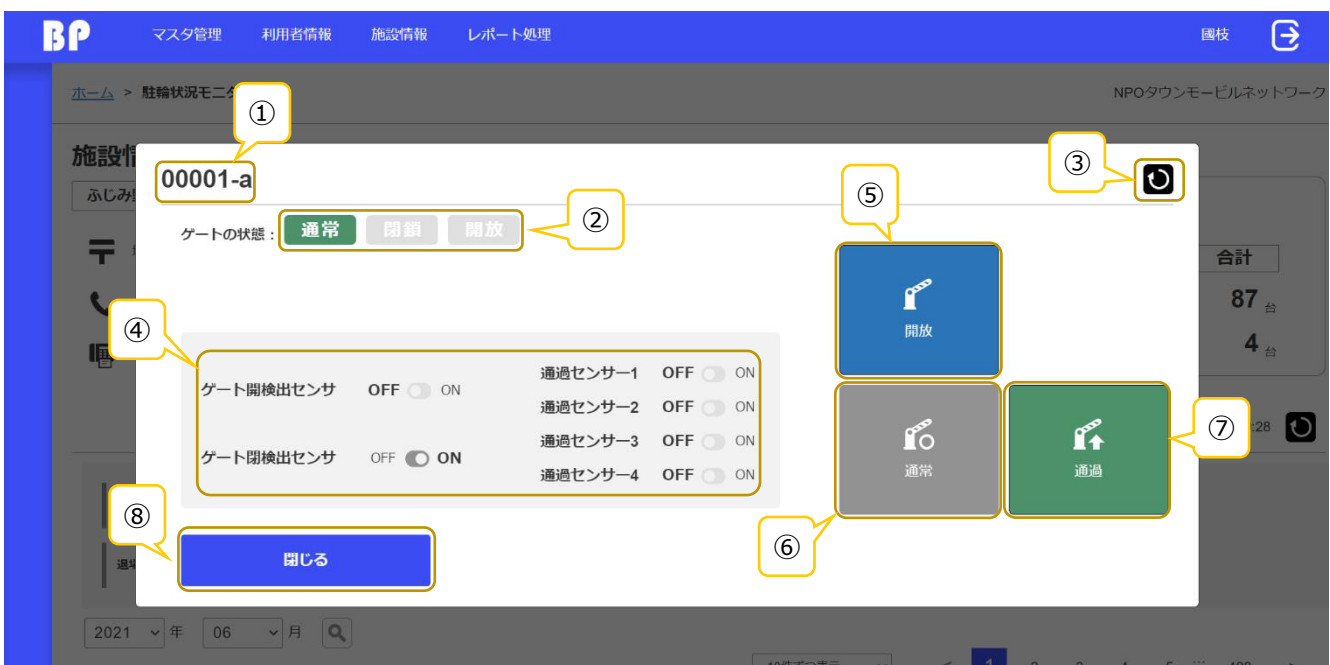

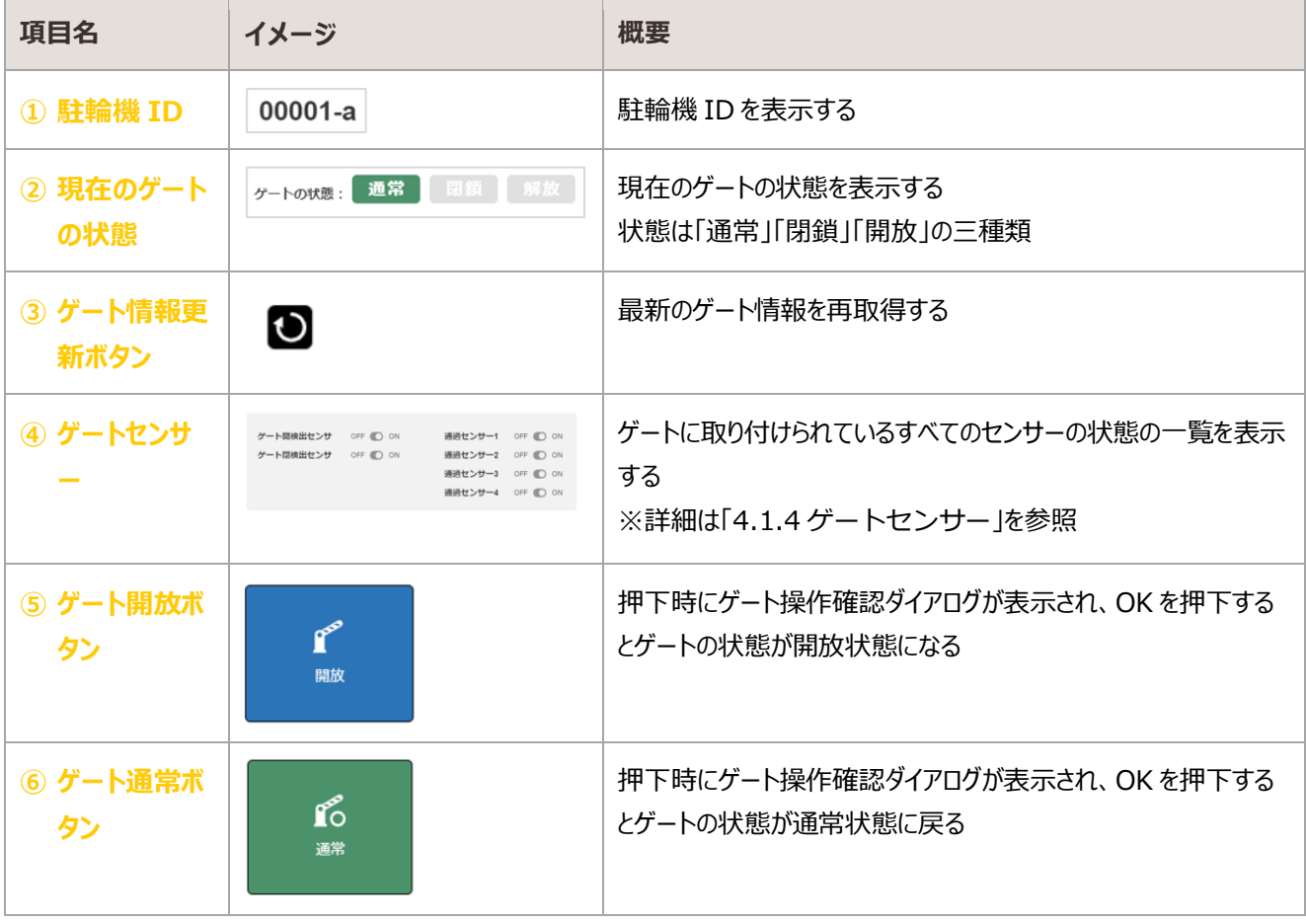

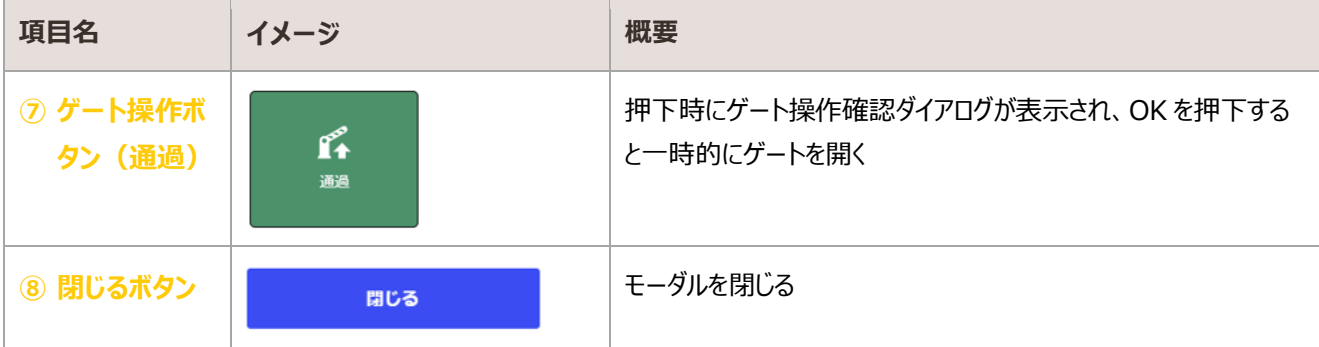

# <span id="page-70-0"></span>4.1.4. ゲートセンサー

ゲートセンサー

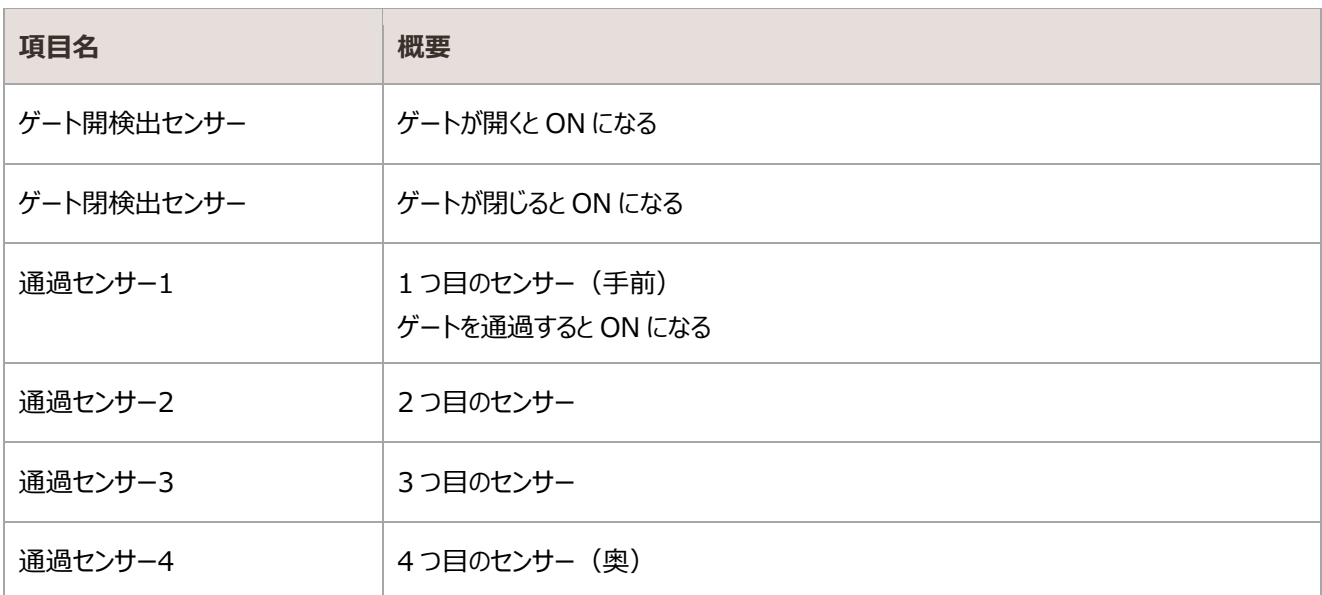

# 4.2. 駐輪状況モニタリング (個別ロック)

個別ロック式駐輪施設の運用状況確認、駐輪機の操作および状況確認を行う画面

### 照会

初期表示

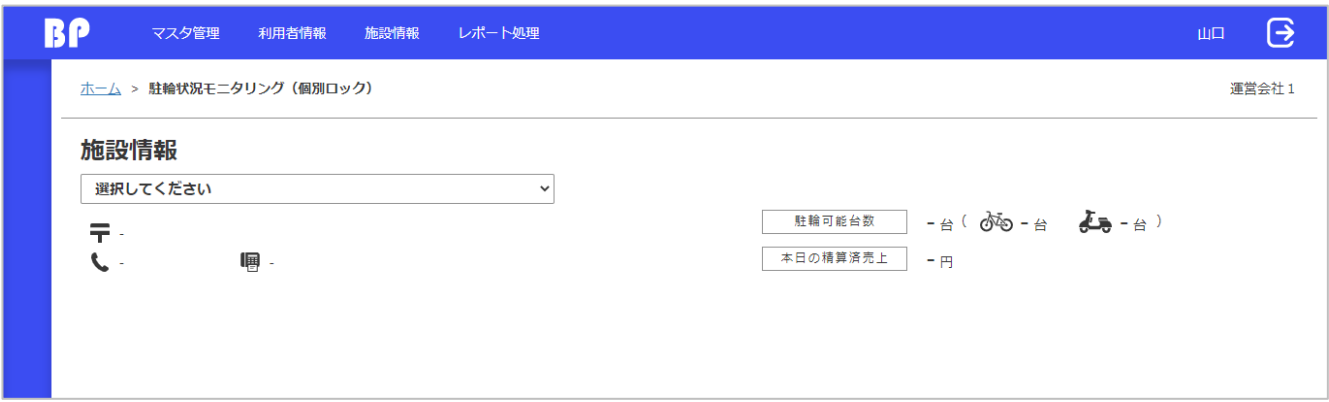

#### プルダウンから施設を選択した状態

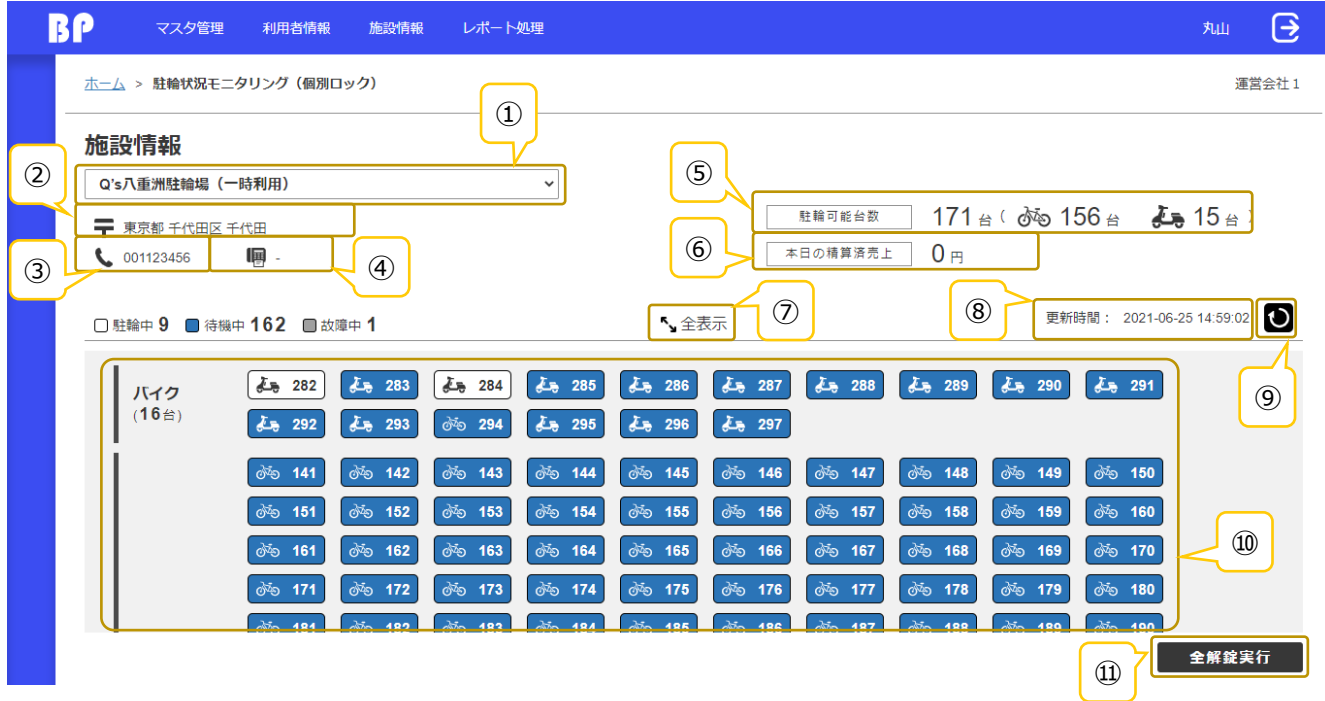
### 全解錠されている場合

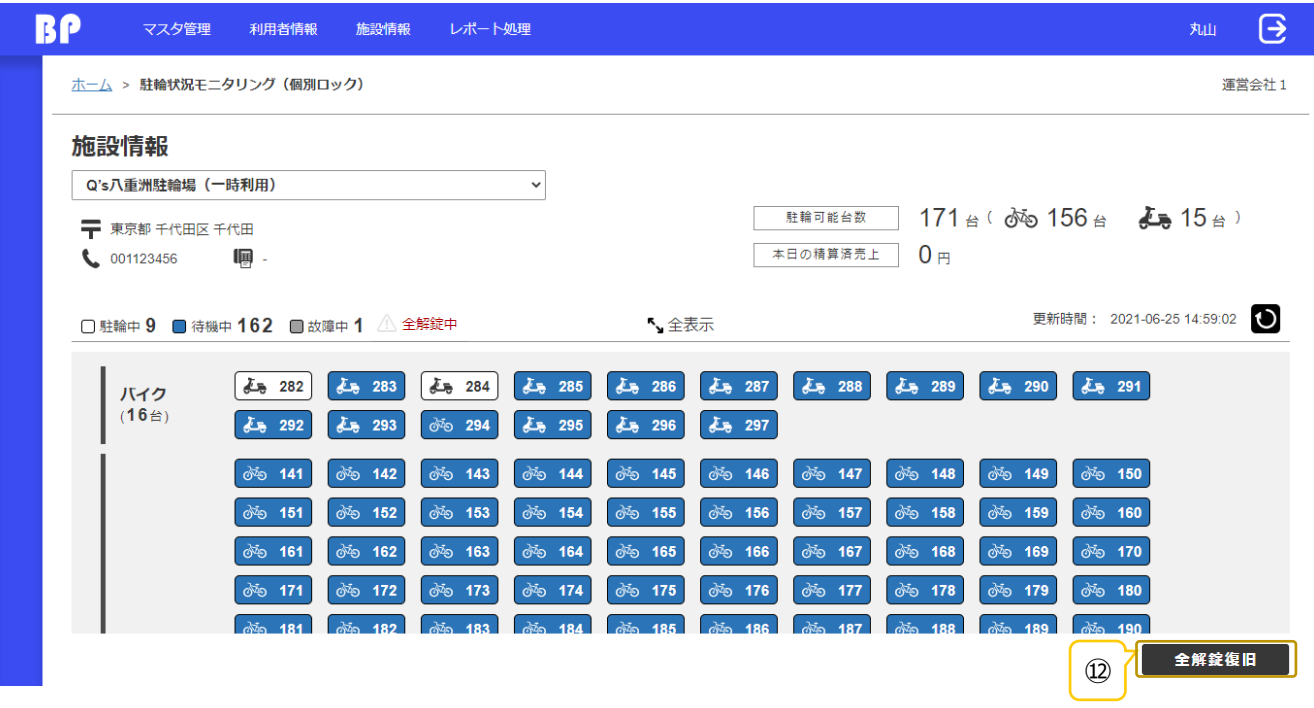

### BICLE PARK ver.1.3

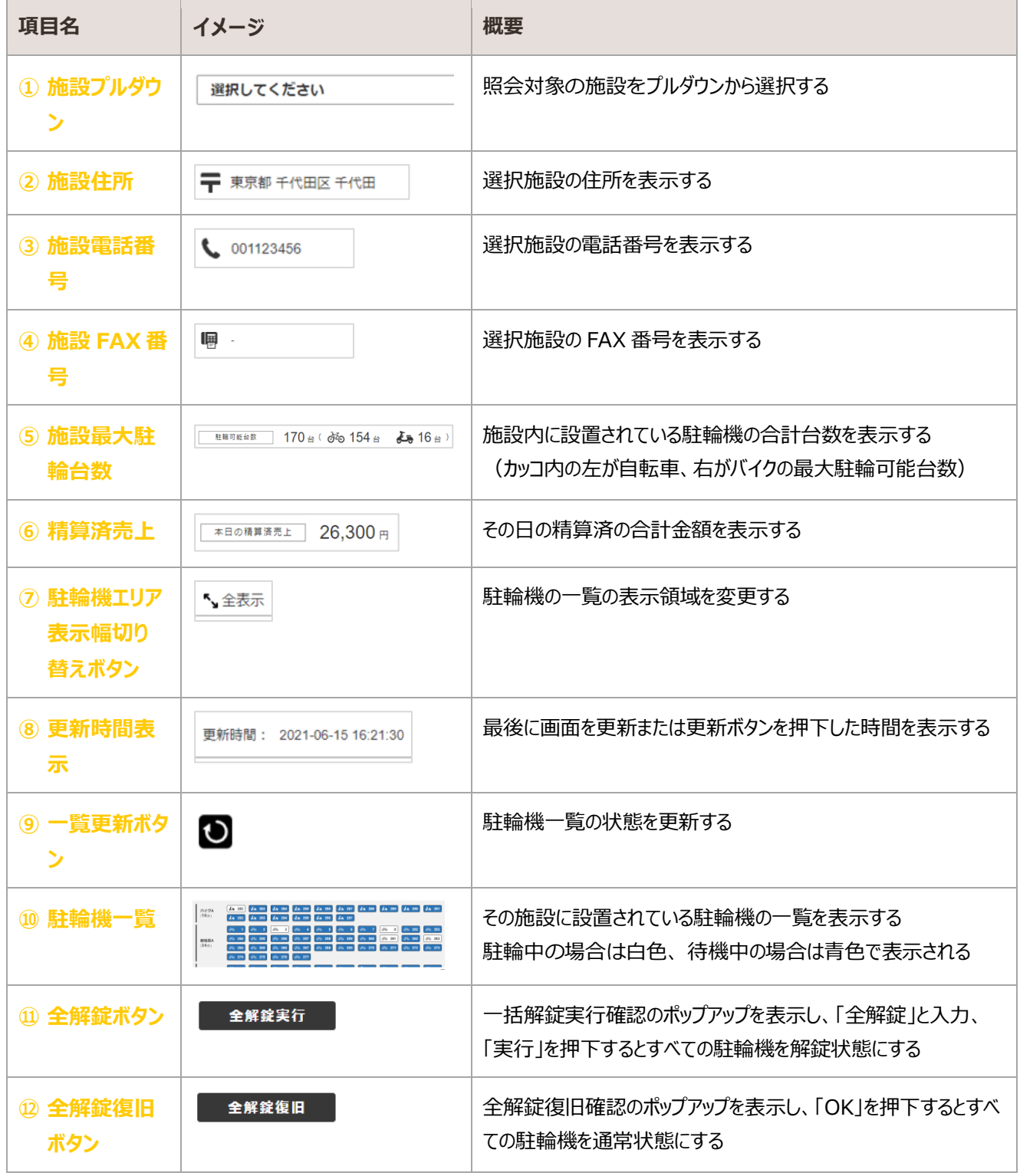

### 駐輪機詳細情報照会

#### 駐輪機のアイコンをクリックすることで詳細情報が開く

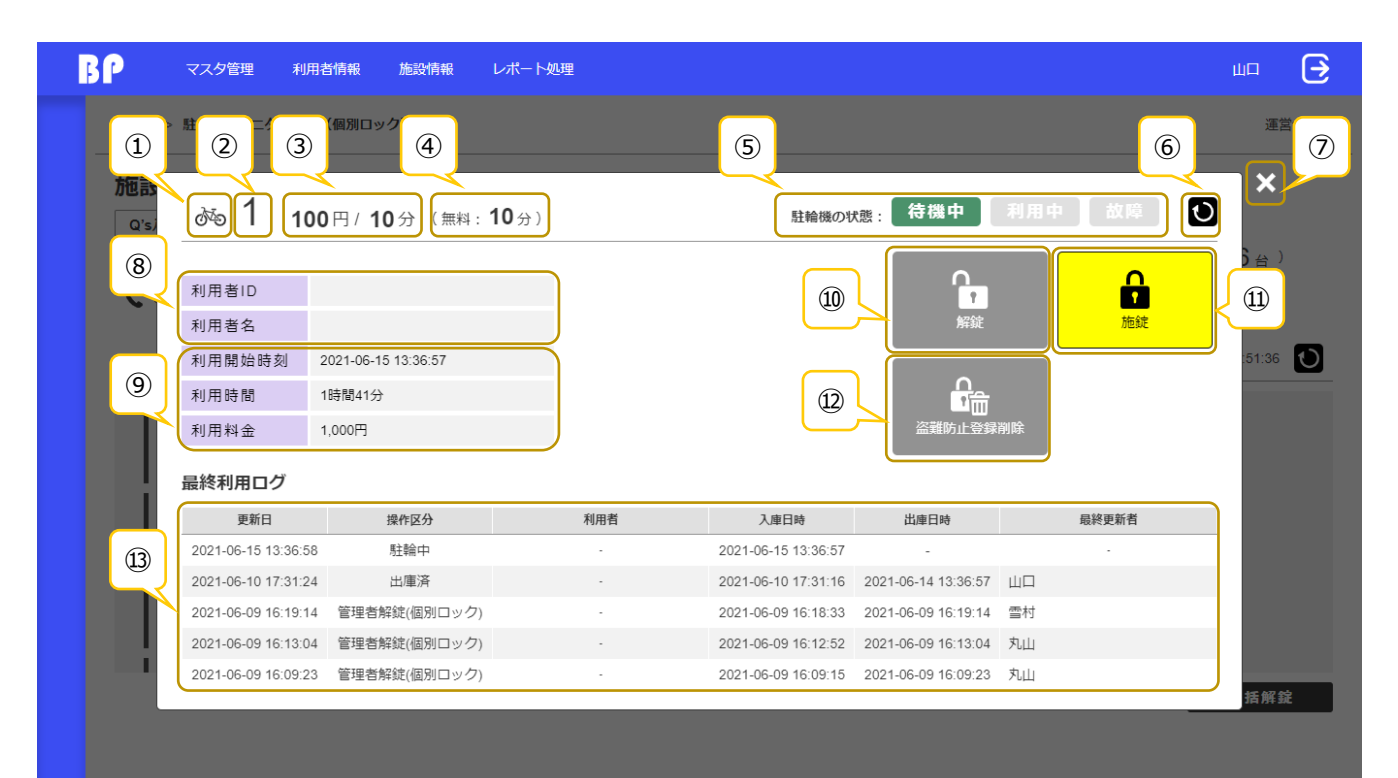

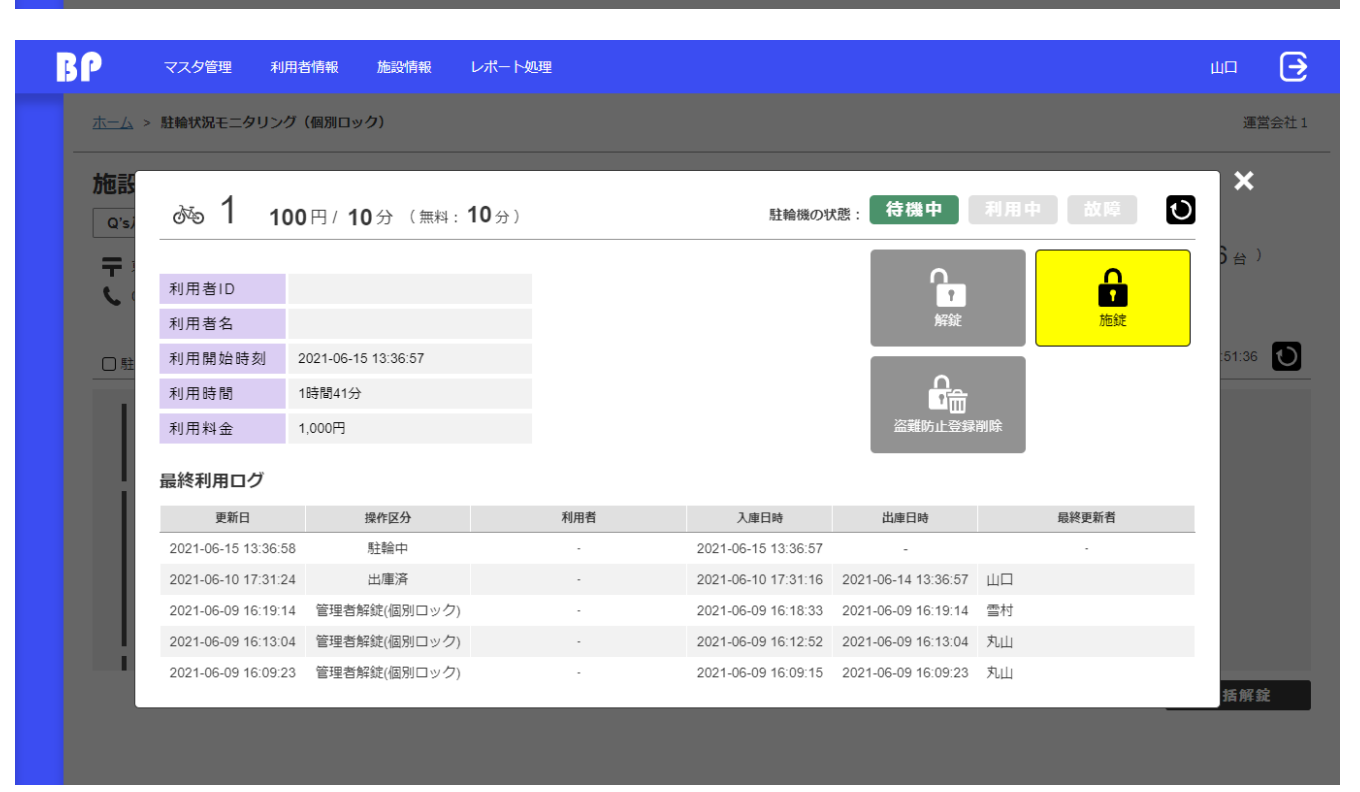

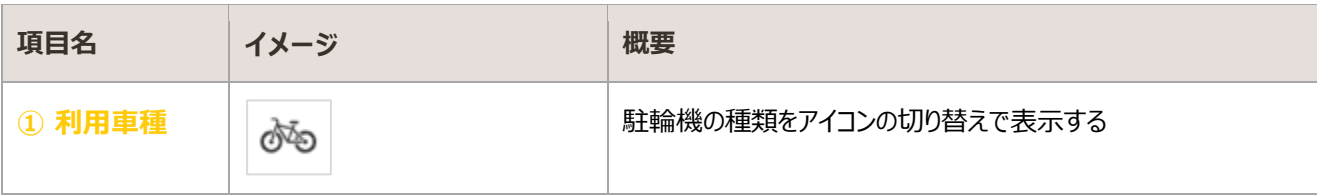

### BICLE PARK ver.1.3

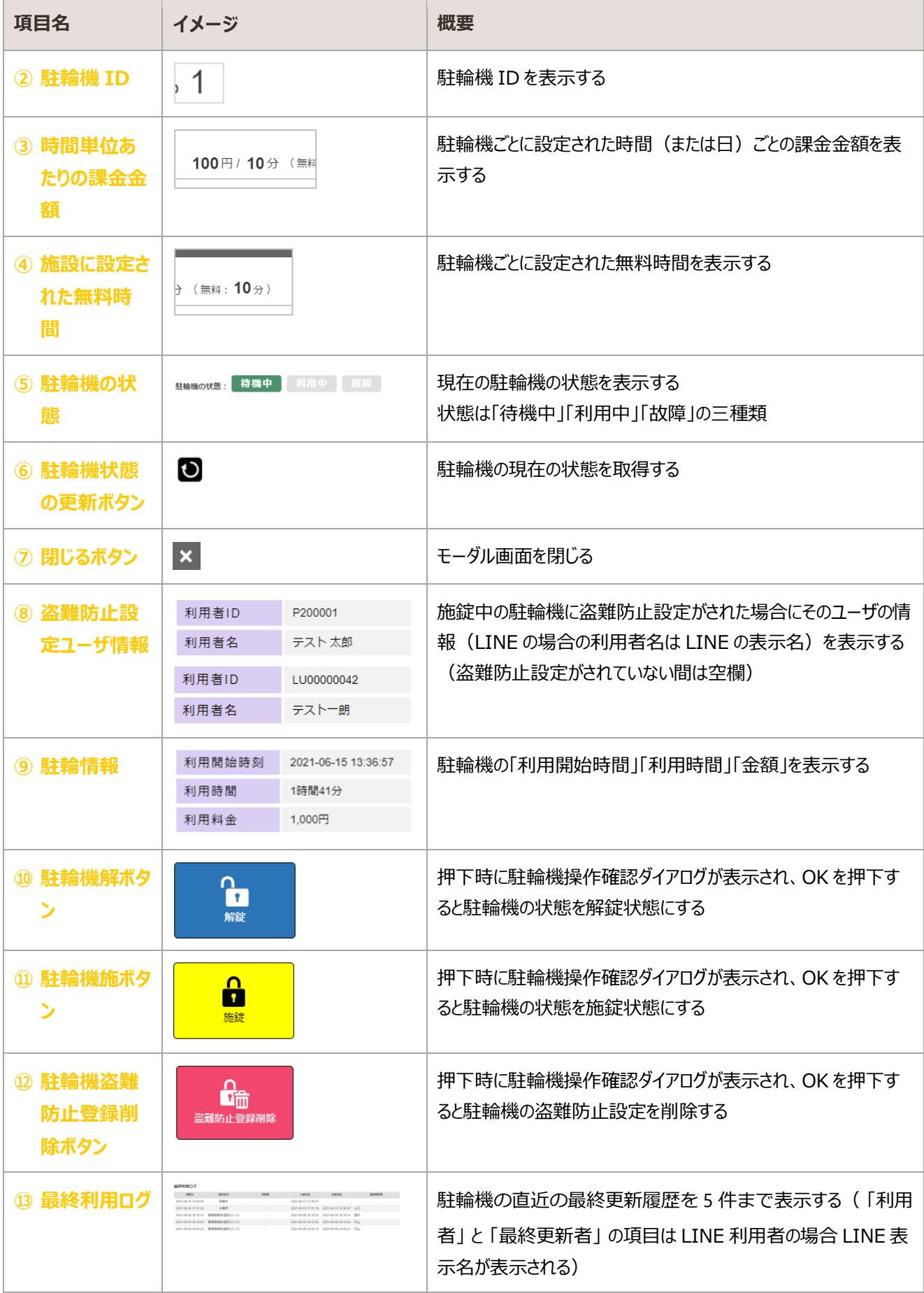

# 4.3. 駐輪場利用ログ

駐輪施設の利用状況ログを照会する画面

### 照会

#### 検索条件入力

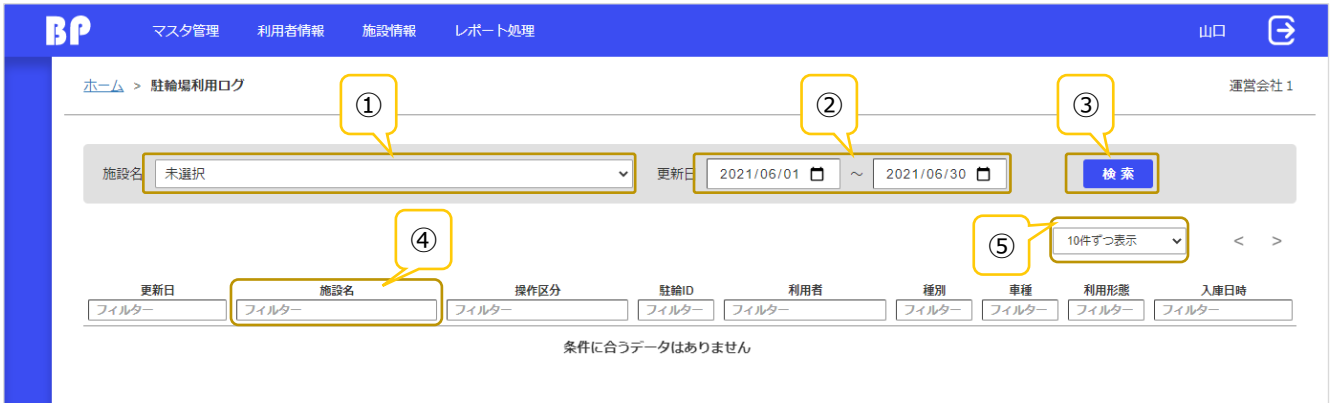

### プルダウンから施設を選択し検索ボタンを押下した状態

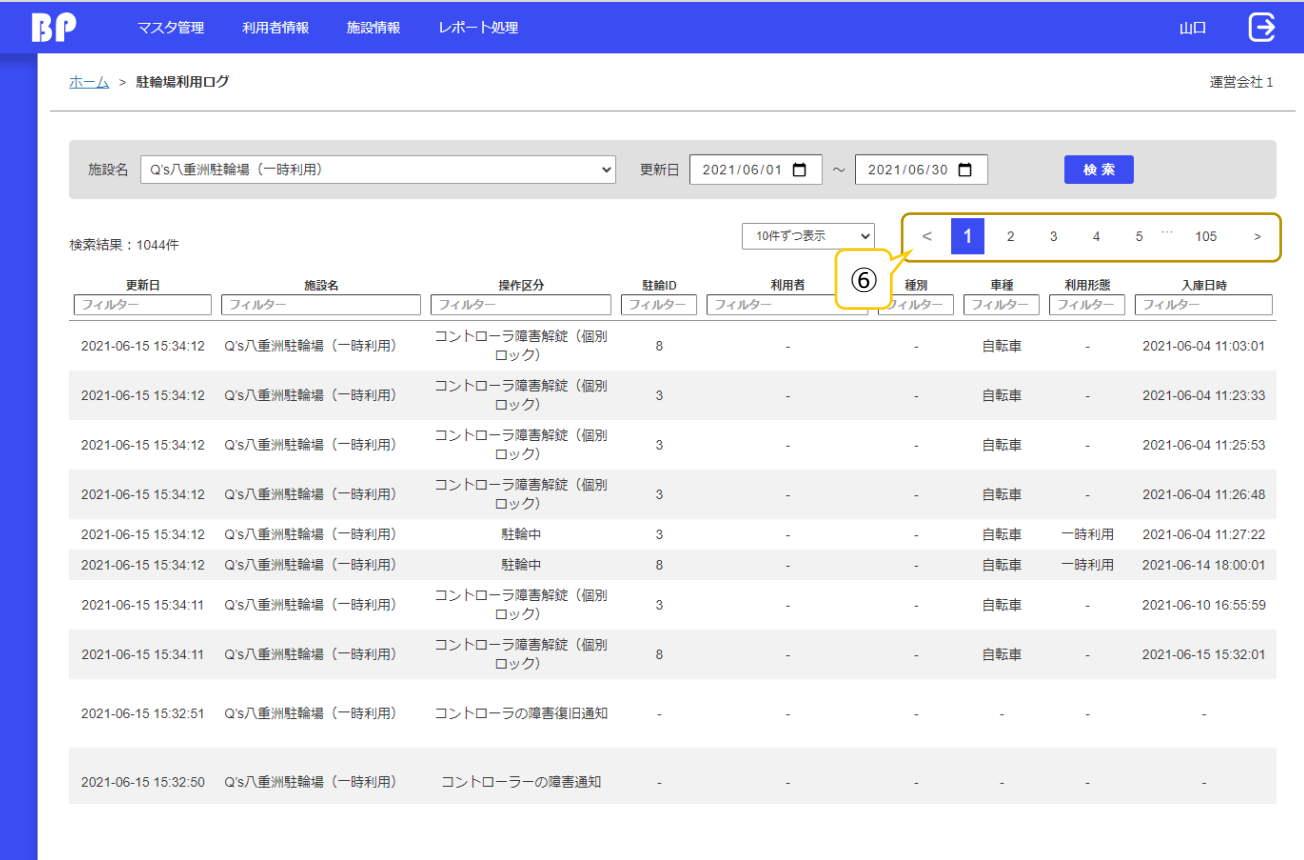

### プルダウンから施設を選択せずに検索ボタンを押下した状態

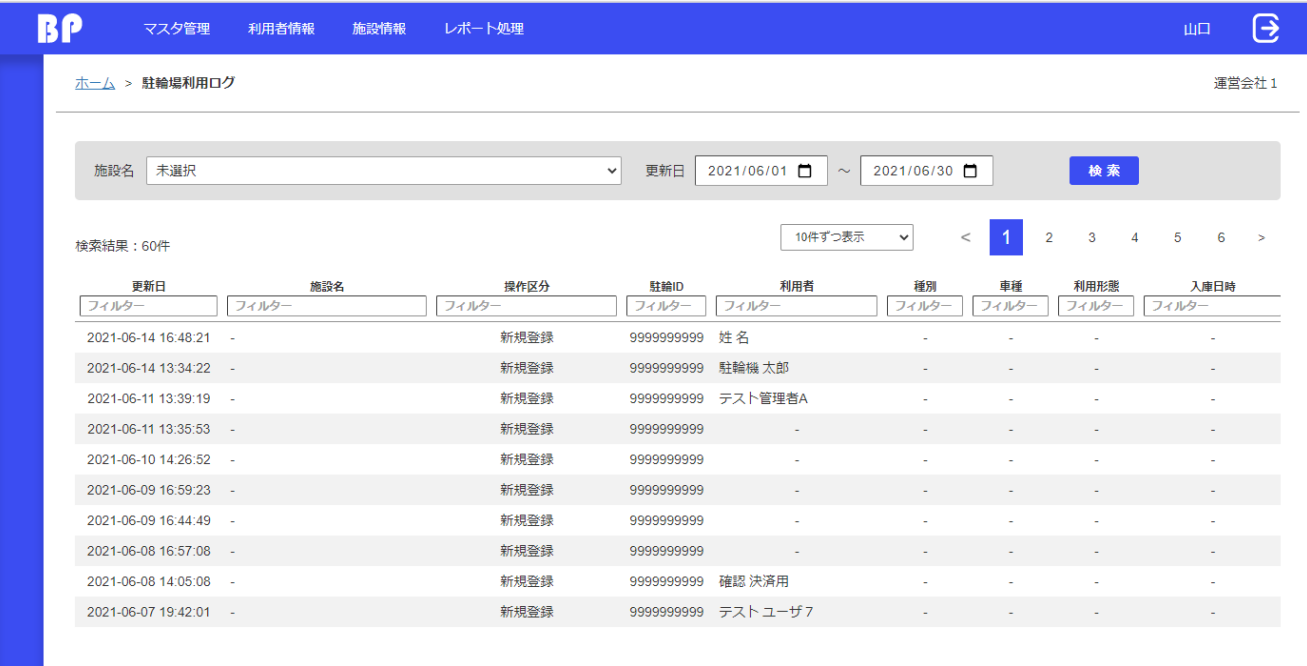

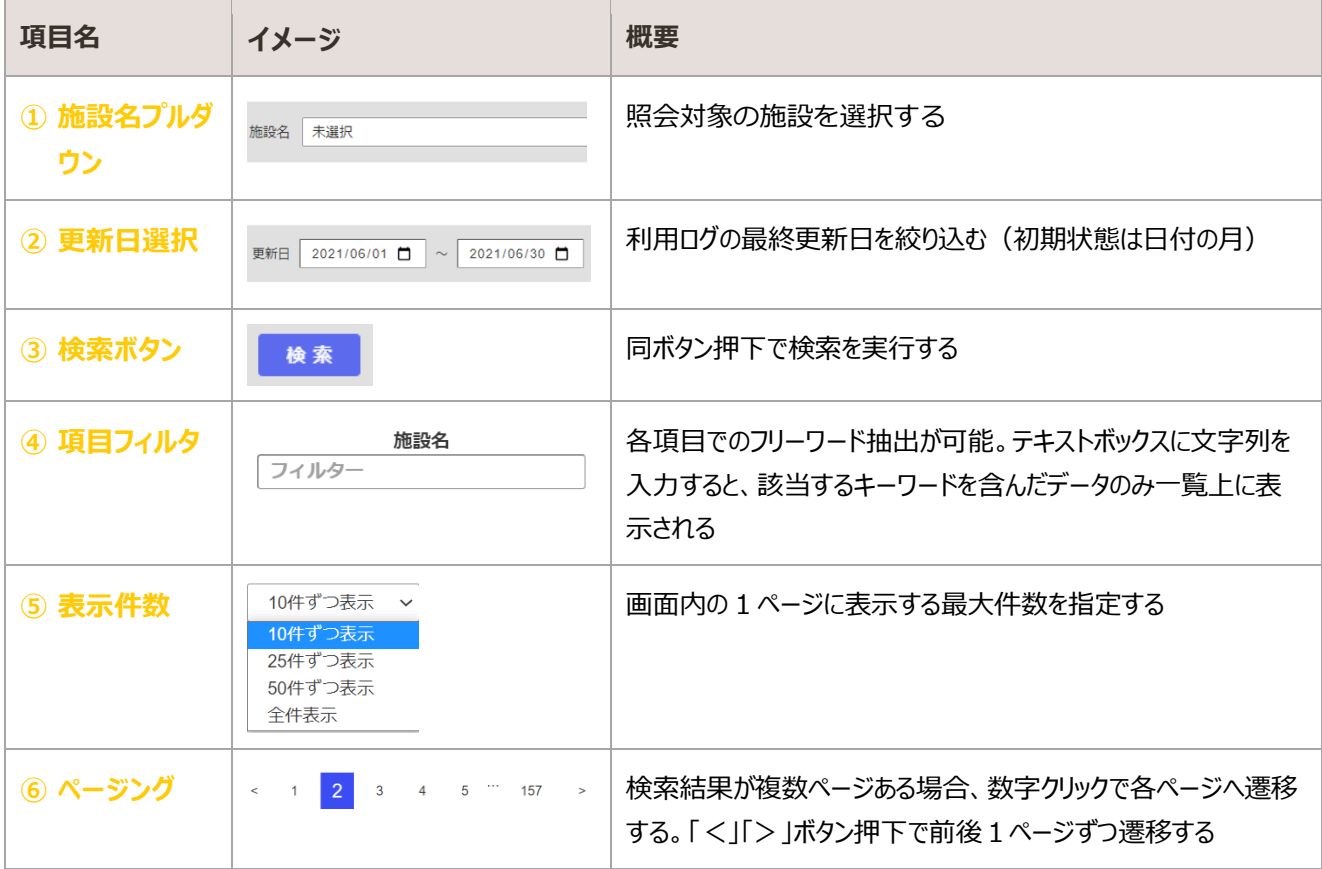

# 4.3.2. 利用ログの操作区分

#### 出力されたログの種類と詳細情報の通知一覧

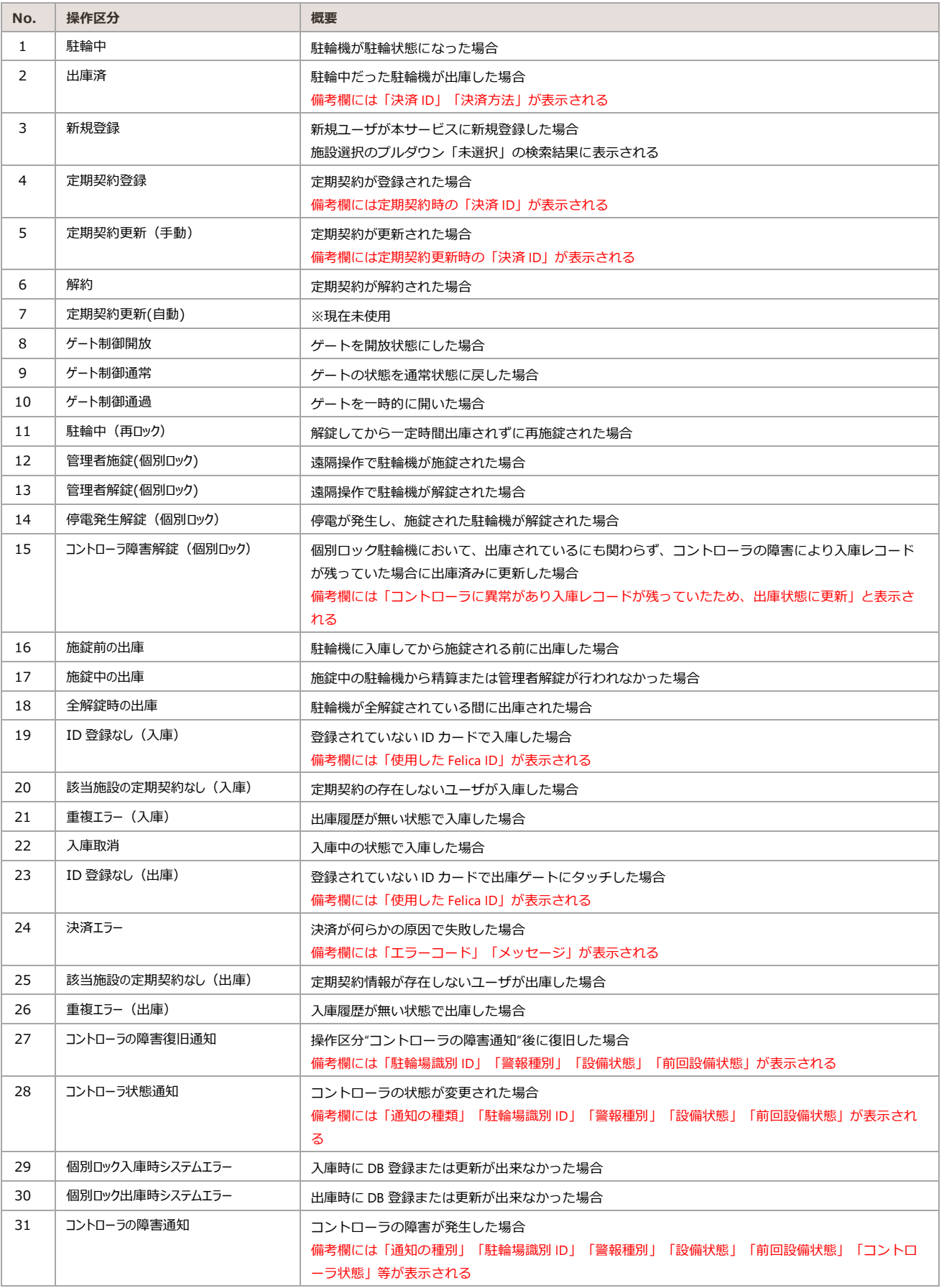

# 5. レポート処理

BiCLE PARK で管理しているデータのレポート出力を行う

# 5.1. データ出力

CSV データ出力を行う画面

## データ出力方法

### 出力条件入力

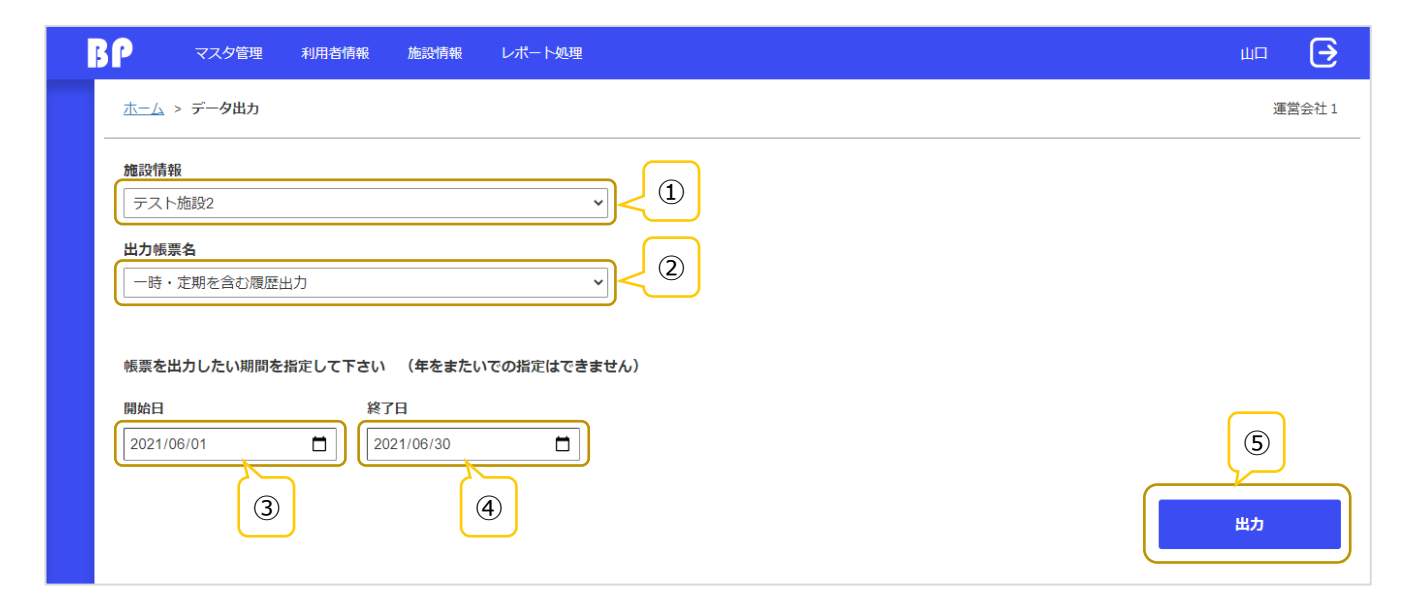

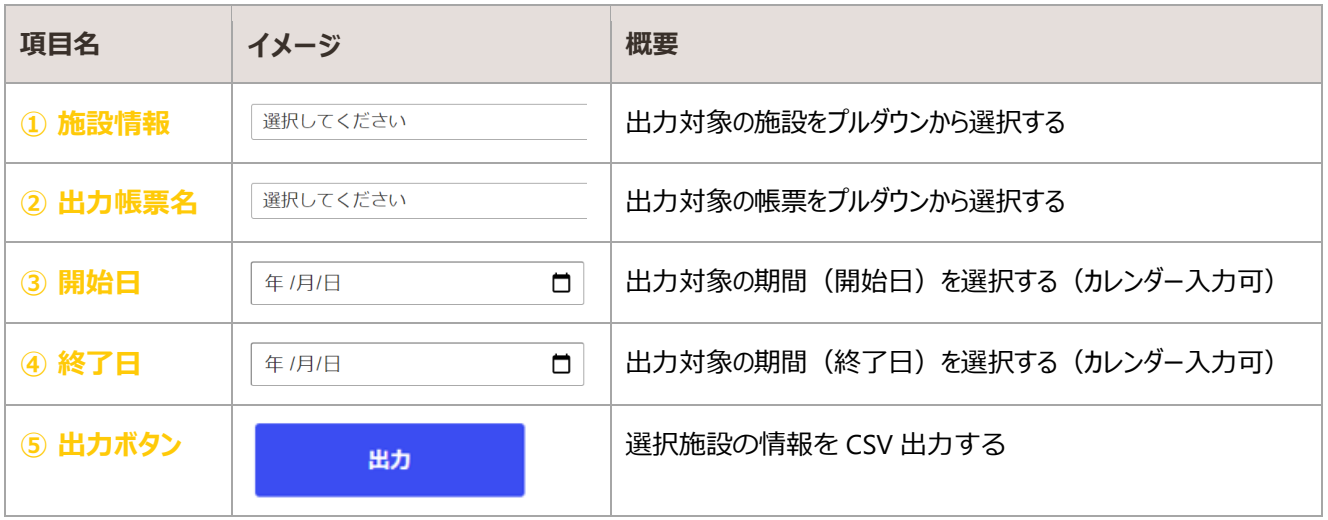

#### 出力確認

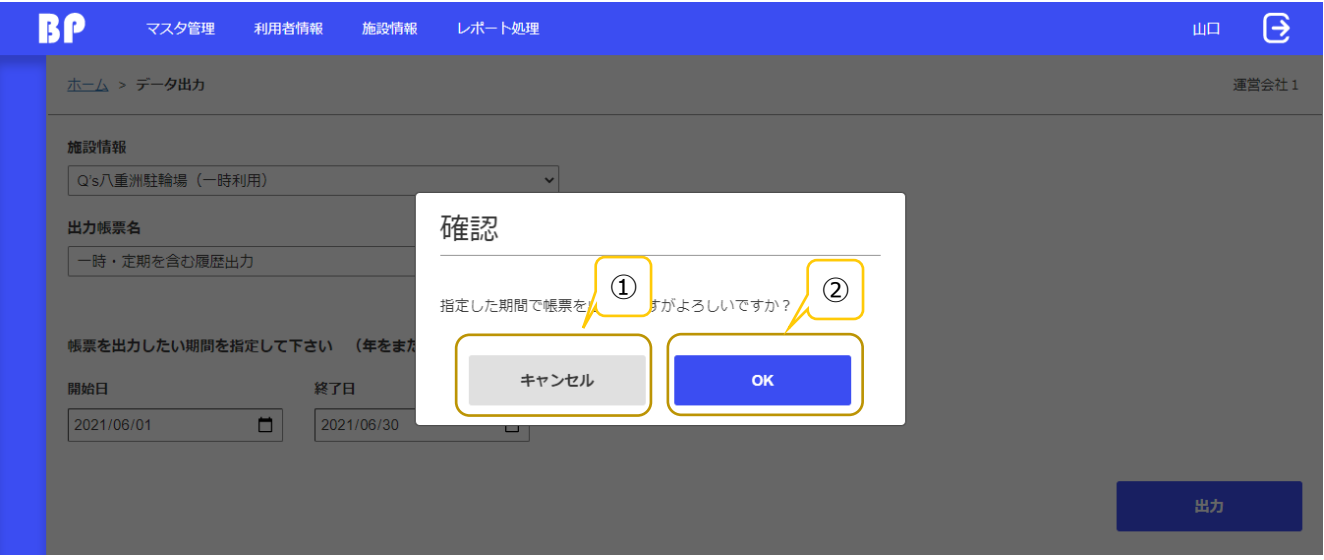

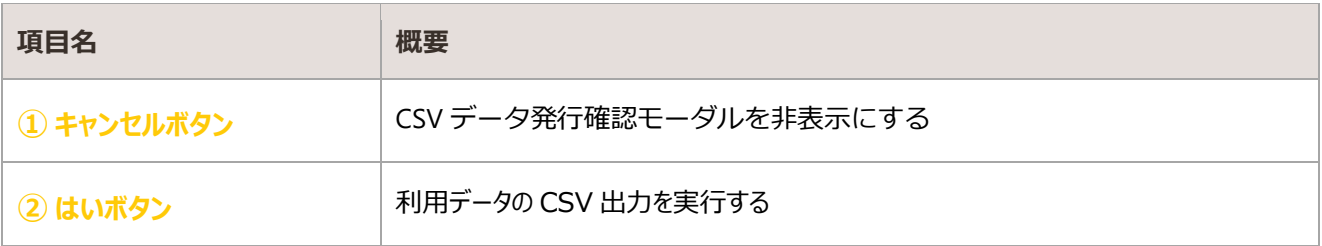

### 5.1.2. 一時・定期を含む履歴出力

一時・定期を含む履歴出力帳票の出力内容を以下に記載する。

### 5.1.2.1. ヘッダー部

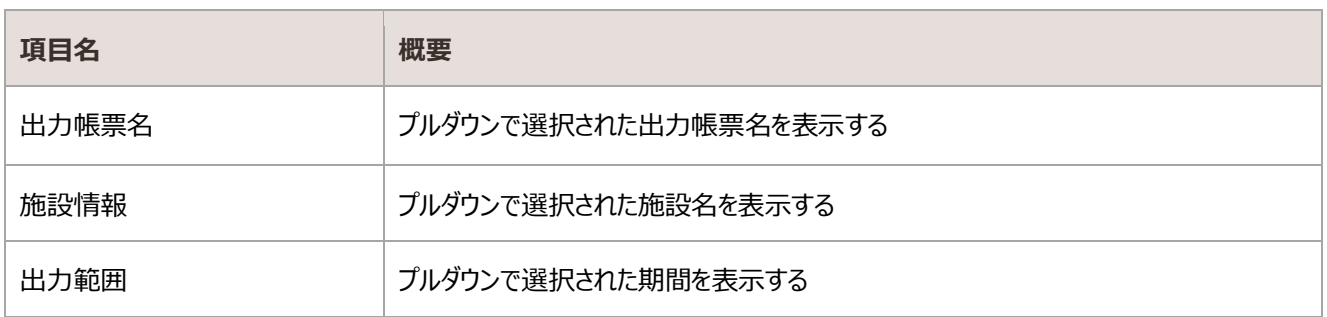

### 5.1.2.2. 明細部

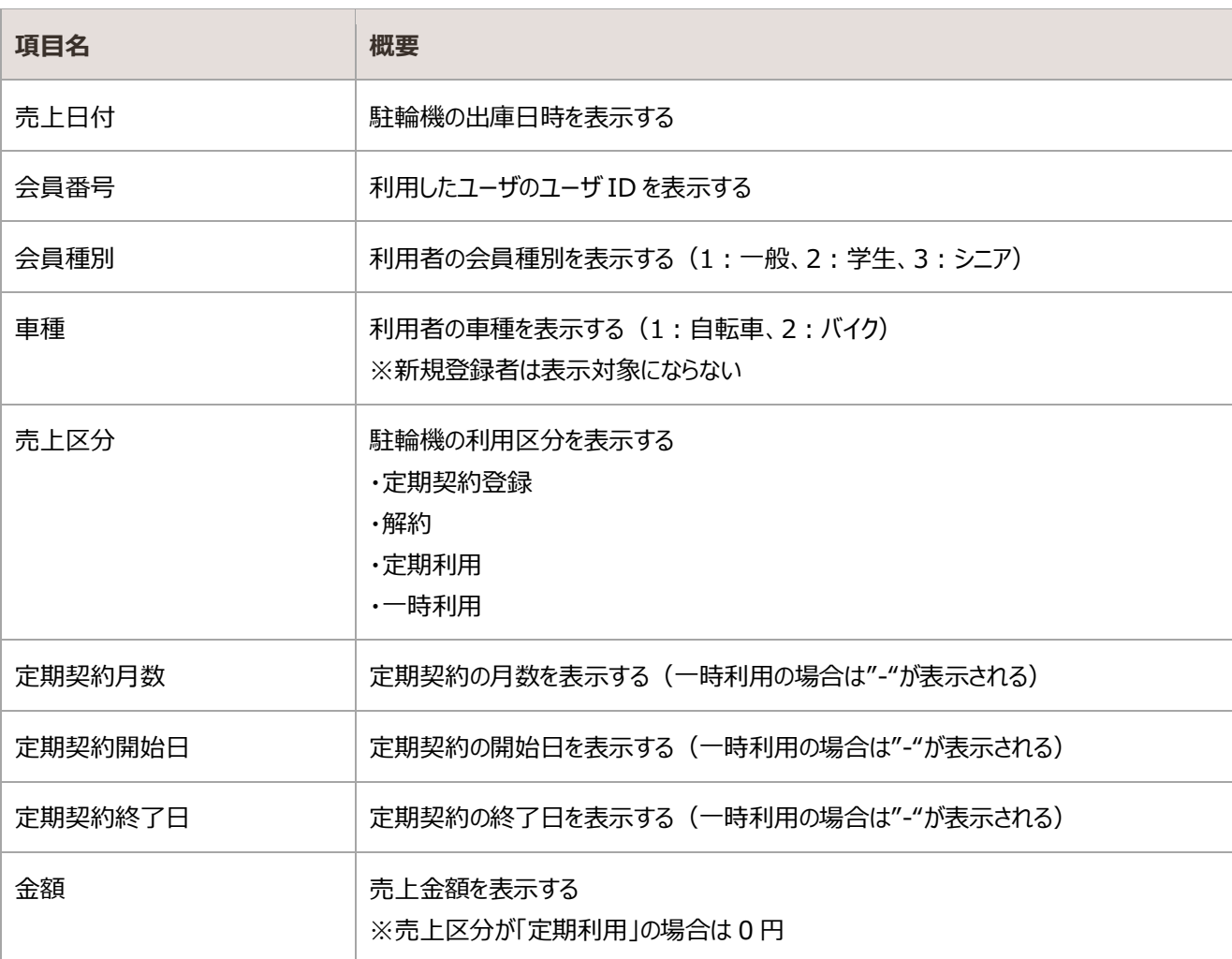